# Model SCZ-6T

## SCSI 2 Tape Controller

Technical Manual

Document No: 600-0554-00 Revision: A Date: November 1992

## **NOTICE**

Zetaco, Inc. has prepared this Technical Manual for use by Zetaco personnel and its customers to assist in the installation, operation and maintenance of the SCZ-6T SCSI 2 Tape Controller. The information contained herein is the property of Zetaco and shall not be reproduced in whole nor in part without prior written approval of Zetaco.

Zetaco makes every effort to produce quality products and documentation; however, the reader must be cautioned that changes may be made to the product not reflected in the supplied documentation. If you find errors or omissions, please notify Zetaco to remedy the problem. You may mail in the form on the last page of this manual, postage paid, with your comments. Zetaco shall not be responsible for any damages (including consequential) caused by reliance on this material as presented.

Copyright 1992, Zetaco, Inc. All rights reserved. Zetaco is a division of Carlisle Systems Group Incorporated.

MVSYSTEMX, CONTEST, MLTT RELI, MTJ, MTA, MTC, MTD, are trade names of Data General Corporation.

Exabyte is a trade name of Exabyte Corporation.

SCZ-6T is a trade name of Zetaco, Inc.

This manual contains information regarding installation, testing, and operation of the ZETACO Model SCZ-6T SCSI 2 Tape Controller. The technical contents have been written with the following assumptions in mind:

1) You have a working knowledge of Data General (DG) Minicomputers, operating systems, and diagnostic and utility software;

2) You have access to full hardware and software documentation for your particular system;

3) You are familiar with standard installation, power, grounding, and peripheral cabling procedures.

The information in this manual is organized into the following chapters:

Chapter 1 - Product Overview

SCZ-6T SCSI 2 Tape Controller features, capabilities, specifications, power and interface requirements.

Chapter 2 - Installation Procedures

Procedures required to install and test the SCZ-6T SCSI 2 Tape Controller.

#### Chapter 3 - Trouble-shooting

How to analyze problems; how to get help.

 $\label{eq:2.1} \frac{1}{\sqrt{2}}\int_{\mathbb{R}^3}\frac{1}{\sqrt{2}}\left(\frac{1}{\sqrt{2}}\right)^2\frac{1}{\sqrt{2}}\left(\frac{1}{\sqrt{2}}\right)^2\frac{1}{\sqrt{2}}\left(\frac{1}{\sqrt{2}}\right)^2\frac{1}{\sqrt{2}}\left(\frac{1}{\sqrt{2}}\right)^2\frac{1}{\sqrt{2}}\left(\frac{1}{\sqrt{2}}\right)^2\frac{1}{\sqrt{2}}\frac{1}{\sqrt{2}}\frac{1}{\sqrt{2}}\frac{1}{\sqrt{2}}\frac{1}{\sqrt{2}}\frac{1}{\sqrt{2}}$ 

# Table of Contents

#### Chapter 1 - Product Overview

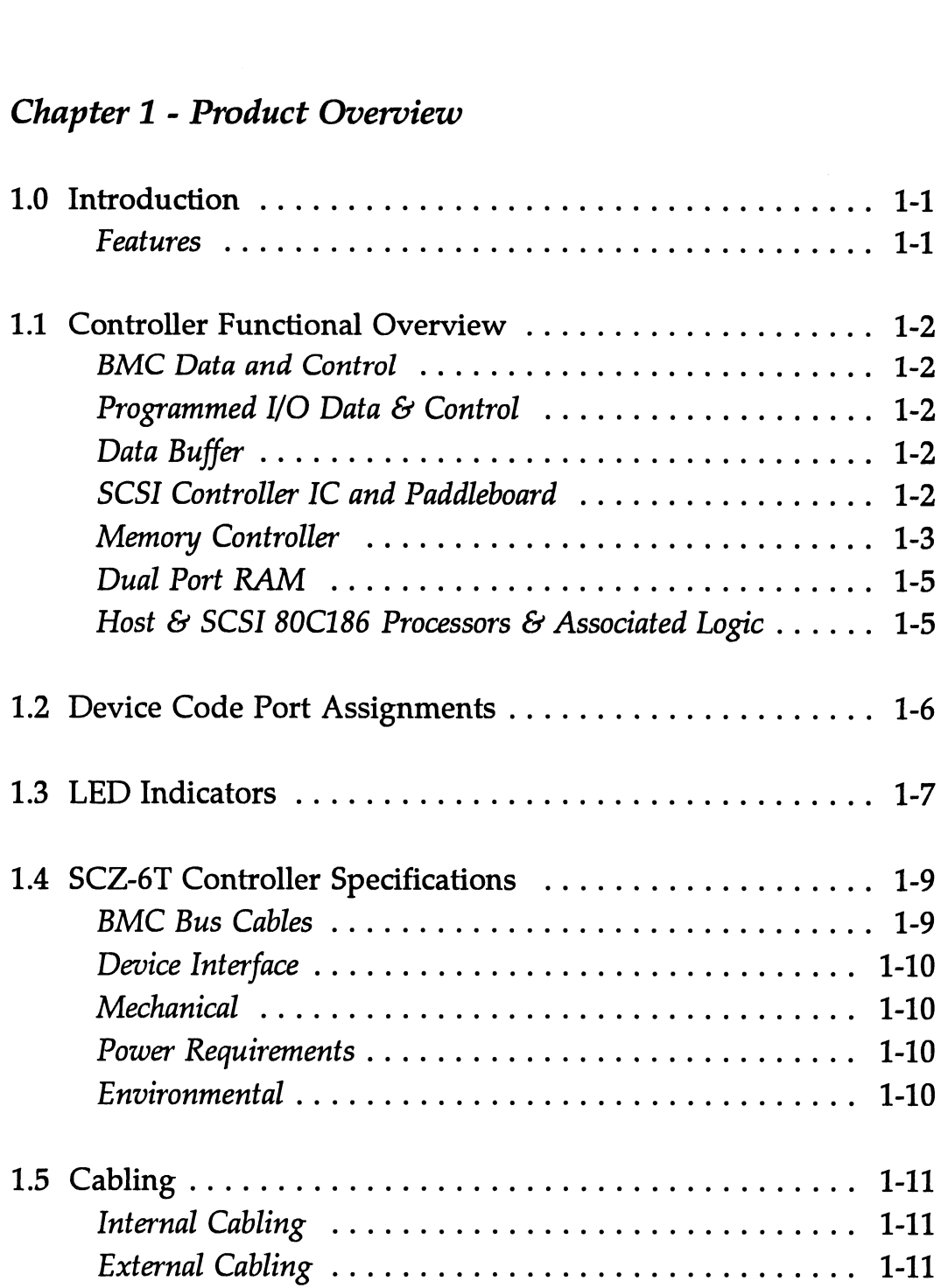

#### Chapter 2 - Installation

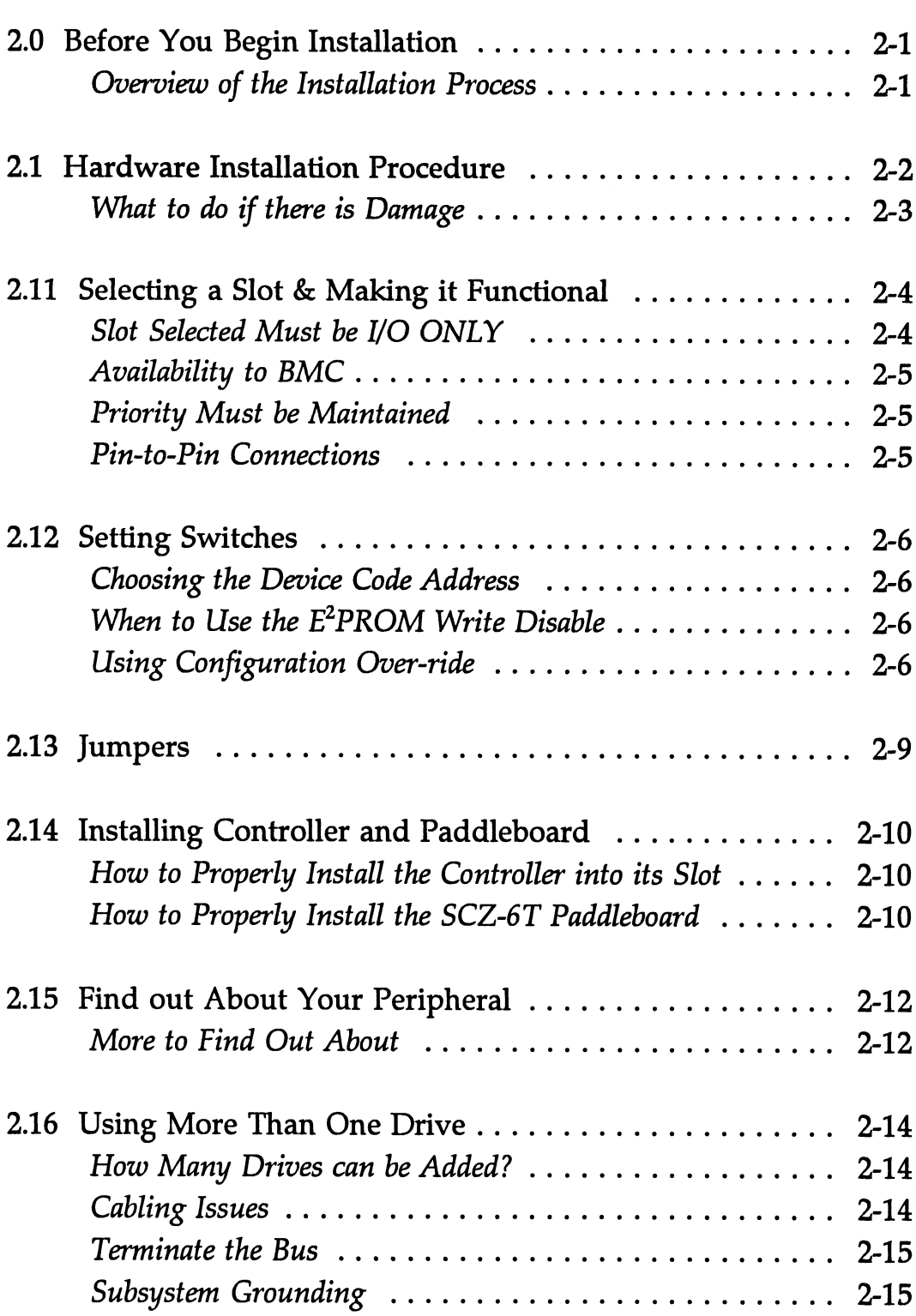

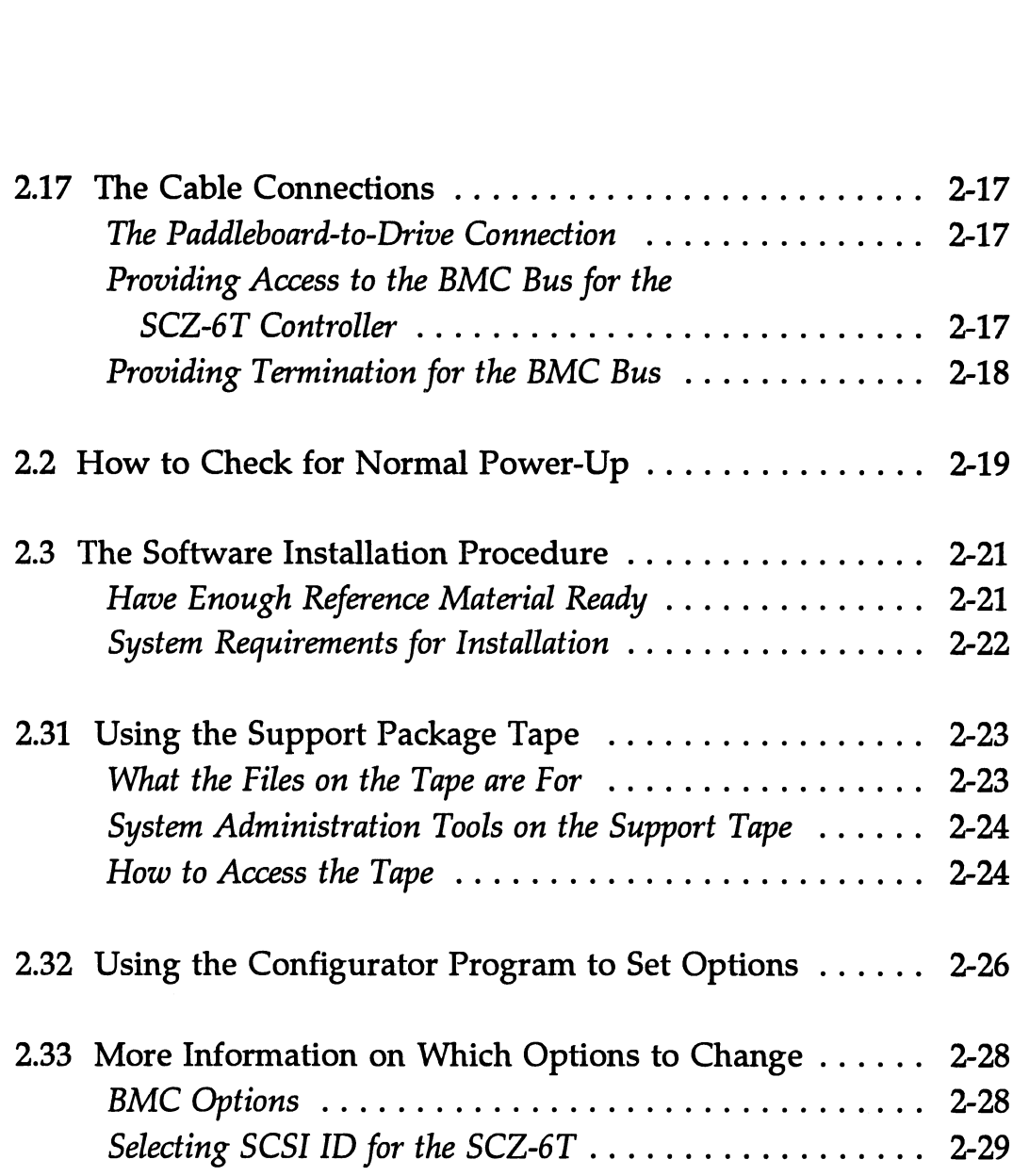

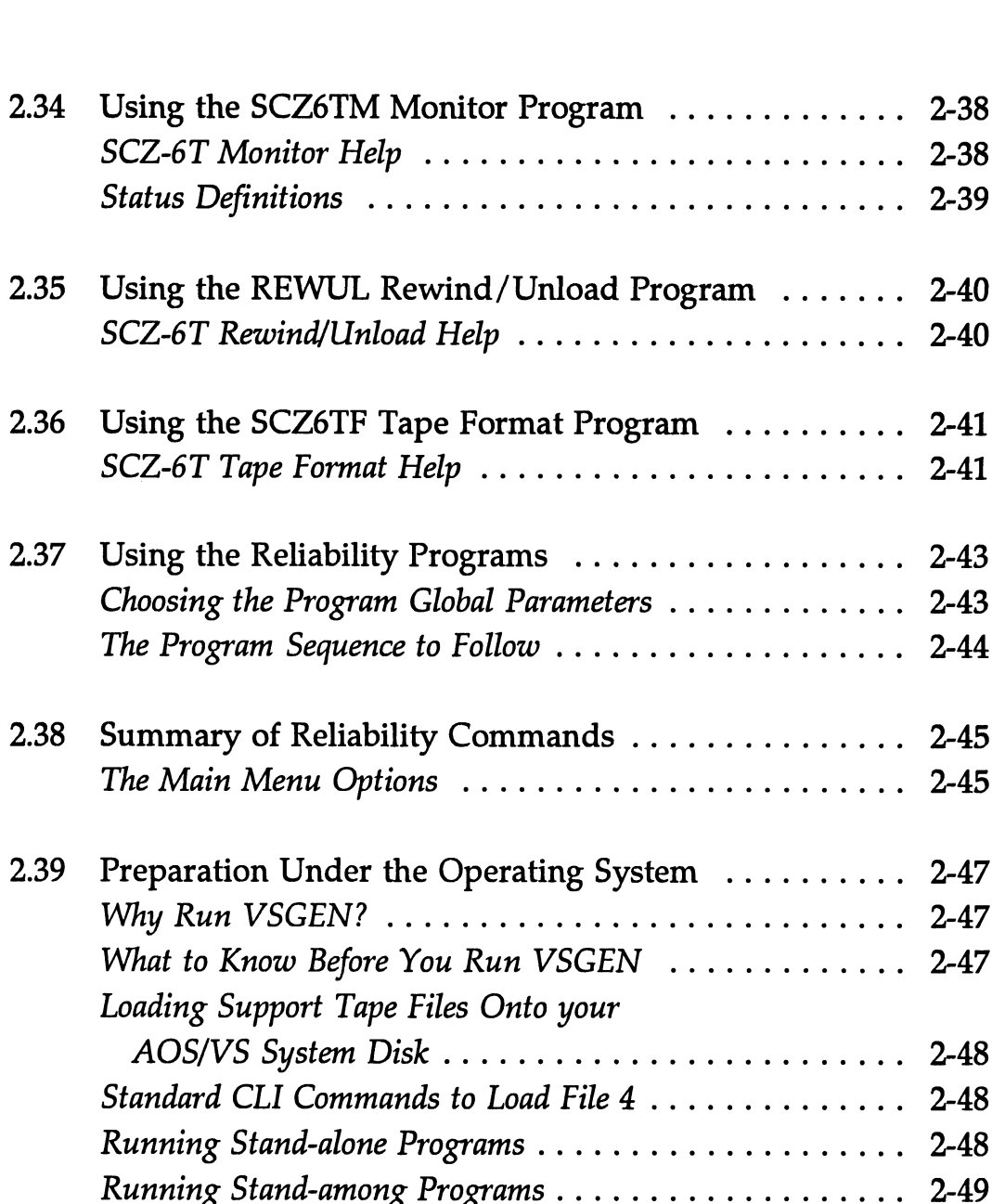

### Chapter 3 - Trouble-shooting

 $\hat{\mathcal{A}}$ 

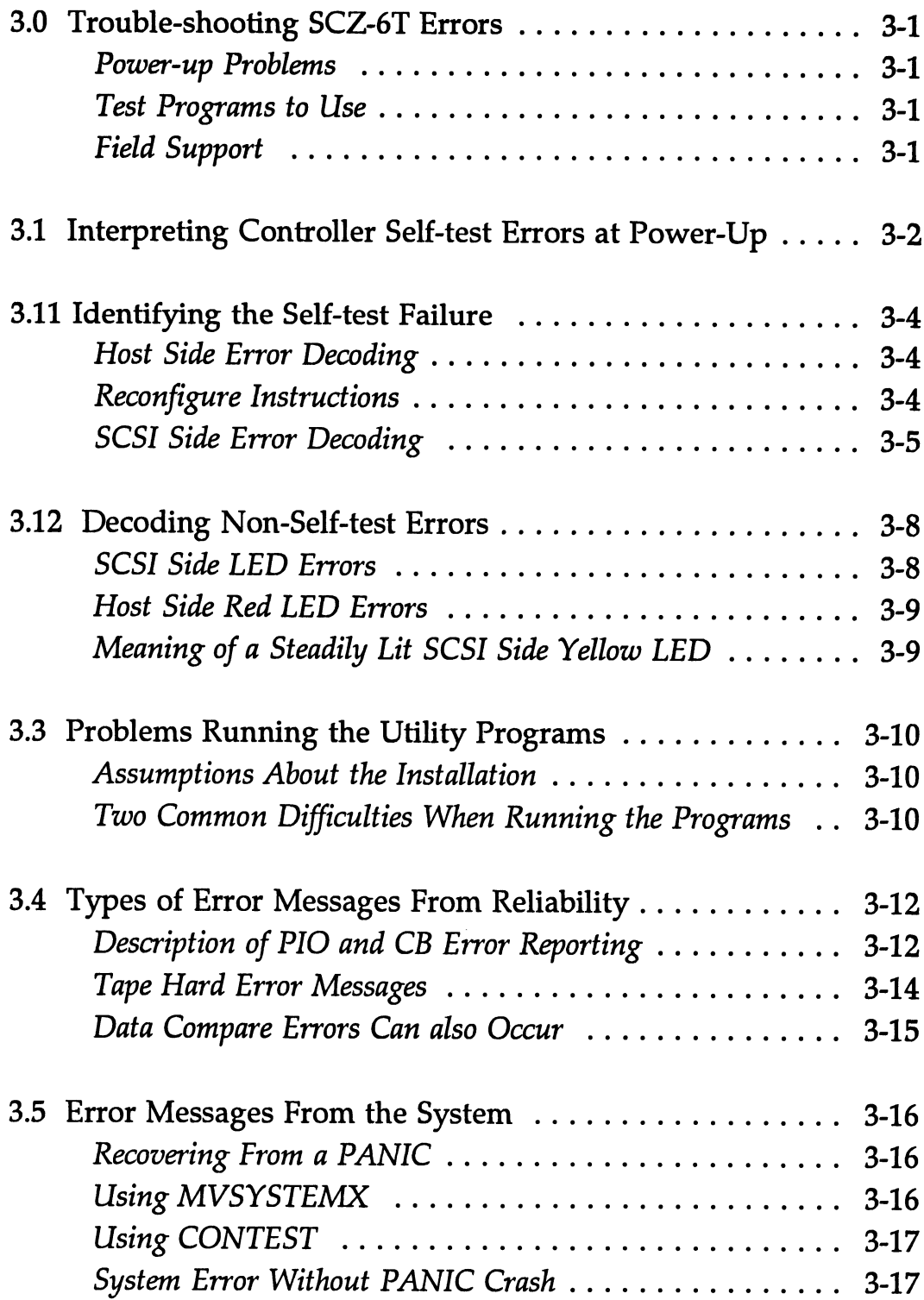

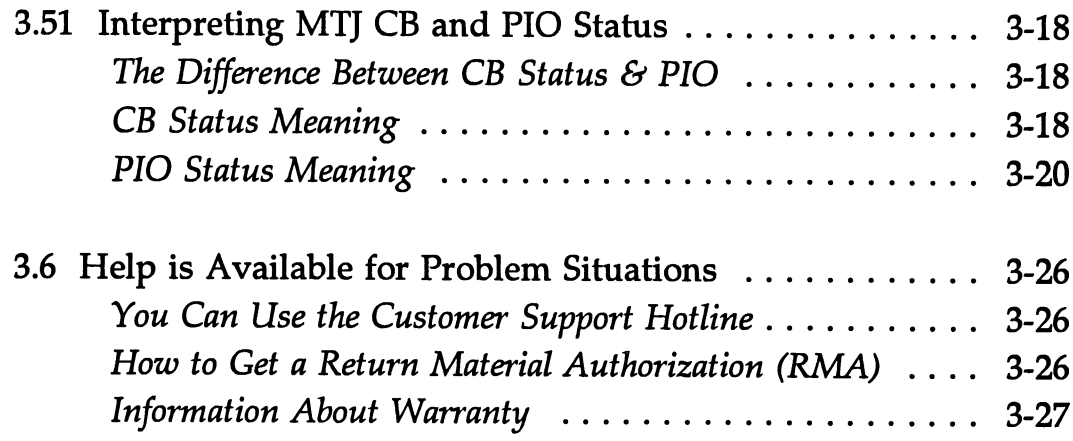

### List of Tables

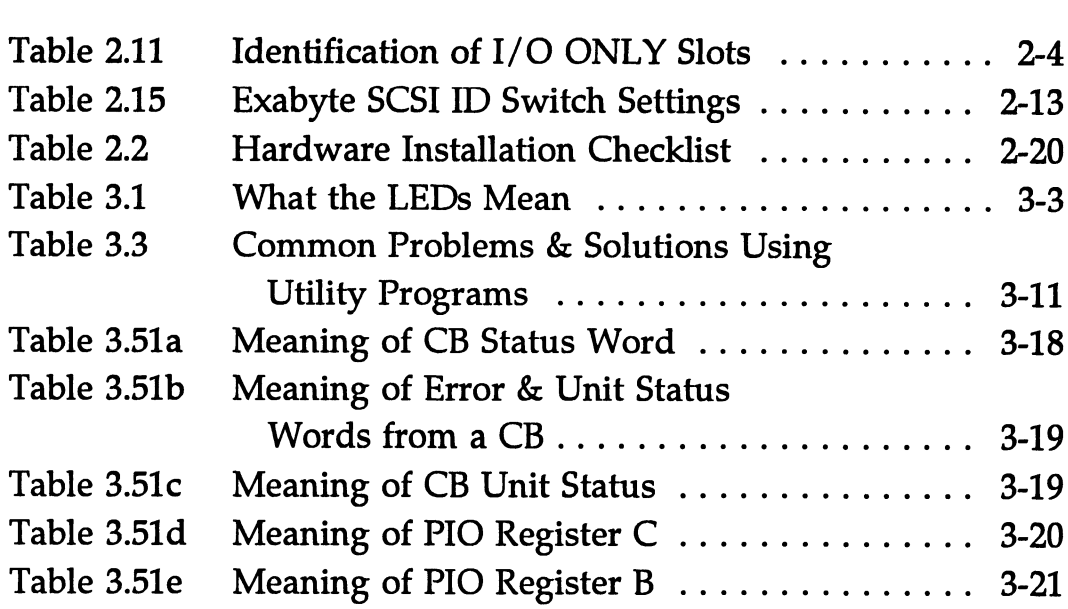

#### List of Figures

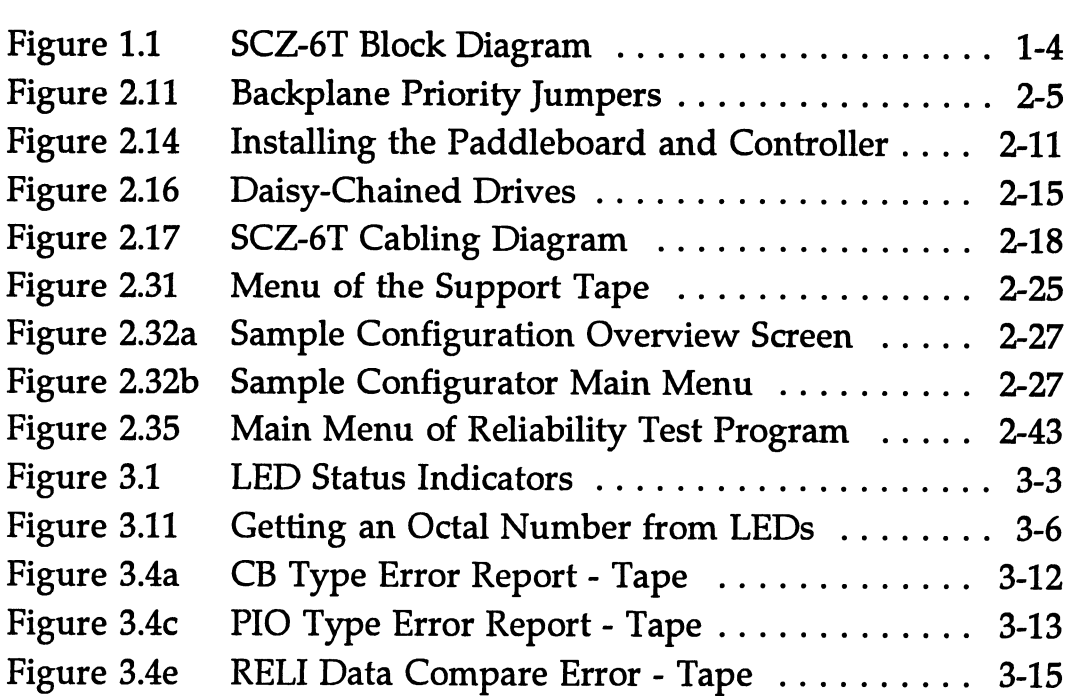

## Product Overview

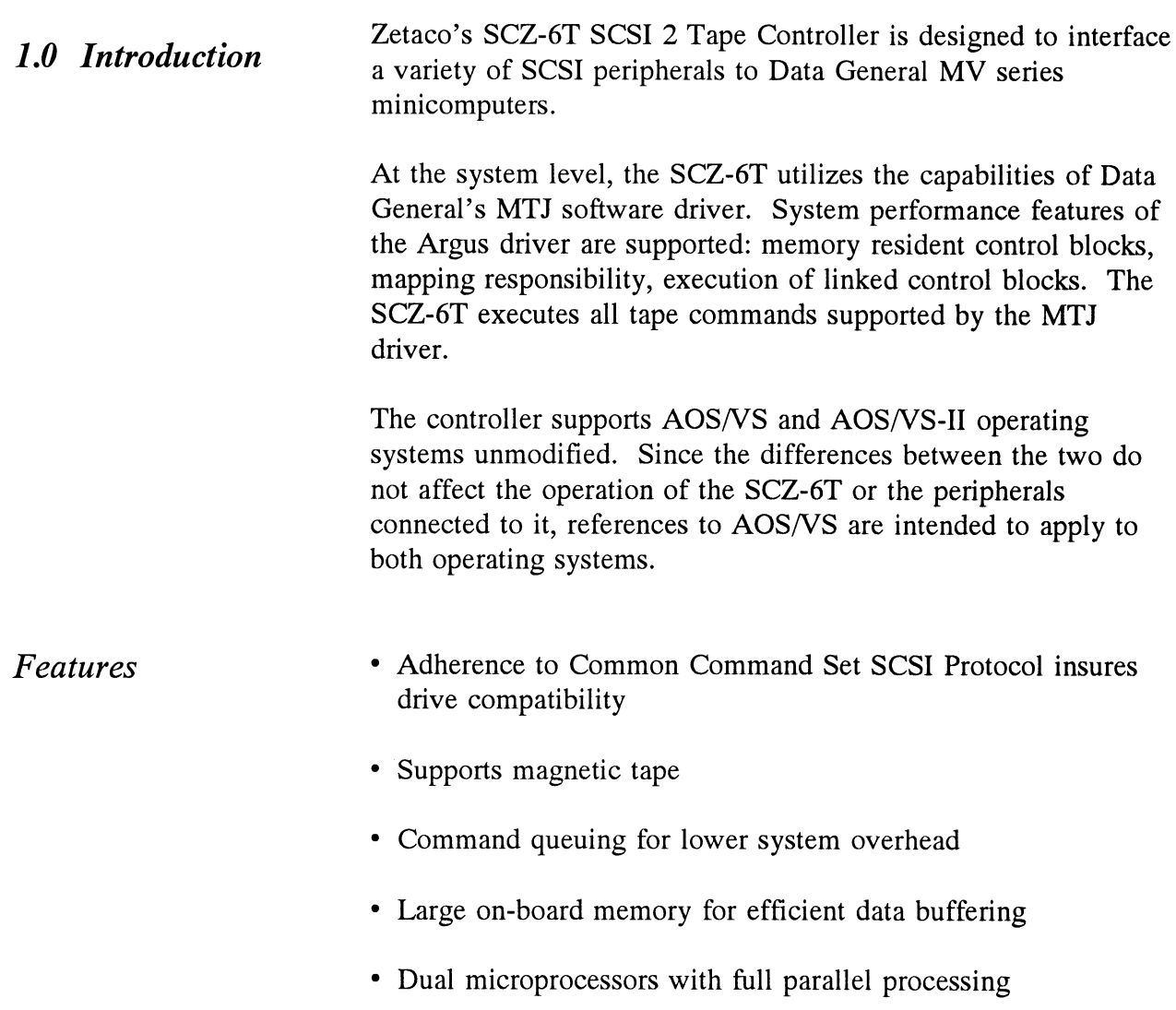

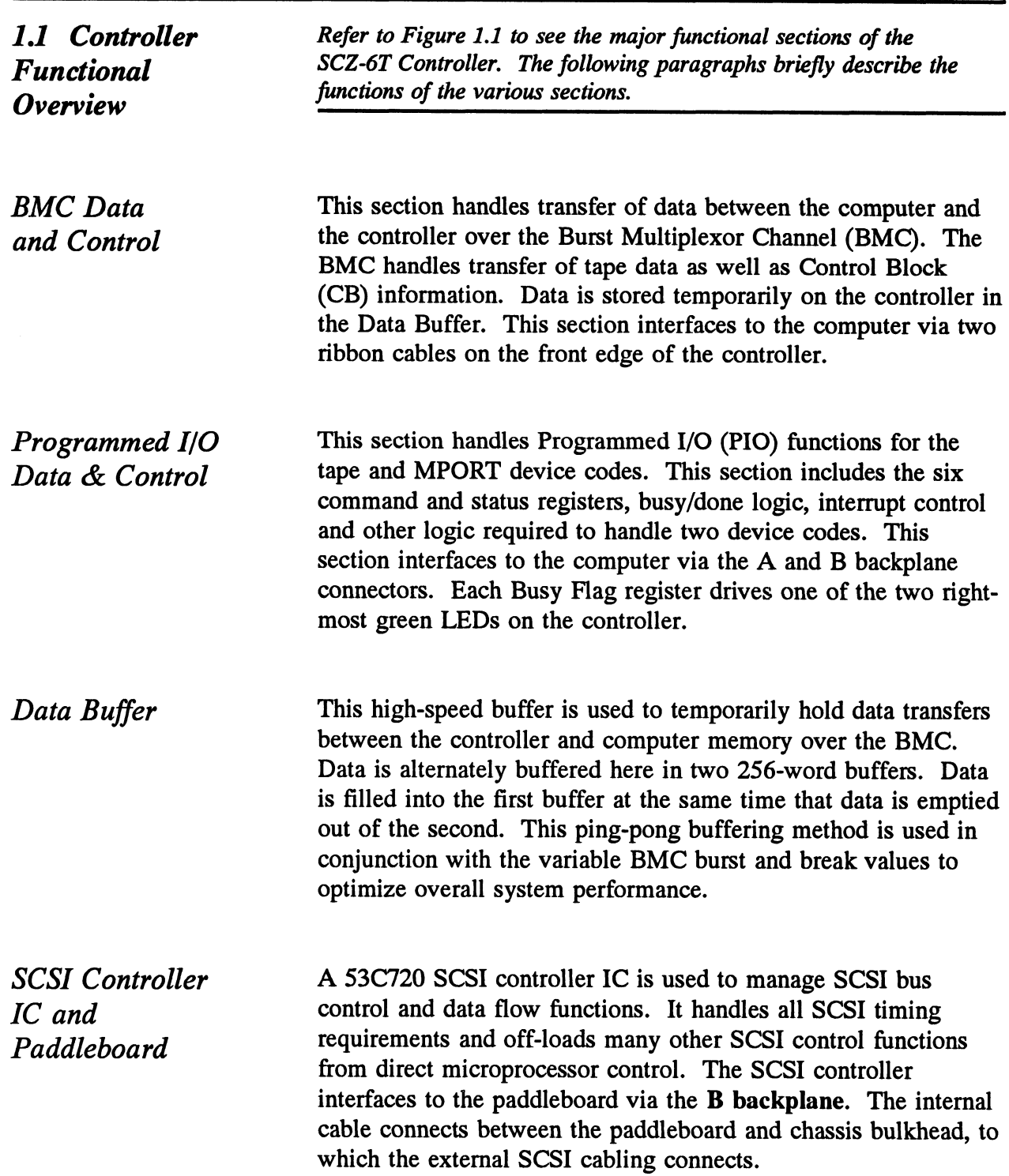

Memory Controller The Memory Controller is incorporated in the 53C720, as well as <sup>a</sup> memory transfer counter and memory address generator. Its function is to control the high-speed flow of data between the Data Buffer, the 53C720 SCSI Controller and the 128KB Static RAM located on the SCSI control side of the controller.

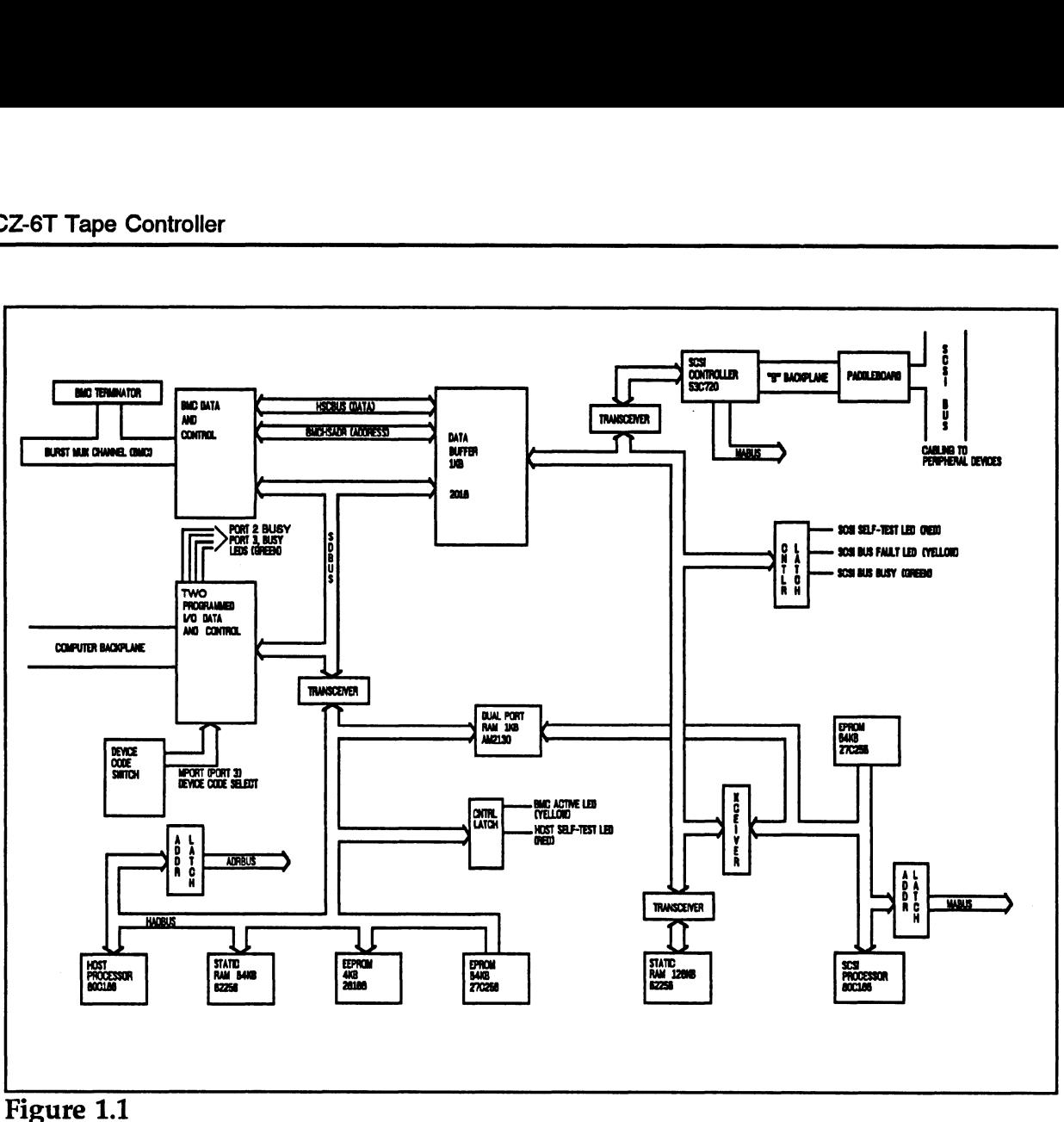

SCZ-6T Block Diagram

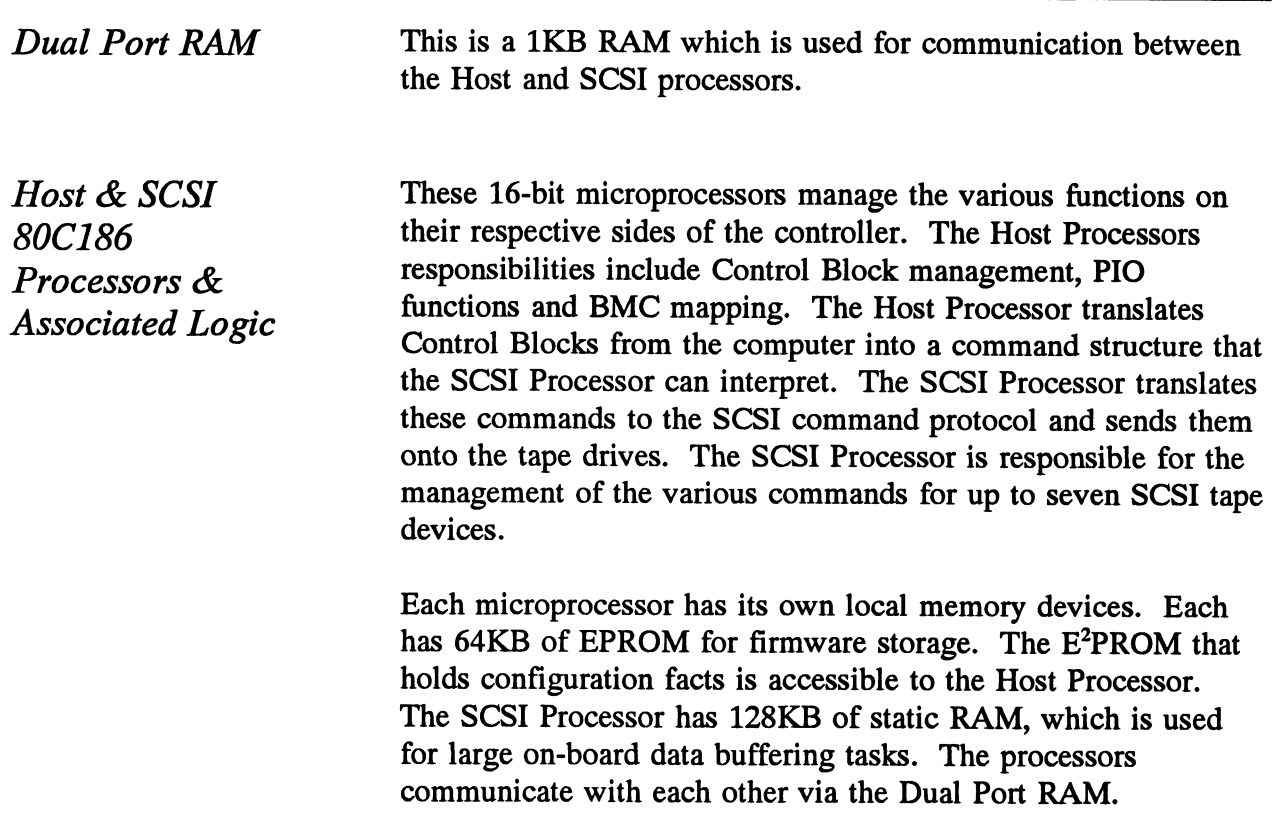

1.2 Device Code Port Assignments The SCZ-6T contains PIO control facilities, or ports, to handle up to two device codes. One of these device codes is used for tape control. The second handles Maintenance Port (MPORT) control functions required by the controller utility programs. The controller maintains a fixed interrupt priority structure between the two ports: Port 0 has highest interrupt priority, Port 1 (MPORT) the next highest.

> The device with the higher priority will receive interrupt servicing by the computer first if two or more devices are requesting service at the same time.

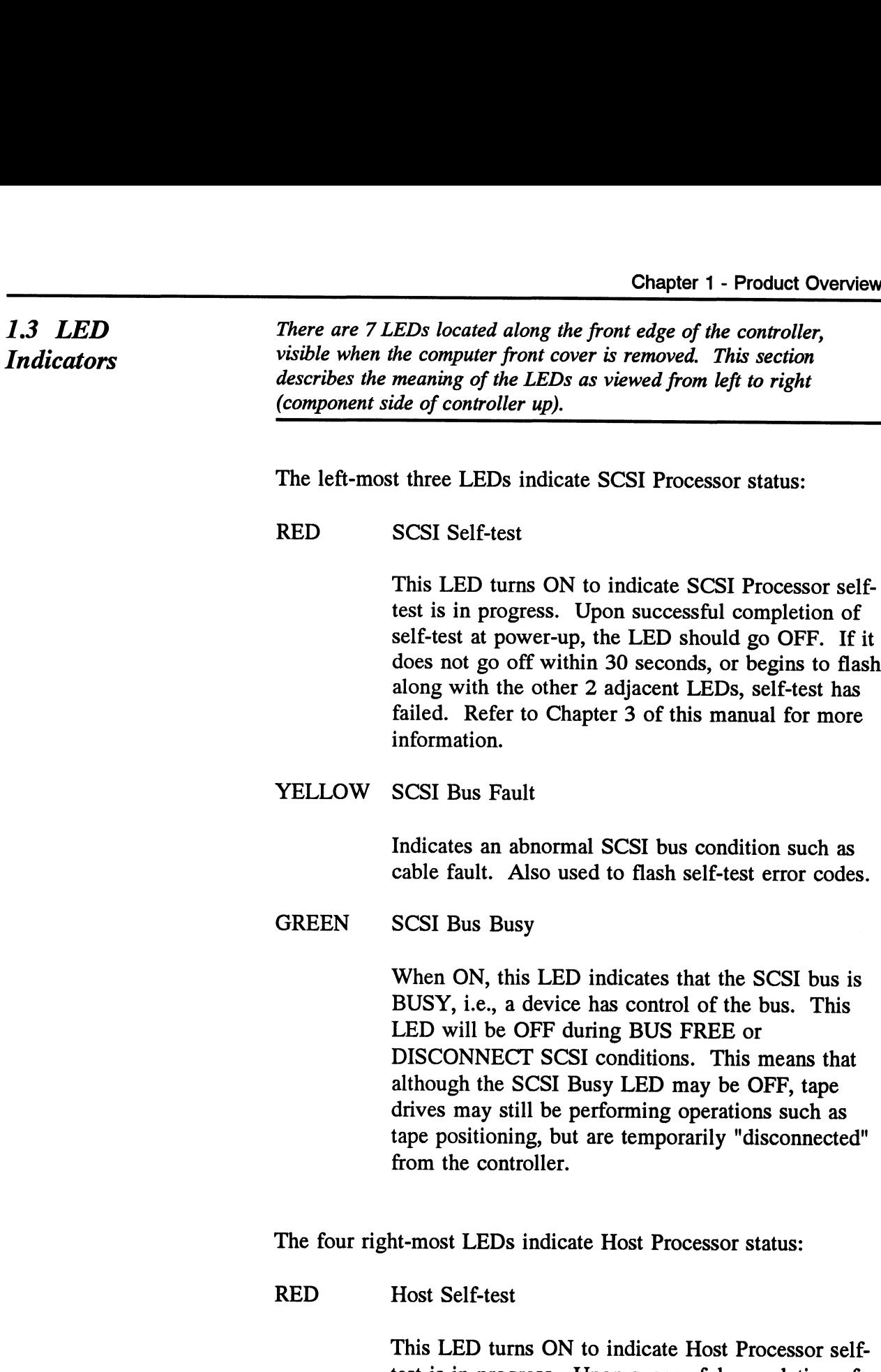

test is in progress. Upon successful completion of self-test at power-up, the LED should go OFF. If it does not go off within 30 seconds, or begins to flash, self-test has failed. Refer to Chapter 3 of this manual for more information.

This will also be ON when the Host Processor is in DEBUG mode. Debug mode is only used while running the controller utilities such as the Configurator program.

YELLOW BMC Active

> Indicates that the BMC bus is actively transferring data between the controller and computer memory.

- GREEN Port O Busy (highest interrupt priority)
- GREEN Maintenance Port (MPORT) Busy (lowest interrupt priority)

These two green LEDs show the status of the Busy flags for the two controller ports.

Observing the Busy flag provides a means of monitoring controller/computer activity. When ON, an LED indicates that the port is busy executing a PIO command. When an LED goes OFF, the ports Busy flag has been cleared and the port is ready to accept another command.

Note that this refers only to the processing of PIO commands, not Control Blocks. In other words, a port whose Busy flag is not set is ready to receive another PIO command but may still be in process of executing a control block command. Refer to your programmer's reference for more information.

The tape control sections of the controller will be assigned Port 0.

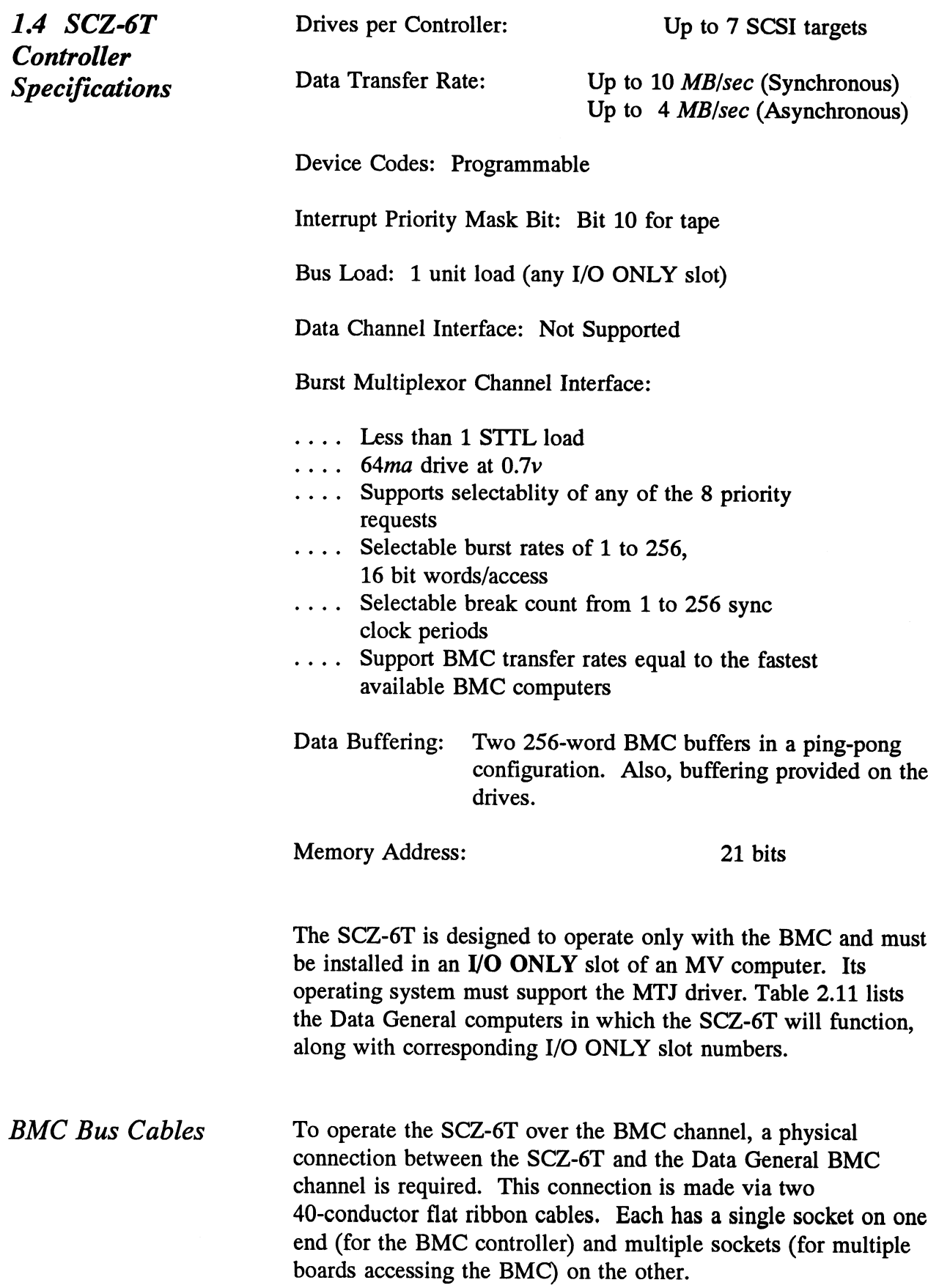

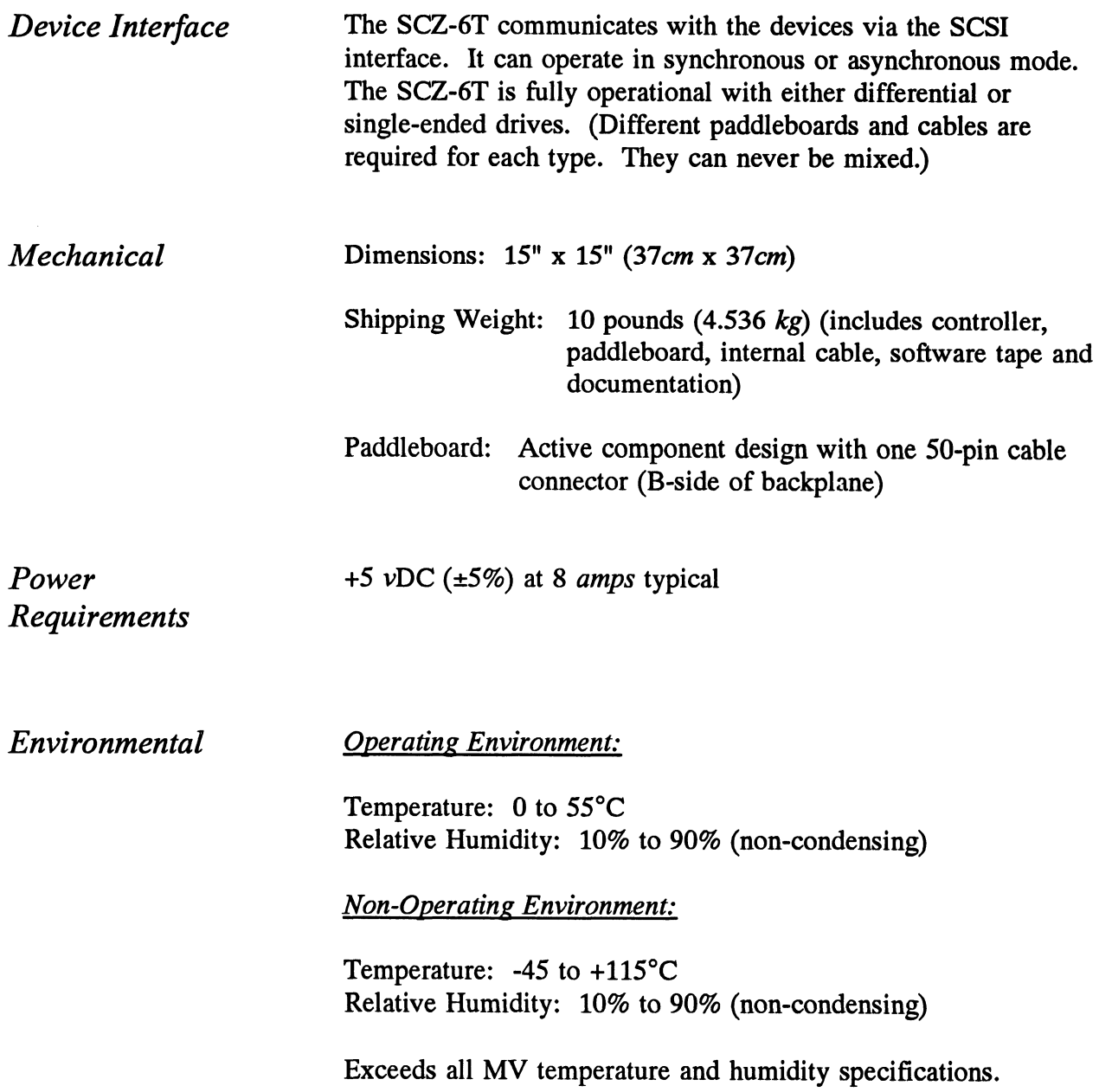

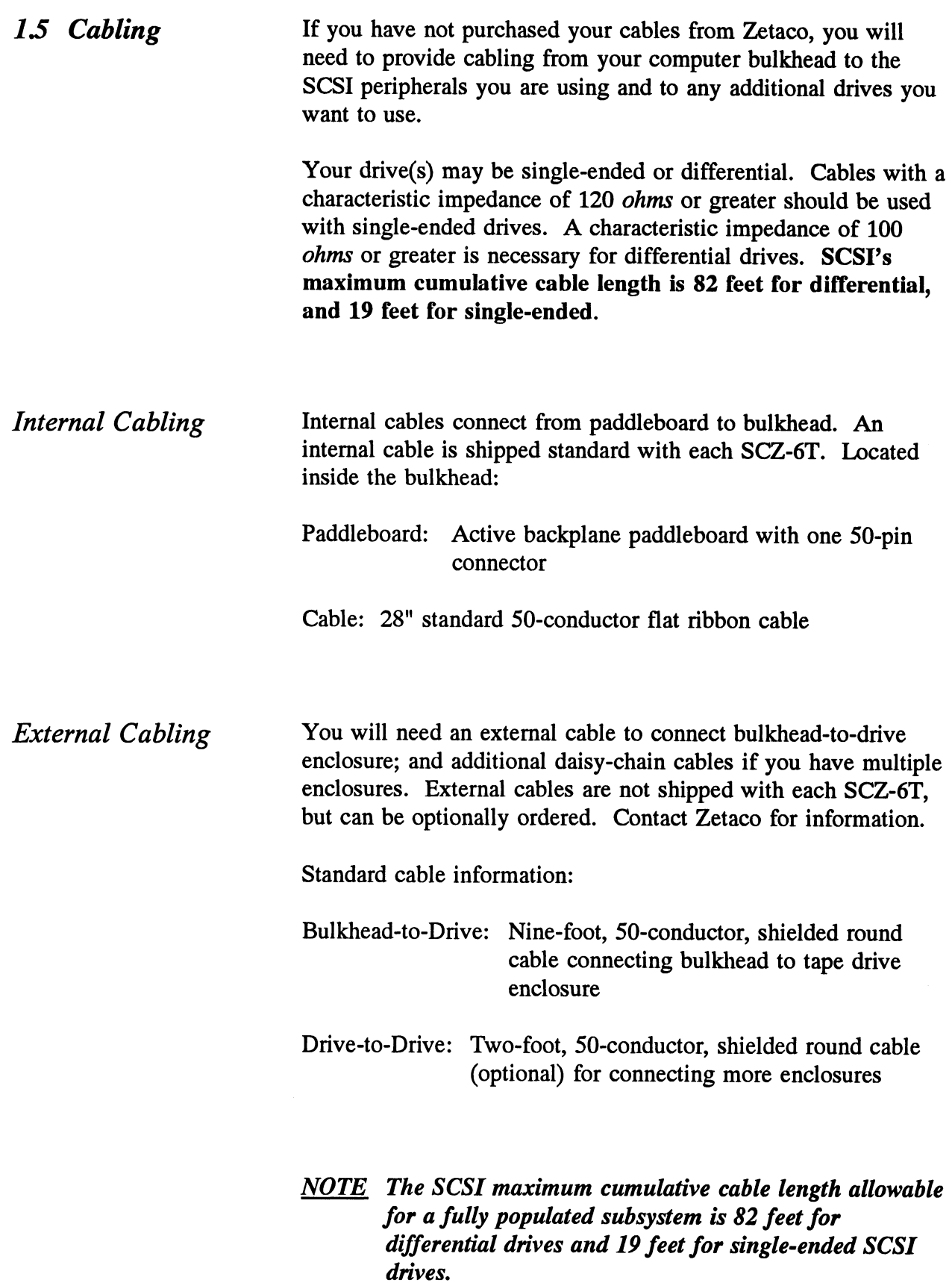

#### Installation

2.0 Before You Begin Installation

The installation process consists of two parts: hardware and software. Hardware installation is covered first in the following sections. Every attempt has been made to cover the process sequentially. Read through this procedure before attempting installation and have on hand the tools and references suggested.

Overview of the Installation Process

The installation process described in the following sections is designed to proceed step by step and provide methods for you to verify results. After you have all hardware in place, the checklist and power-up sequence provides a partial confirmation of success.

In the software section, using the Support Package Tape programs and other optional system tests, you can further determine your success.

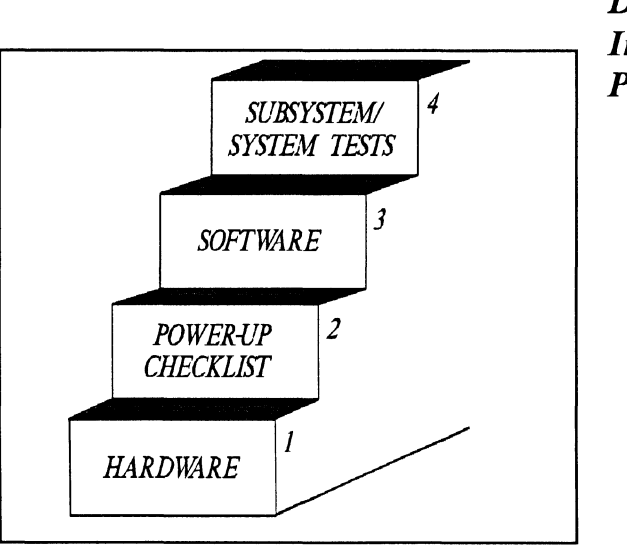

Diagram of Installation **Process** 

#### 2.1 Hardware Installation Procedure

The hardware covered in this section includes the computer chassis, the SCZ-6T SCSI Tape Controller, tape drive, and the cables. Any changes you may need to make to the hardware are described in the appropriate section.

Each of the following sections details one of these steps for installation of the SCZ-6T:

- 1. Selecting a slot for the SCZ-6T in the computer chassis and making it functional.
- 2. What to do with the jumpers and switches on the SCZ-6T controller.
- 3. Installing the SCZ-6T and paddleboard into the chassis.
- 4. Setting up the peripheral.
- 5. Connecting all cables; SCSI and BMC.

Since so much of the installation depends on complying with Data General architecture, have reference material about the system hardware on hand. For example, in order to access the backplane to install the SCZ-6T paddleboard, it will be necessary to remove the backpanel bulkhead (if FCC compliant). It may not be clear how to do this by just looking at it.

There are a variety of ways Data General sets up its computers.

- ¢ Some have vertically mounted boards, some are horizontal.
- ¢ Some have one IOC, others have more.
- ¢ Bus repeaters may be installed on an expansion chassis.

The scope of these installation instructions is broad. You must have enough information about the system itself to fill in the details. Tools you may need for installation:

- A Phillips screwdriver
- A set of nut drivers 1. A Phillips s<br>2. A set of nut<br>3. A small stra<br>4. A large stra<br>5. A set of nee<br>6. A flashlight
- A set of nut drivers<br>A small straight-blade screwdriver
- A large straight-blade screwdriver
- A set of needlenose pliers
- 

The SCZ-6T is a sensitive piece of electronic equipment. Observe precautions to prevent damage by static; wear a wrist band and strap while handling the controller.

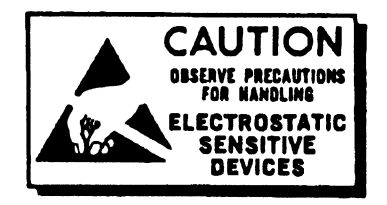

What to do if there is damage... Immediately after receiving it and before you unpack your Zetaco shipment, inspect the shipping carton(s) for any evidence of damage or mishandling in transit.

Zetaco's warranty does not cover shipping damages. Therefore, if the shipping cartons are water stained or otherwise damaged, contact the carrier or shipping agent, before opening, with information on the damage. Request that a representative be present during receiving inspection.

For repair or replacement of any Zetaco product damaged in shipment, call Zetaco for return instructions and authorization. 2.11 Selecting a Slot & Making it Functional Slot Selected Must be I/O ONLY The first thing to do is determine which slot of the computer can be used for the SCZ-6T. Then, be sure the priority signals are available for that slot. The SCZ-6T must be installed in an I/O ONLY slot. Each type of Data General computer reserves different slots as I/O ONLY. Refer to Table 2.11 for this specific information. Examine the computer to determine which of the proper slots are available. It may be necessary to rearrange boards to accommodate the The first thing to do is determine which slot of the compused for the SCZ-6T. Then, be sure the priority signals as<br>for that slot.<br>The SCZ-6T must be installed in an I/O ONLY slot.<br>of Data General computer reserves differe CAUTION Component damage will result and Zetaco's warranty is VOID if anything other than an I/O ONLY slot is used.

#### Table 2.11 Identification of I/O ONLY Slots

CPU Model I/O ONLY Slot Numbers

MV/7800\* ..... Chassis dependent MV/9500\* ..... Chassis dependent MV/9600\* ..... Chassis dependent  $MV/10000...$   $13 - 24$ ,  $26 - 36$  $MV/15000......6-12$  $MV/20000...19 - 38$ MV/30000 ..... Any Eclipse I/O Slot MV/40000 ..... Any Eclipse I/O Slot

\* Since the MV/7800, MV/9500 and MV/9600 are upgrade vehicles for Data General machines, they can be installed in a variety of chassis types. Choosea slot defined as I/O ONLY for the type of chassis being used.

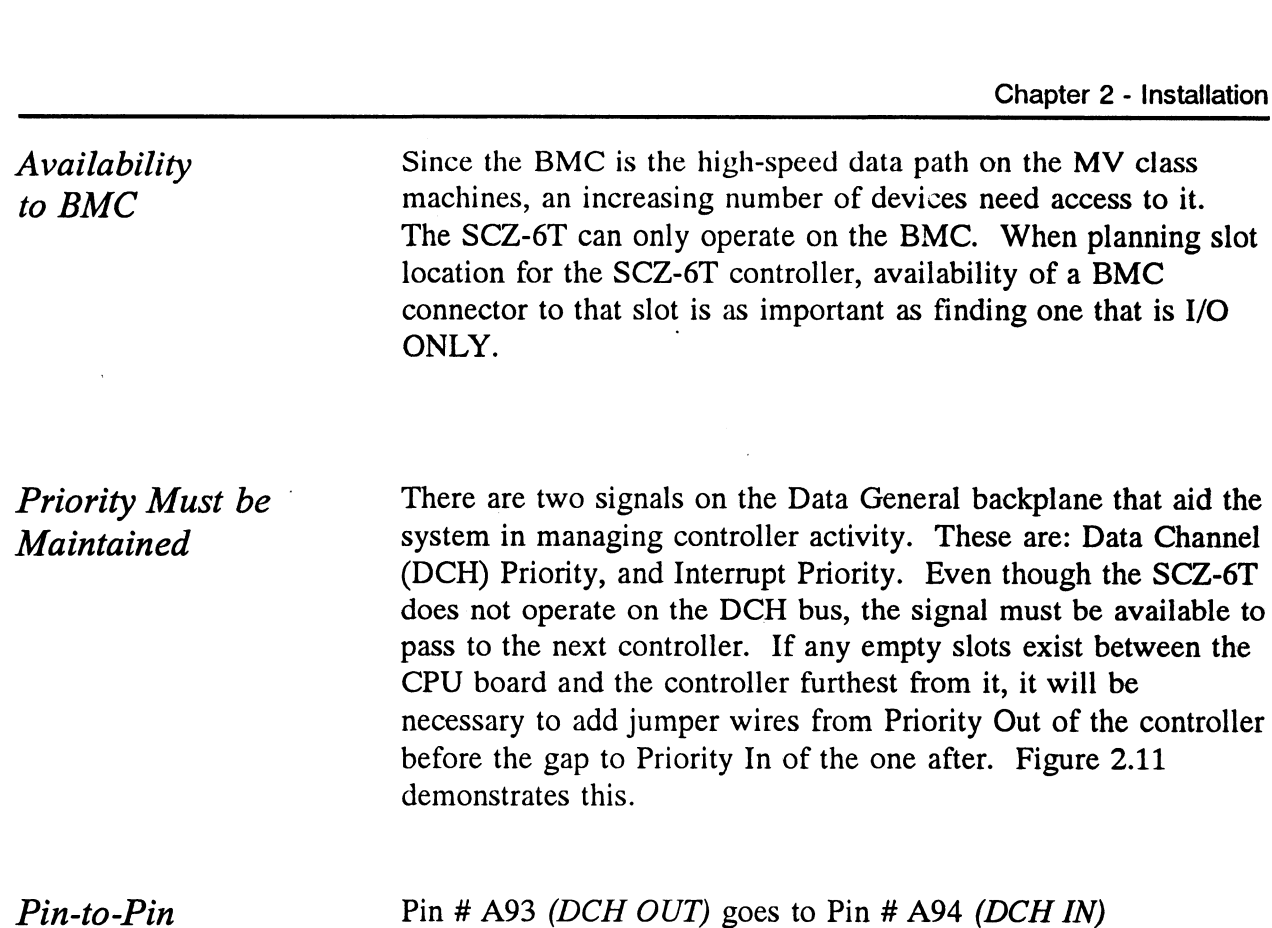

Connections

Pin # A95 (INTERRUPT OUT) goes to Pin # A96 (INTERRUPT IN)

The result of improper jumpering will be a non-functional subsystem.

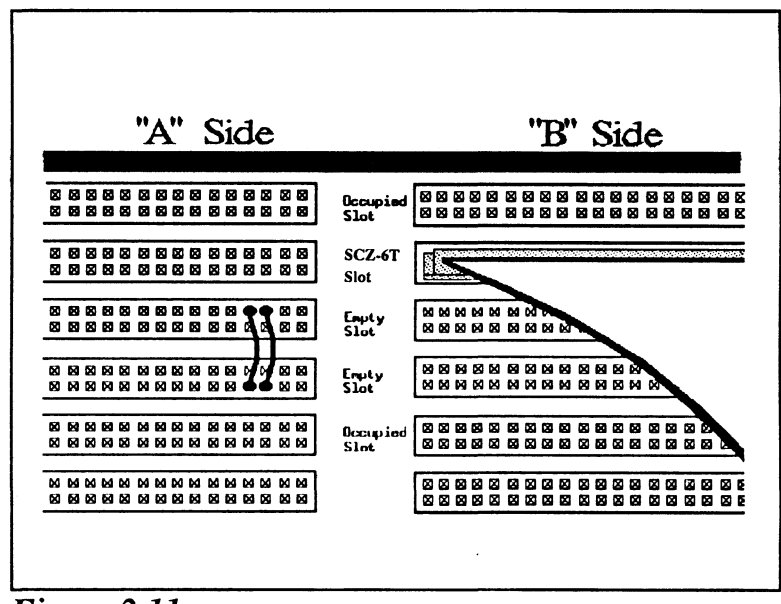

Figure 2.11 Backplane Priority Jumpers

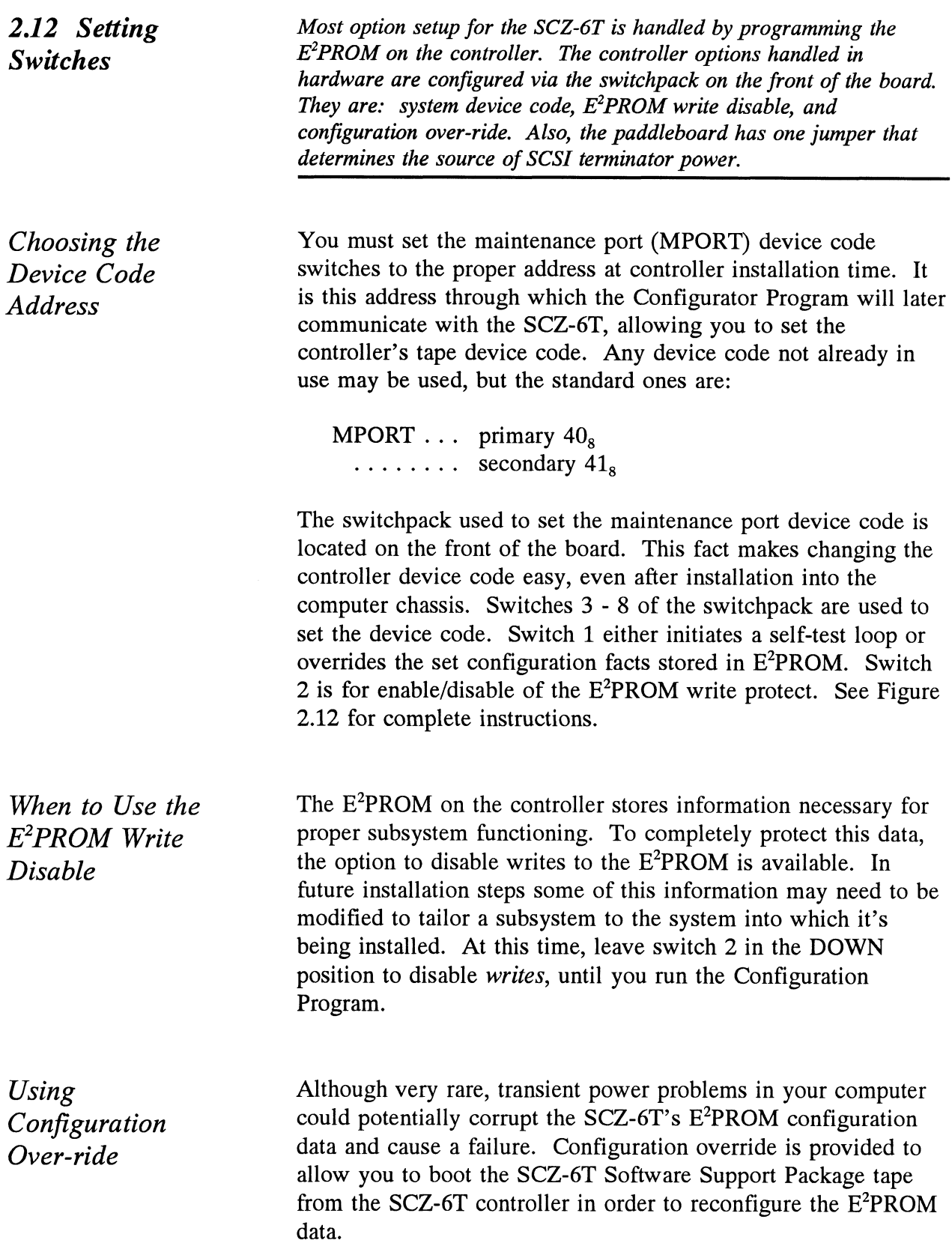

Configuration Override is controlled by the leftmost switch on the switchpack (S1) and can be used to set the controller options to the following known values:

- ¢ Tape device code is forced to the value set by the device code switchpack.
- ¢ Tape Logical Unit 0 is mapped to SCSI ID 5. (Your tape boot device must be set to SCSI ID 5 to use this feature.)

To use the Configuration Over-ride switch:

- 1. Set the SCZ-6T device code switches to the tape controller device code (instead of the MPORT).
- . Power-up the system.
- 2. Power-up the system.<br>3. Wait 30 seconds for the SCZ-6T self-test to complete, as indicated when the LEDs are no longer lit.
- Flip S1 UP.
- 4. Fup S1 OF.<br>5. After running the Configurator Program, flip S1 DOWN and S3-S8 back to the MPORT device code.

If you have this switch UP before power-up or during selftest, the controller will loop on self-test.

| Note:                  |                                                                                   |                                      |             |             |                 |             |             |             |
|------------------------|-----------------------------------------------------------------------------------|--------------------------------------|-------------|-------------|-----------------|-------------|-------------|-------------|
| Switch Down = Binary 1 |                                                                                   |                                      |             |             |                 |             |             |             |
|                        | Switch $Up = Binary 0$                                                            |                                      |             |             |                 |             |             |             |
|                        | Switch 3 = Most Significant Bit                                                   |                                      |             |             |                 |             |             |             |
|                        | Device Code = 40, is Shown<br>Switch 2 = E <sup>2</sup> PROM Write Disable (DOWN) |                                      |             |             |                 |             |             |             |
|                        |                                                                                   |                                      |             |             |                 |             |             |             |
| Device                 | S1                                                                                | S2                                   | S3          | S4          | S5              | SБ          | S7          | SB          |
| Code                   | Over-ride                                                                         | E <sup>2</sup> PROM<br>WRITE DISABLE | <b>DSO</b>  | DS1         | DS <sub>2</sub> | DS3         | DS4         | DS5         |
| 0X                     |                                                                                   |                                      | UP          | UP          | UP              |             |             |             |
| 1X                     |                                                                                   |                                      | UP          | UP          | <b>DOWN</b>     |             |             |             |
| 2X                     |                                                                                   |                                      | UP          | <b>DOWN</b> | UP              |             |             |             |
| 3X                     |                                                                                   |                                      | UP          | <b>DOWN</b> | <b>DOWN</b>     |             |             |             |
| 4X                     |                                                                                   |                                      | <b>DOWN</b> | <b>UP</b>   | UP              |             |             |             |
| 5Χ                     |                                                                                   |                                      | <b>DOWN</b> | UP          | DOWN            |             |             |             |
| 6X                     |                                                                                   |                                      | <b>DOWN</b> | <b>DOWN</b> | UP              |             |             |             |
| 7X                     |                                                                                   |                                      | <b>DOWN</b> | <b>DOWN</b> | <b>DOWN</b>     |             |             |             |
| XO                     |                                                                                   |                                      |             |             |                 | UP          | UР          | UP          |
| $x_1$                  |                                                                                   |                                      |             |             |                 | UP          | UP          | <b>DOWN</b> |
| X2                     |                                                                                   |                                      |             |             |                 | UP          | <b>DOWN</b> | UP          |
| X3                     |                                                                                   |                                      |             |             |                 | UP          | <b>DOWN</b> | <b>DOWN</b> |
| X4                     |                                                                                   |                                      |             |             |                 | <b>DOWN</b> | UP          | UP          |
| <b>X5</b>              |                                                                                   |                                      |             |             |                 | <b>DOWN</b> | UP          | <b>DOWN</b> |
| XG                     |                                                                                   |                                      |             |             |                 | <b>DOWN</b> | <b>DOWN</b> | UP          |
| Χ7                     |                                                                                   |                                      |             |             |                 | <b>DOWN</b> | <b>DOWN</b> | <b>DOWN</b> |

Maintenance Port Device Code Switches Located on Controller

#### 2.13 Jumpers

 $\ddot{\phantom{1}}$ 

Jumper W1-1 on the paddleboard is used to connect the controller's terminator power source to the SCSI bus. With jumper W1-1 installed, the controller will supply terminator power and maintain proper bus termination even if other terminator power sources, such as the second initiator in a dualinitiator configuration, are shut off. Zetaco recommends that you leave Jumper W1-1 installed. The paddleboard has an integral isolation diode that eliminates contention between multiple power sources.

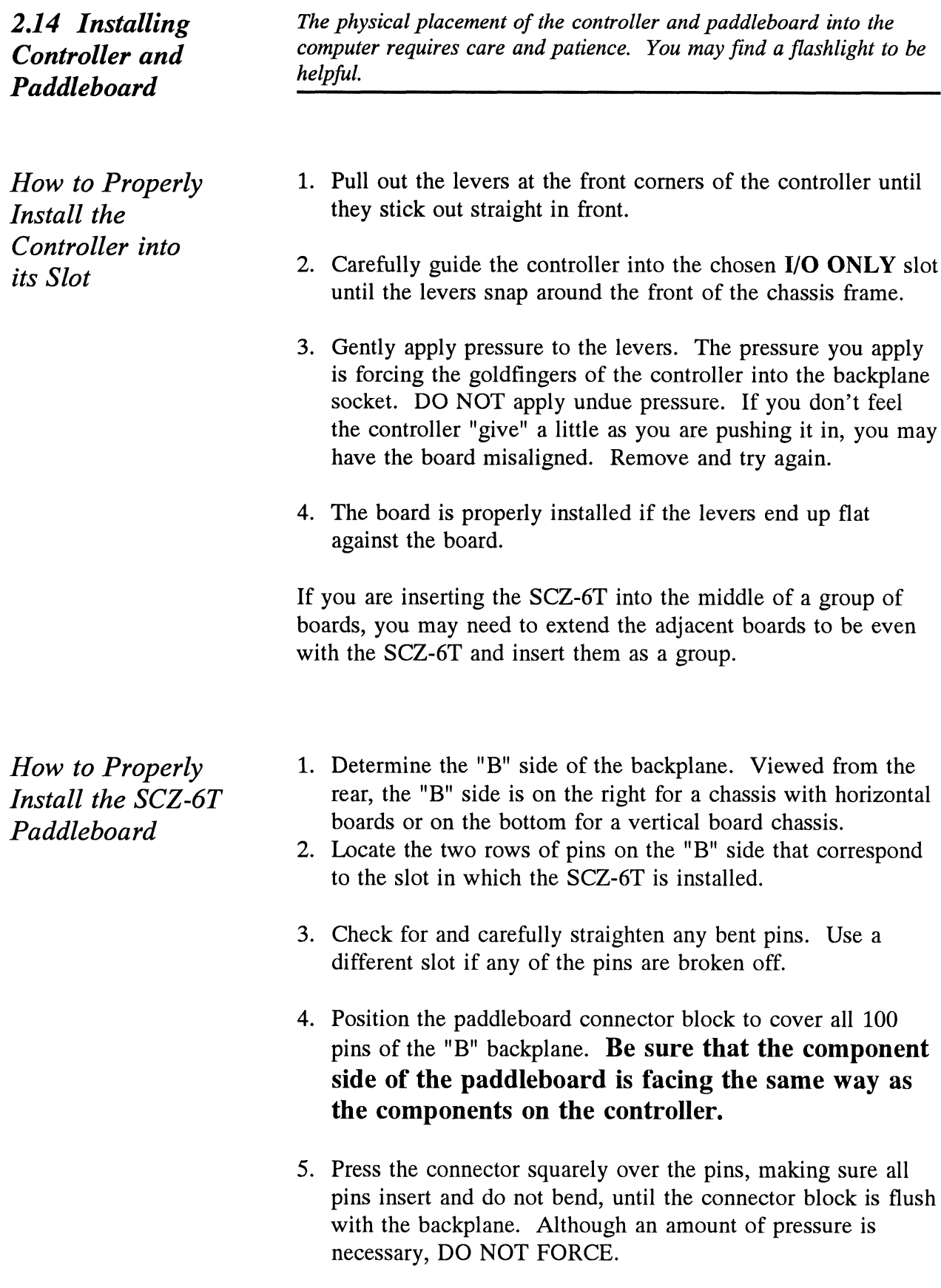

CAUTION Component damage may occur at power-up if paddleboard is misaligned.

- 1. Check BOTH ends for non-inserted pins.
- 2. Doublecheck that the block is positioned over the correct two rows of pins, and NOT between slots.
- 3. It may be necessary to count pairs of rows to determine correct positioning.

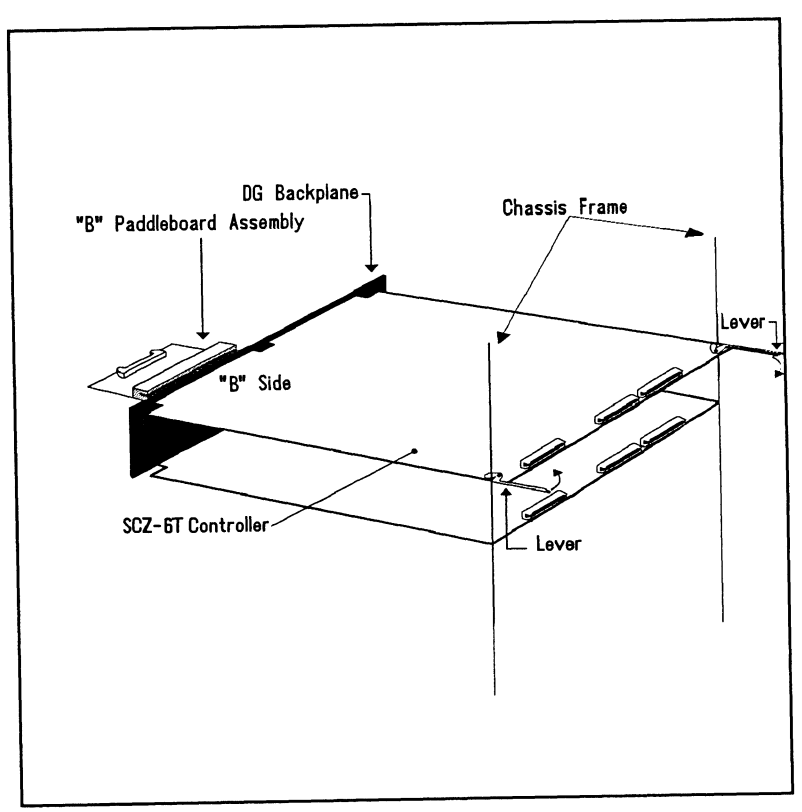

Figure 2.14 Installing the Paddleboard and Controller

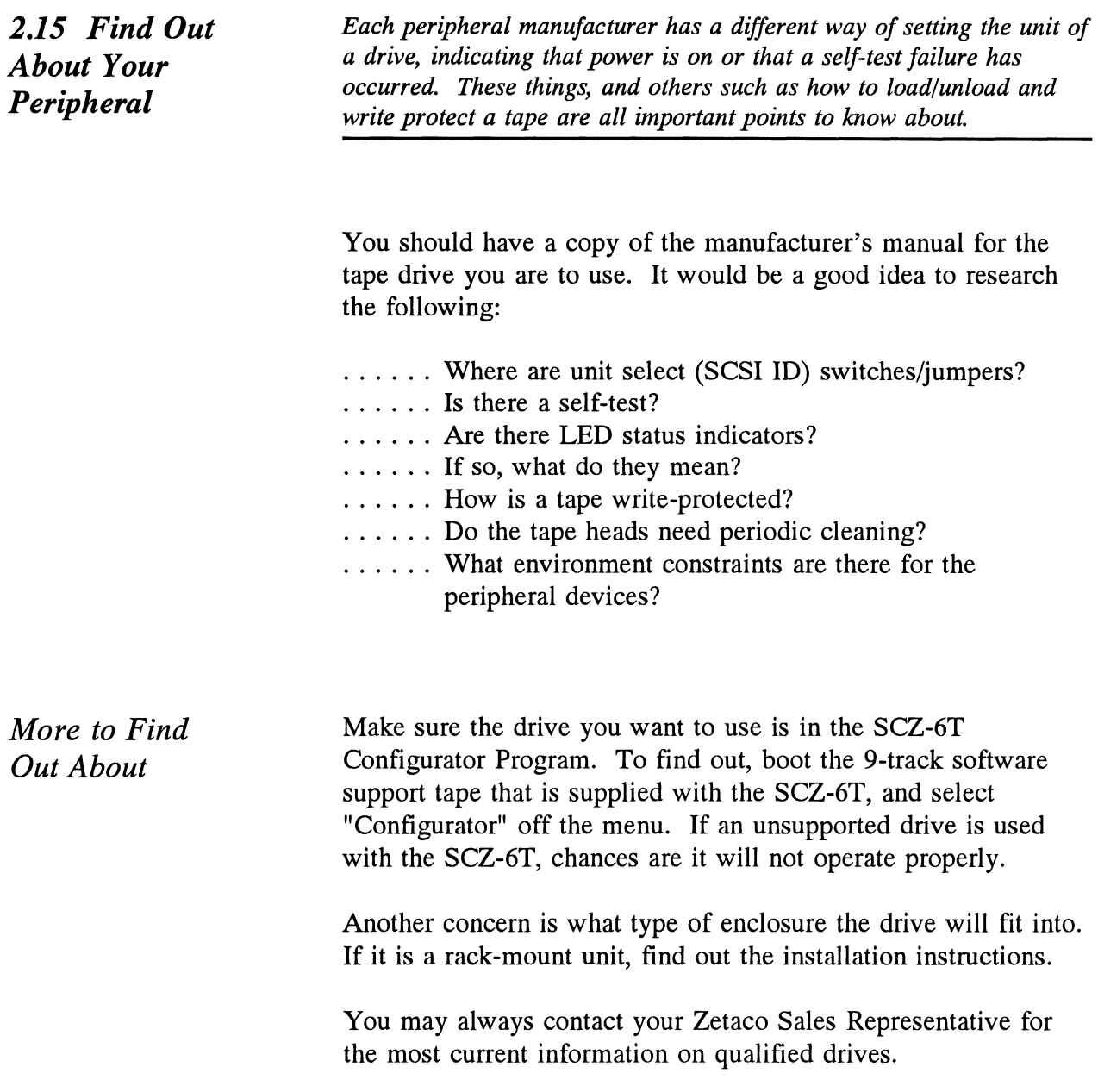

# Chapter 2 - Ins<br>
Table 2.15 Example of SCSI ID Switch Settings for Exabyte **Example of SCSI ID Switch Settings for Exabyte Tape Drive**

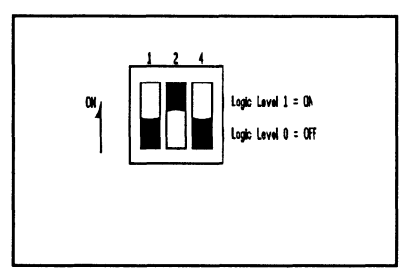

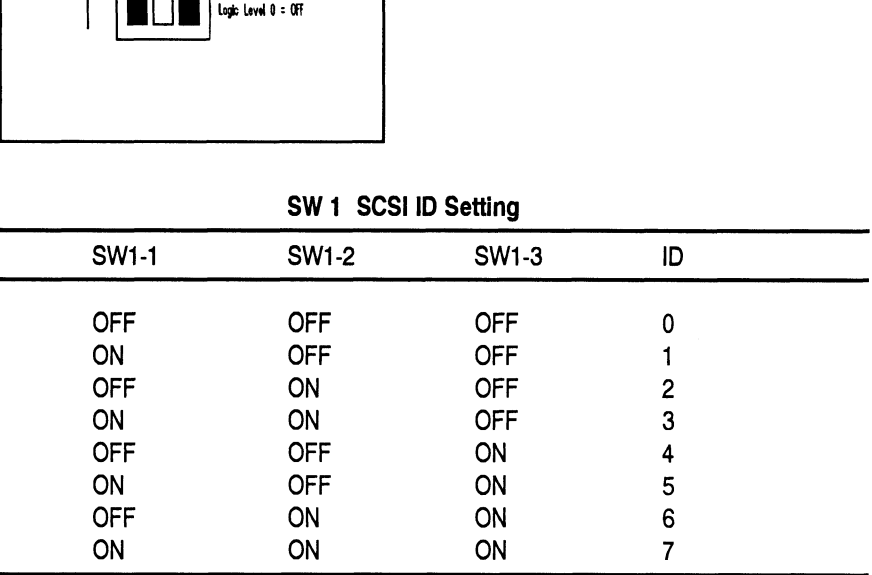
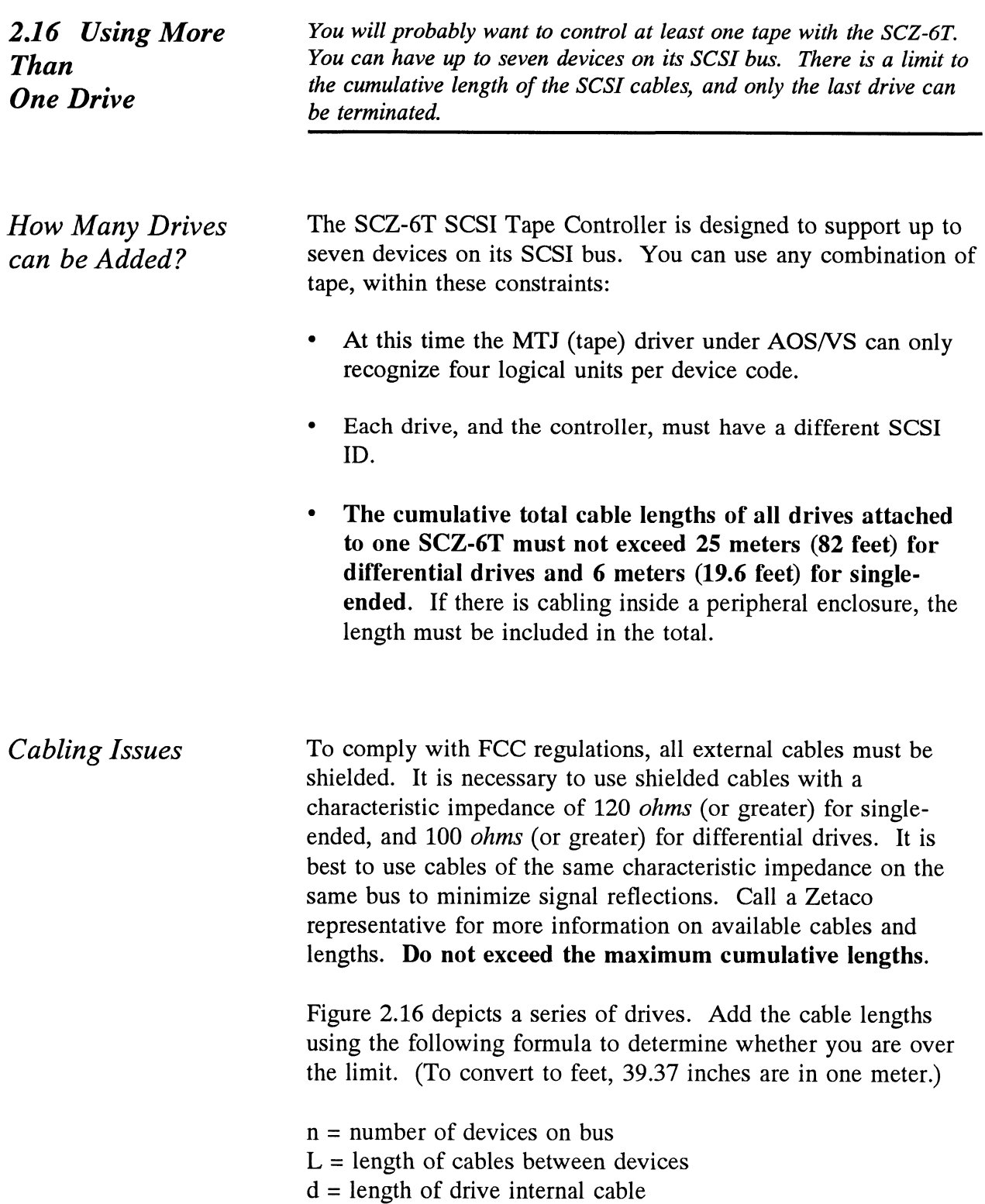

 $(.7 + L1 + L2 + ... Lx) + d$  must be  $\leq 25$  meters (differential) must be  $\leq 6$  meters (single-ended)

- 1. Add together all the lengths of shielded cables for all drives including the cable from the computer chassis. Also include the seven tenths of a meter used inside the HOST chassis.
- 2. Multiply the number of drives  $(n)$  by d. This represents the cable length found inside each drive enclosure.
- 3. Add the two numbers. The total must be equal to or less than the 25 meter limit for differential or 6 meter limit for single-ended.

The SCSI interface requires termination at both ends of the bus. The paddleboard is terminated on the controller end and the last drive or enclosure must also receive termination. Install the terminator per manufacturer instruction for the last drive or enclosure on the bus. See Figure 2.16.

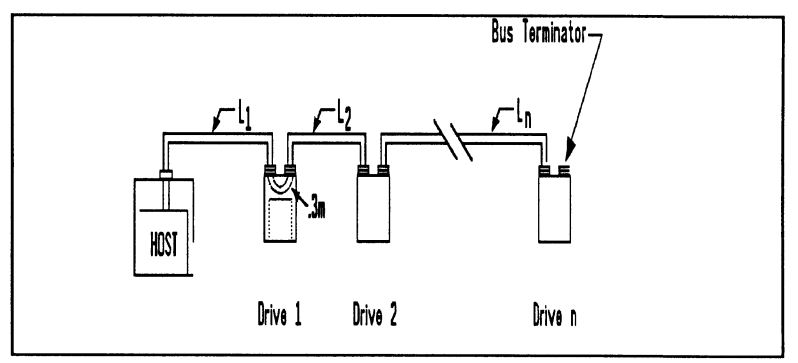

Figure 2.16 Daisy-Chained Drives

Subsystem Grounding

Because the AC power system safety ground does not necessarily satisfy all system grounding requirements, additional connections are required to earth ground, referred to as system ground. The SCZ-6T and its attached drive/s must be connected to a singlepoint ground system.

Terminate the Bus

Ground connections are made via ground braids (5/8" minimum flat braid) that pass from enclosure-to-enclosure, enclosure-tocomputer chassis, and computer chassis-to-earth ground.

WARNING To ensure proper ground return to earth, each component in the system must be connected using a daisychain ground system. The AC and DC grounds within each drive may need to be joined (consult your drive manual). The drives must then be joined by a daisy-chain grounding braid and connected to the grounding post at the rear of the computer cabinet.

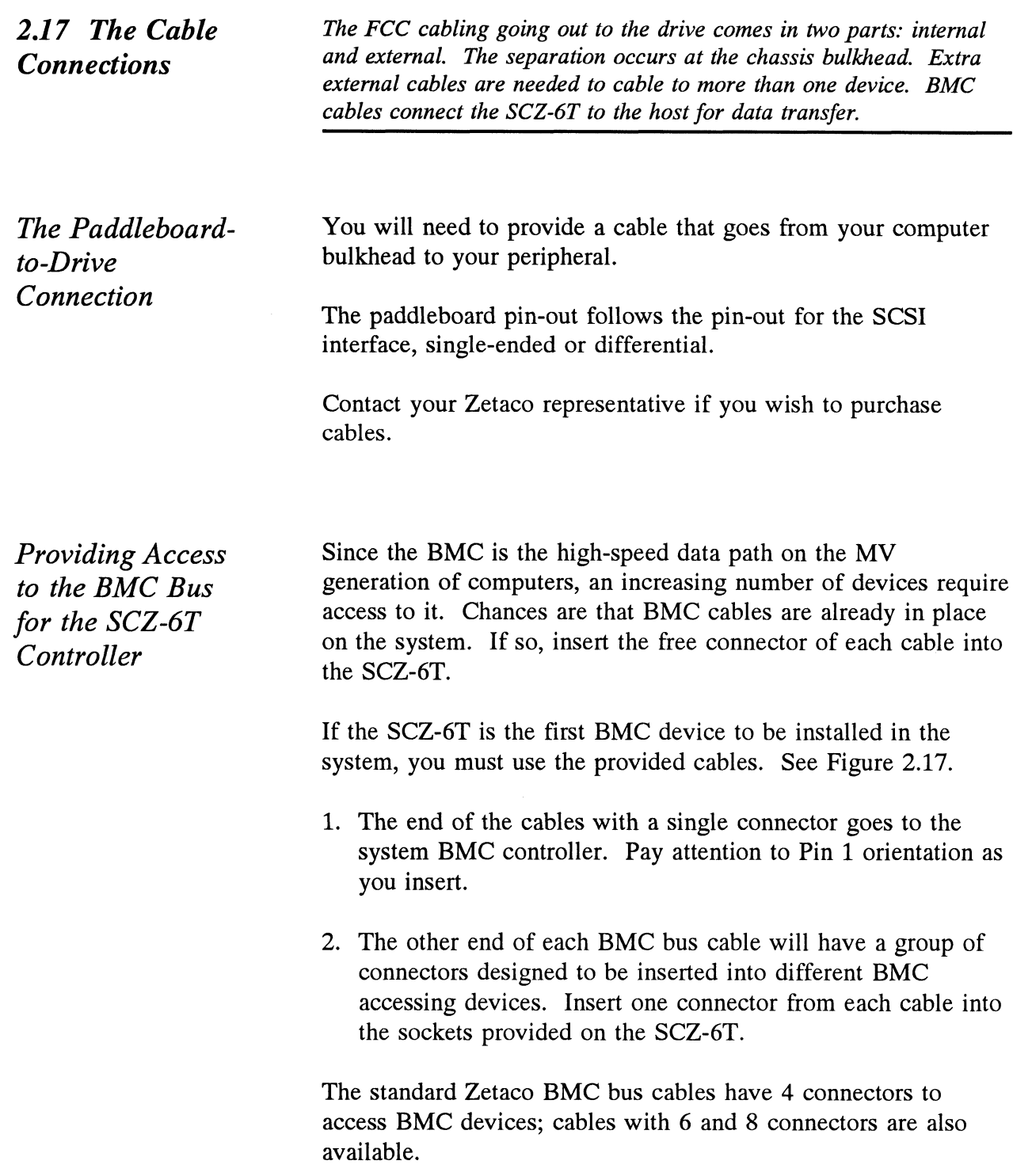

Providing Each SCZ-6T Controller is shipped with a BMC terminator Termination for installed. Figure 2.17 shows the location. Only the last device<br>Termination for the **PMC** should be terminated. Bemove the terminator Let model of the BMC should be terminated. Remove the terminator<br>the BMC Bus on the BMC should be terminated. Remove the terminator plug from the SCZ-6T if it is not the last device on the BMC.

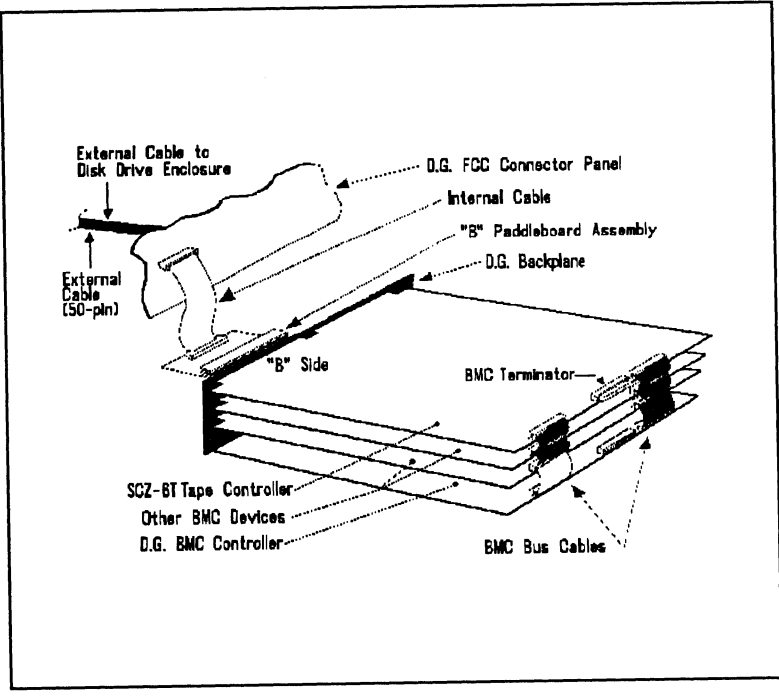

Figure 2.17 SCZ-6T Cabling Diagram

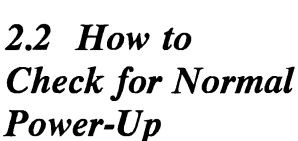

Before going on to the software part of the installation, you must make sure the hardware is working properly. The best way to test for initial problems is to turn on the power.

The SCZ-6T goes through a power-up self-test, and so may your drive(s). Other system devices, including the CPU, do this too.

When an SCZ-6T is functional, you should see:

- All SCZ-6T Controller LEDs will be out after 30 seconds.
- The paddleboard LED should be on signifying terminator power is present.

If your drive(s) are functional you should see:

All power indicators lit and the status LEDs (if any) should indicate self-test passed on each drive.

When an MV system is ready, you should:

- ¢ Have a system prompt on your CRT screen.
- Be able to enter commands onto the screen and get system response.
- ¢ Be able to load system microcode to make the system functional.

As an installation aid, refer to the Checklist in Table 2.2. If your subsystem did not power-up correctly, look through the checklist for omissions, then go to the "Trouble-shooting" chapter of this manual. Be sure the SCZ-6T switches are set properly (refer to 2.12), especially the configuration over-ride and device code switches. If the system is acting strangely, refer to the proper Data General documentation.

# SCZ-6T Tape Controller<br>Table 2.2 Hardware Installation Checklist Hardware Installation Checklist<br>Check here: If:

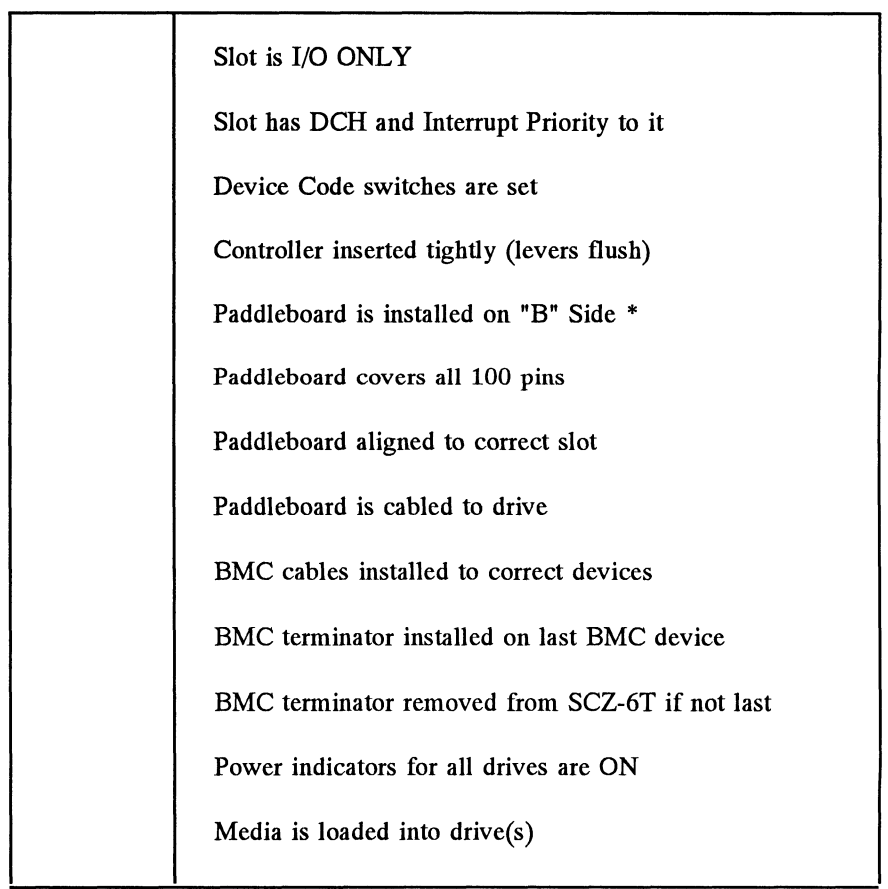

\*The paddleboard's green LED should be on when powered up (signifies the SCSI cable has terminator power applied).

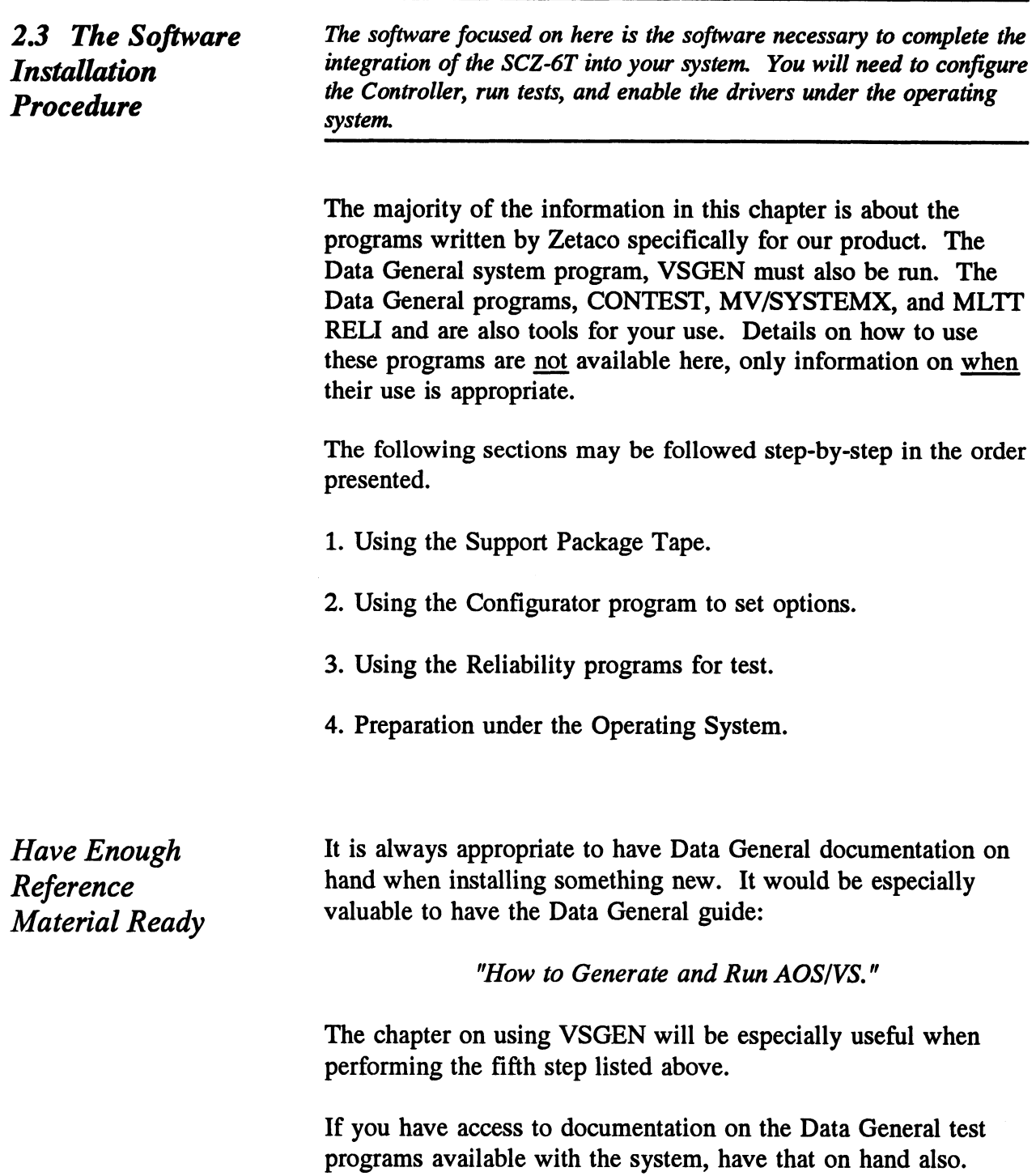

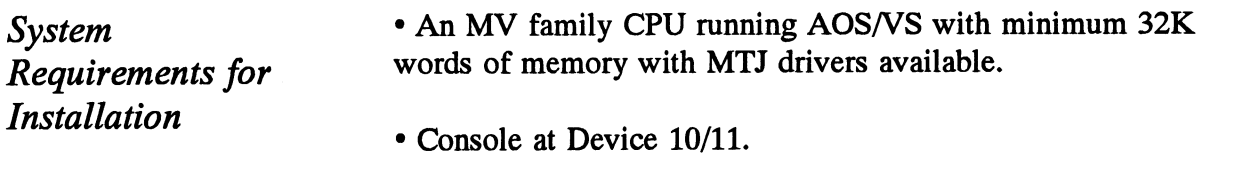

e Printer at Device 17 (if error log and configuration fact copies are desired).

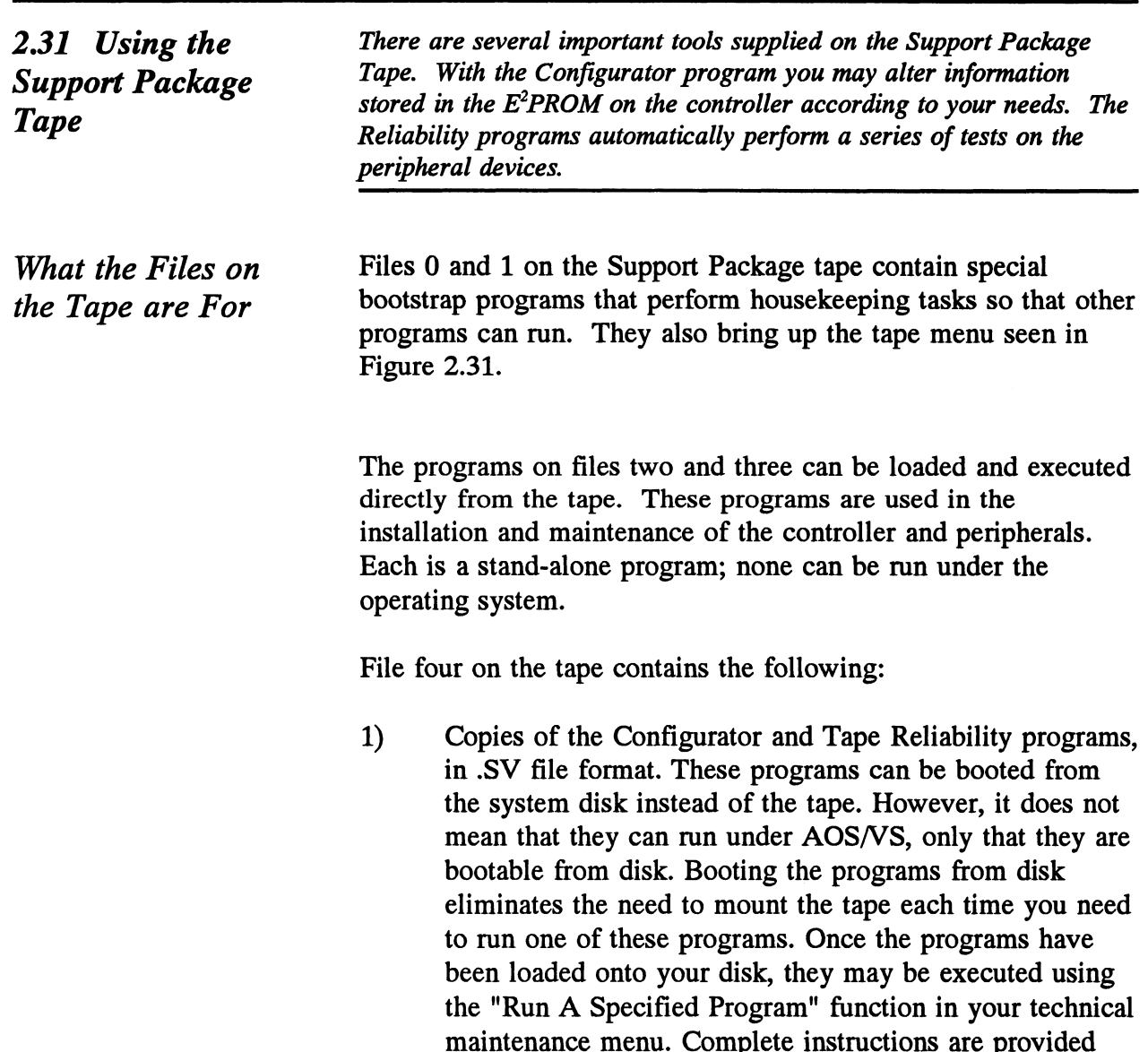

later in this section.

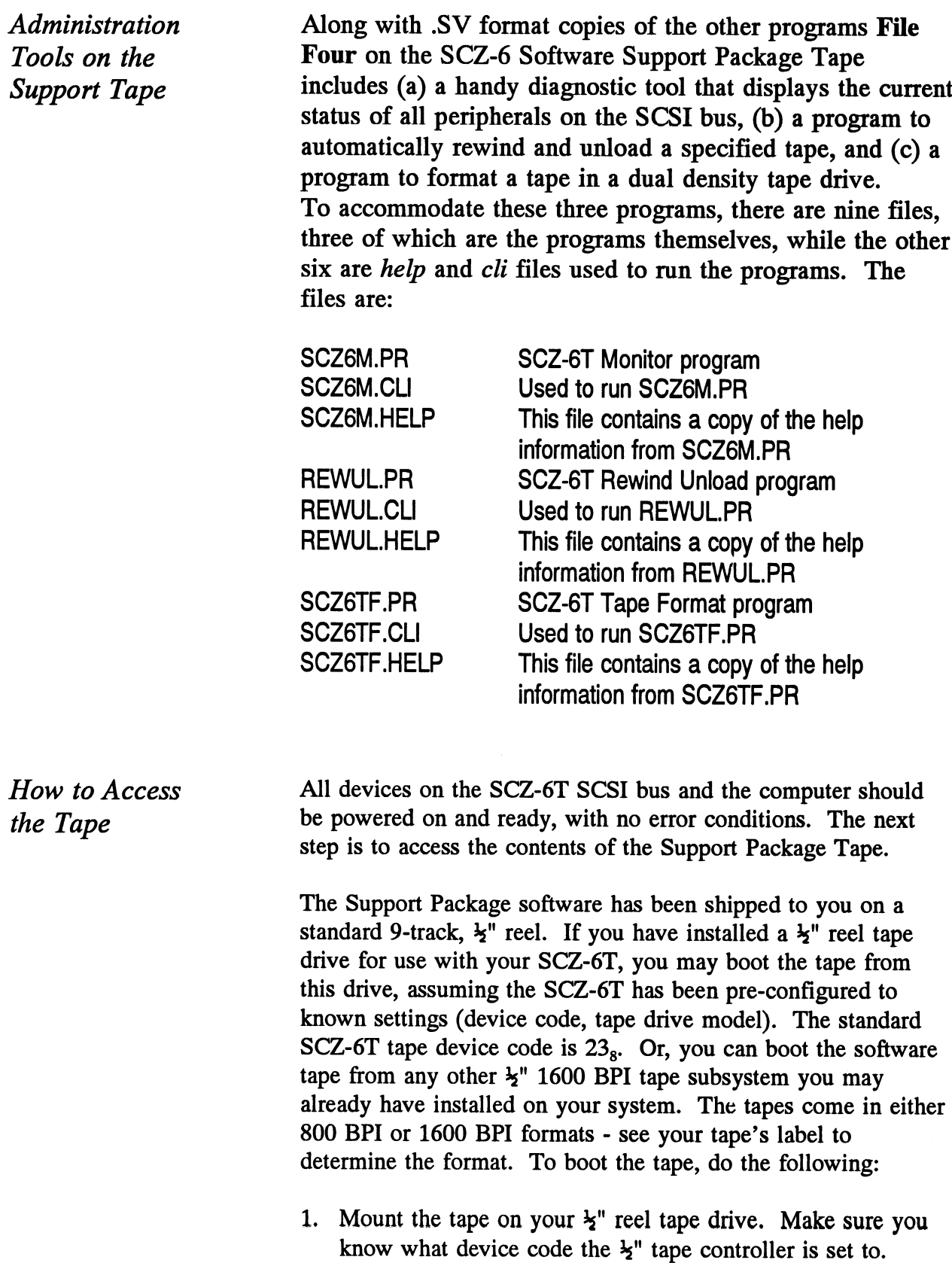

- 2. Load the system microcode if you are just powering the system up. (System microcode is not necessary to run the Configurator program, but it is necessary for the Reliability program.)
- 3. When the SCP prompt appears, type B or BOOT and the device code of the controller being used.

SCP> BOOT nn <or> B nn, where "nn" is the device code of your  $\frac{1}{2}$ " tape controller.

After a time, the Support tape menu is displayed, as shown in Figure 2.31.

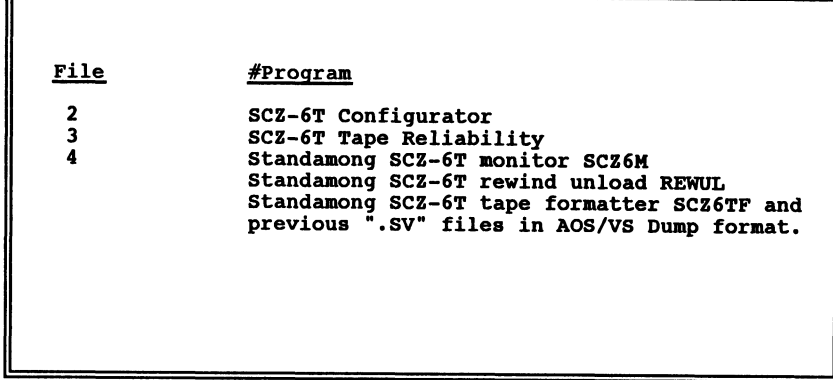

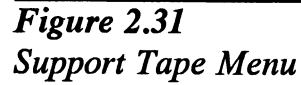

4. Enter the file number (2 or 3) of the program you want to run, followed by a carriage return. The selected program will be loaded into CPU memory and executed.

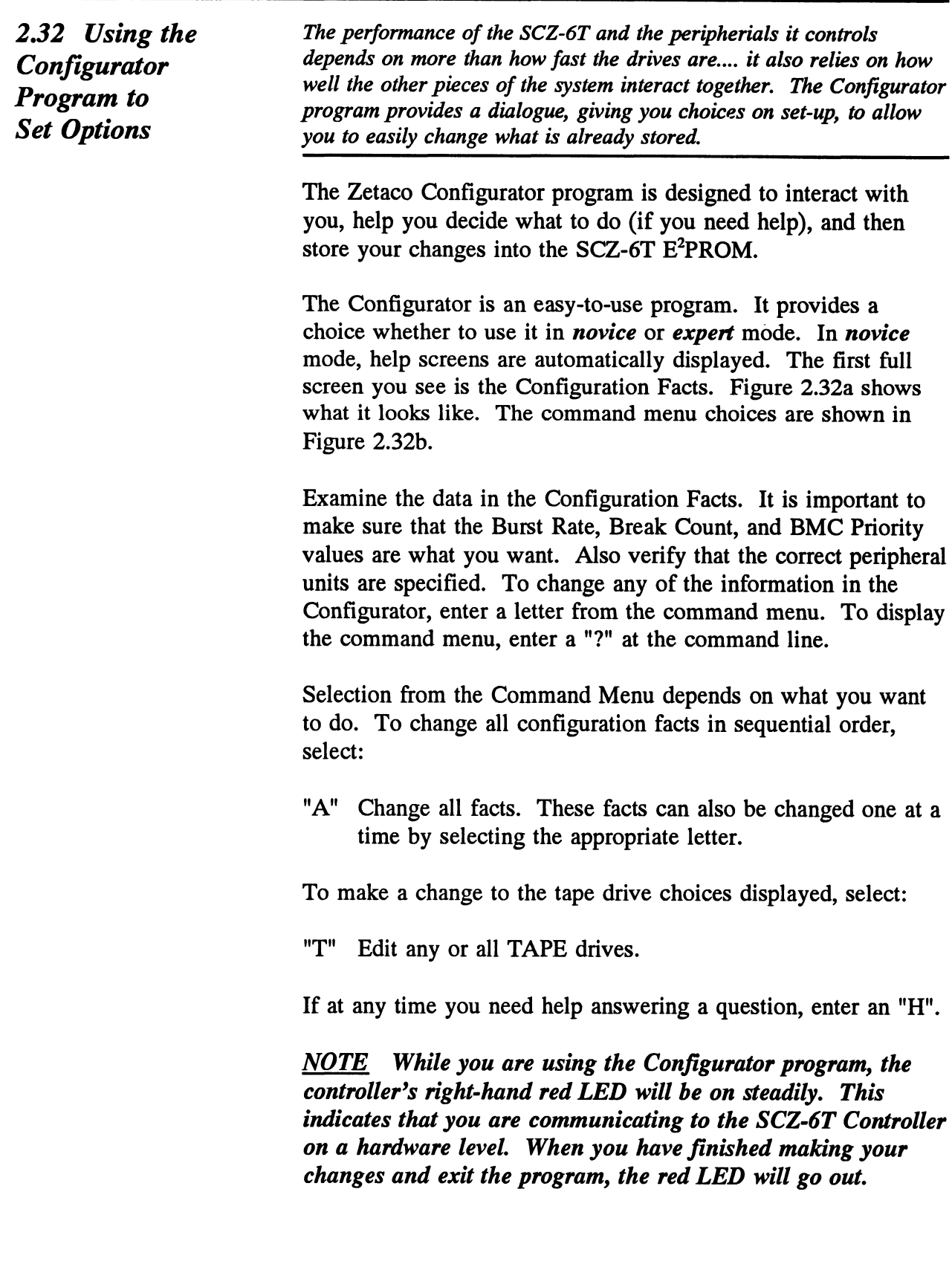

After you are done making your changes to the  $E^2$ PROM configuration, be sure to update the SCZ-6T. This is done by entering a "U" at the command line. To update the controller configuration, set the  $E^2$ PROM write-disable switch (S2) to the UP position. When the update is complete, flip S2 DOWN to protect the E<sup>2</sup>PROM contents.

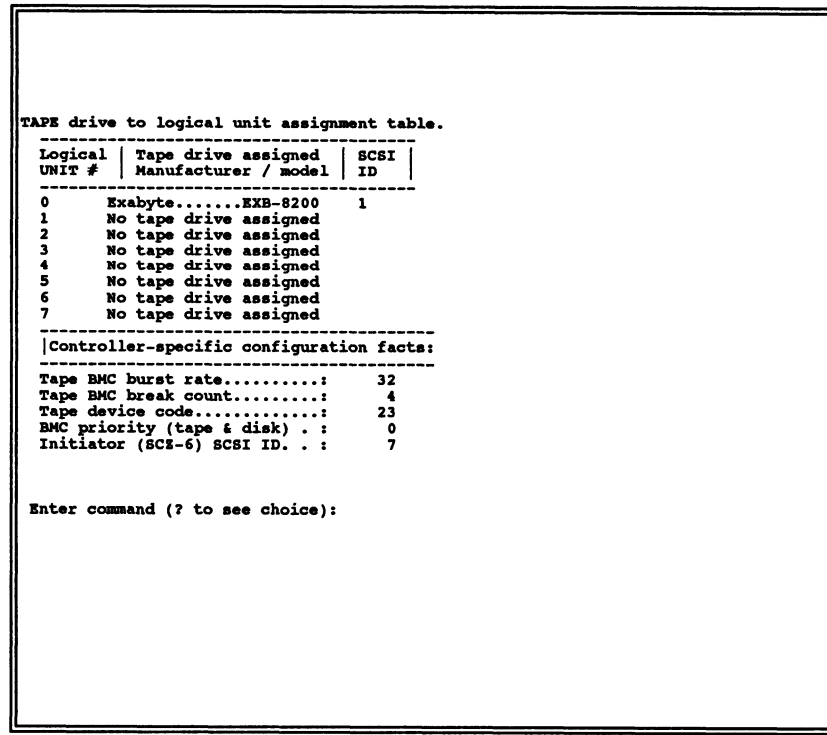

Figure 2.32a Sample Configuration Overview Screen

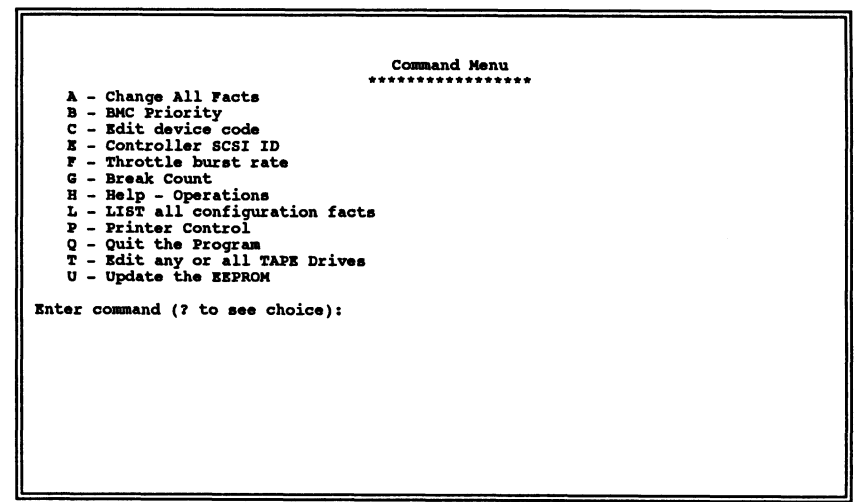

Figure 2.32b Sample Configurator Main Menu

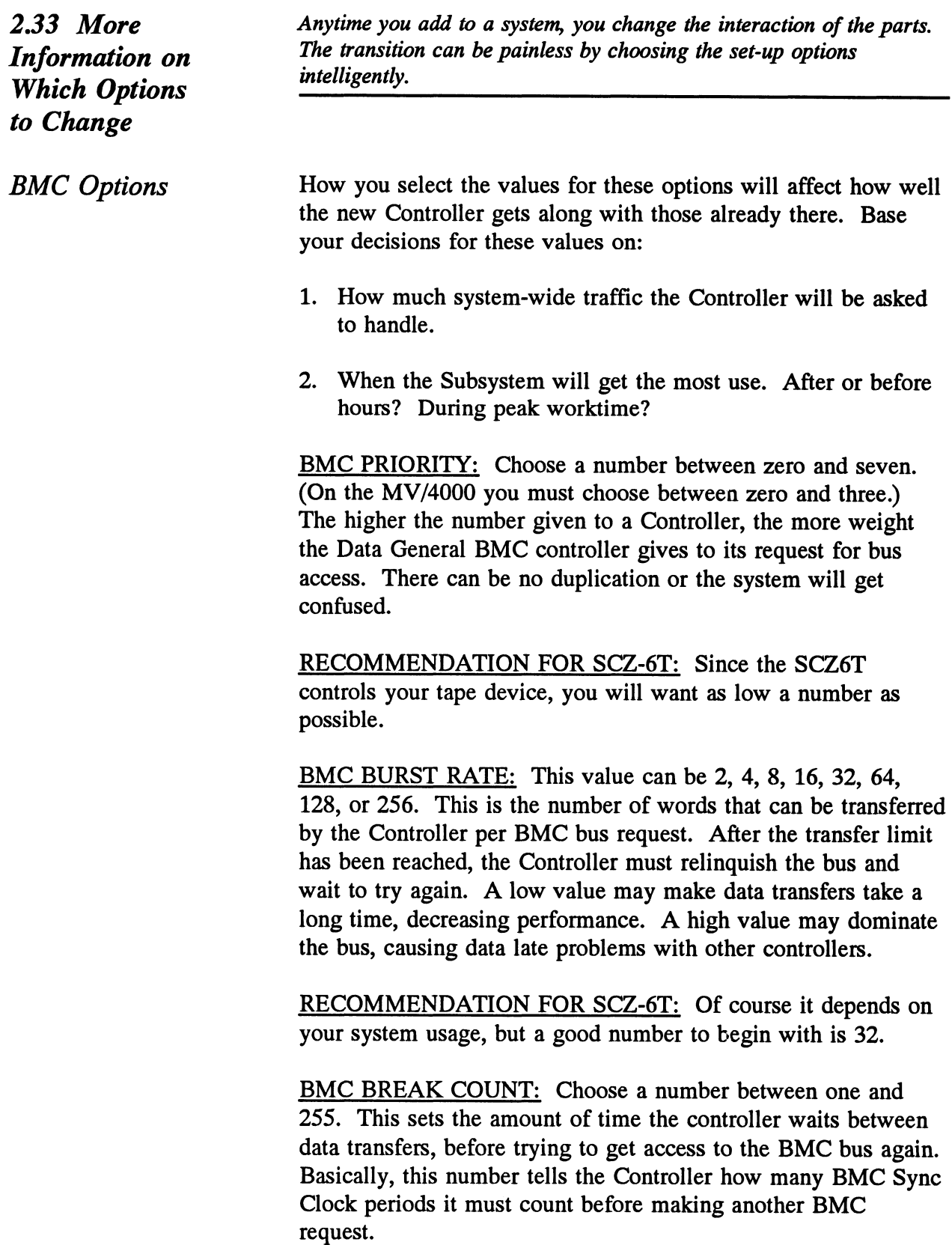

Try to balance this number with the BMC priority selected. A high priority device with a small Break Count will be on the bus a greater amount of time, possibly excluding others.

RECOMMENDATION FOR SCZ-6T: Here, a good number to begin with is four. a greater amount of time, possibly excluding others.<br>
RECOMMENDATION FOR SCZ-6T: Here, a good numbe<br>
begin with is four.<br>
BMC OPTION: WHAT TO REMEMBER: RECOMMENDATION

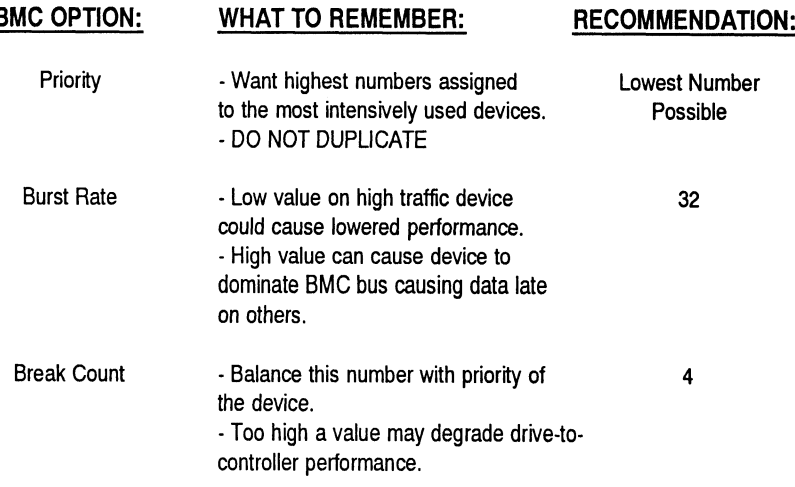

Selecting SCSI ID for the SCZ-6T

A SCSI bus can support up to eight devices. Communication on the SCSI bus is allowed between only two devices at a time; one acts as an initiator and the other acts as a target. The initiator (typically a controller such as the SCZ-6T) originates an operation and the target performs the operation. Each device has its own SCSI ID. The SCZ-6T is counted as one of the eight possible devices. It is through the Configurator that you choose which ID to make it. The ID numbers are weighted, with more priority going to the higher number device during certain bus phases. SCSI ID seven is recommended for the SCZ-6T. Be sure that there are no duplicate ID's on the bus.

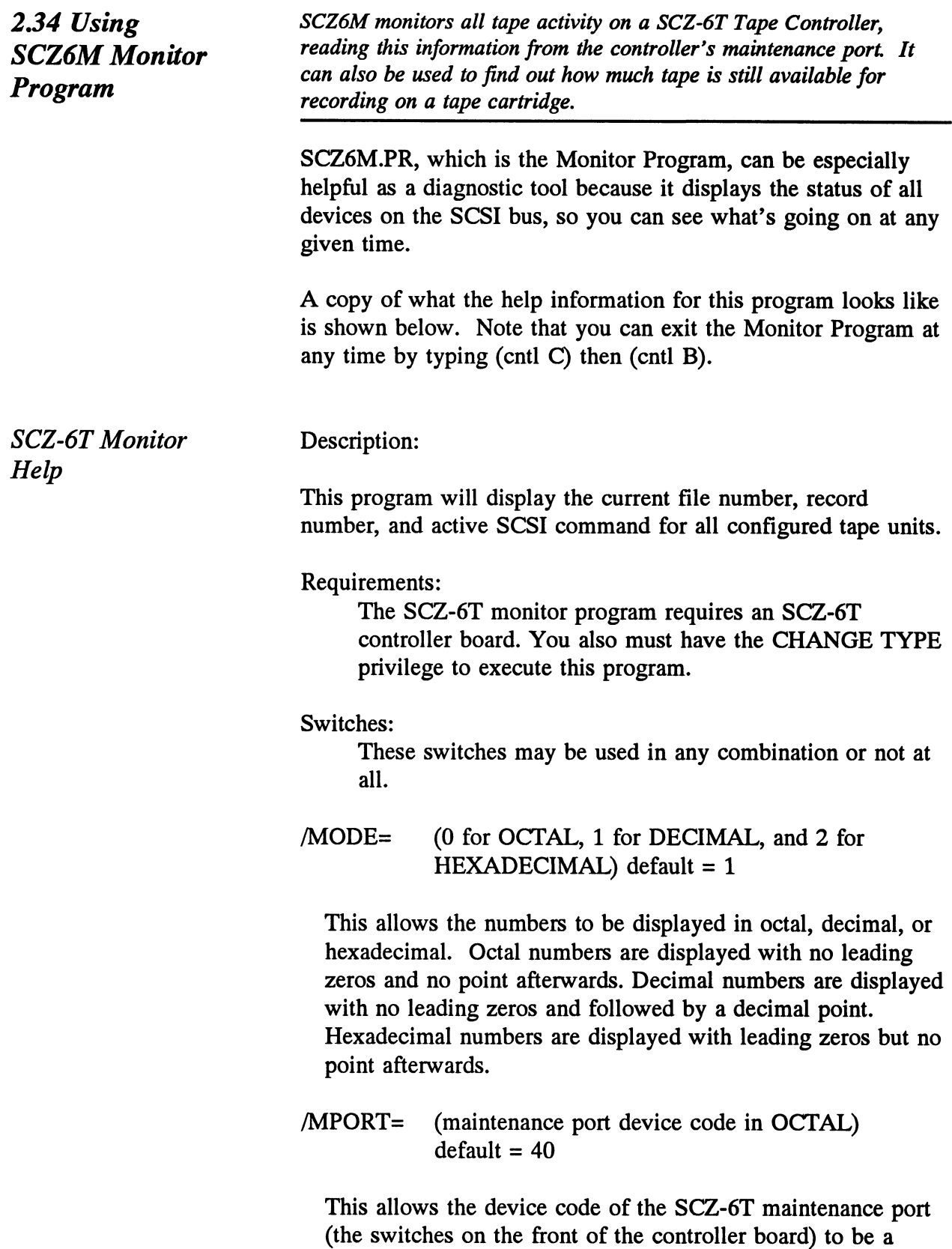

nonstandard value.

/UPDATE= (0-65 seconds) default = 3 seconds

This allows the delay time between screen updates to be set. The shorter this time is, the faster changes will show up on the screen and the more CPU and controller time the program will consume.

### /TREM @MTJX

This displays the amount of tape remaining on the specified drive. This information is read directly from the tape drive.

### /TTY

Use this switch if you have a TTY or hard copy type terminal.

/HELP This displays this help information.

Exiting the program:

Exit the SCZ-6T monitor at any time by typing (cntl C) then (cntl B).

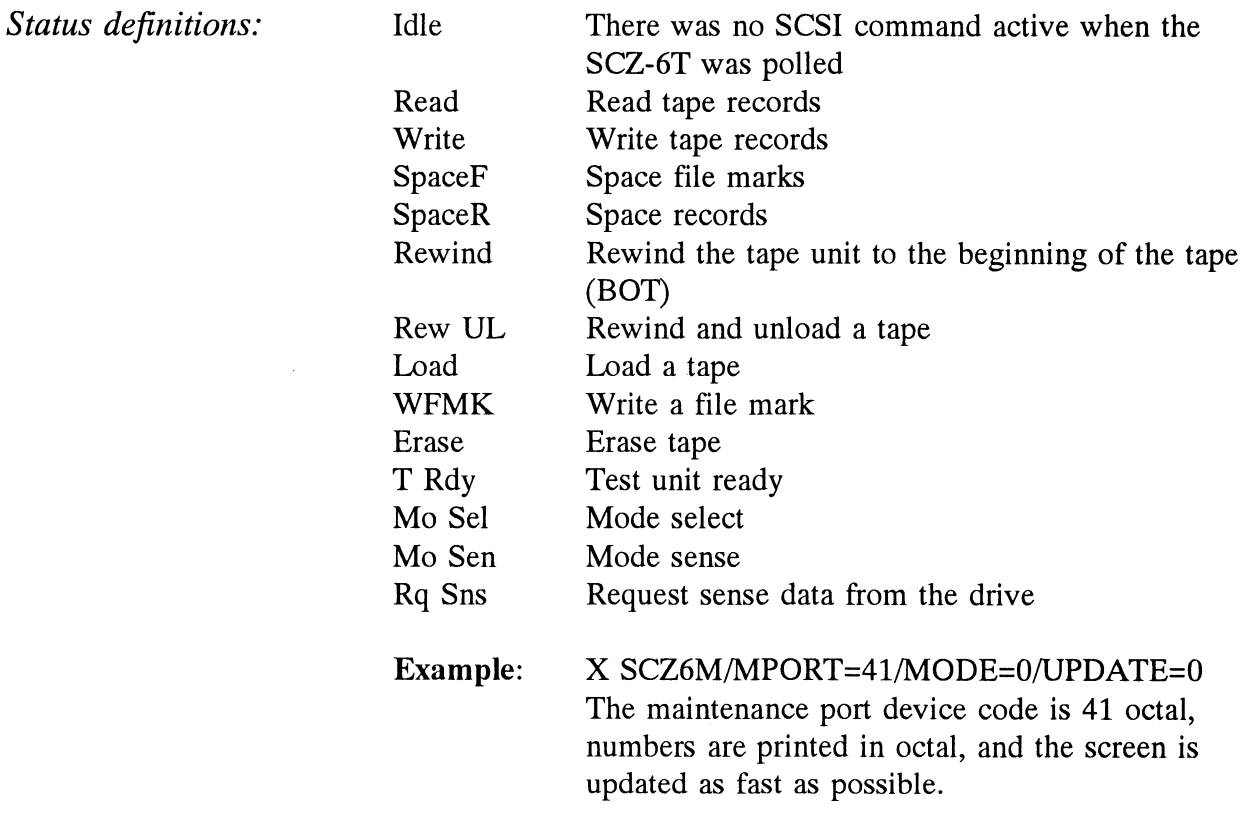

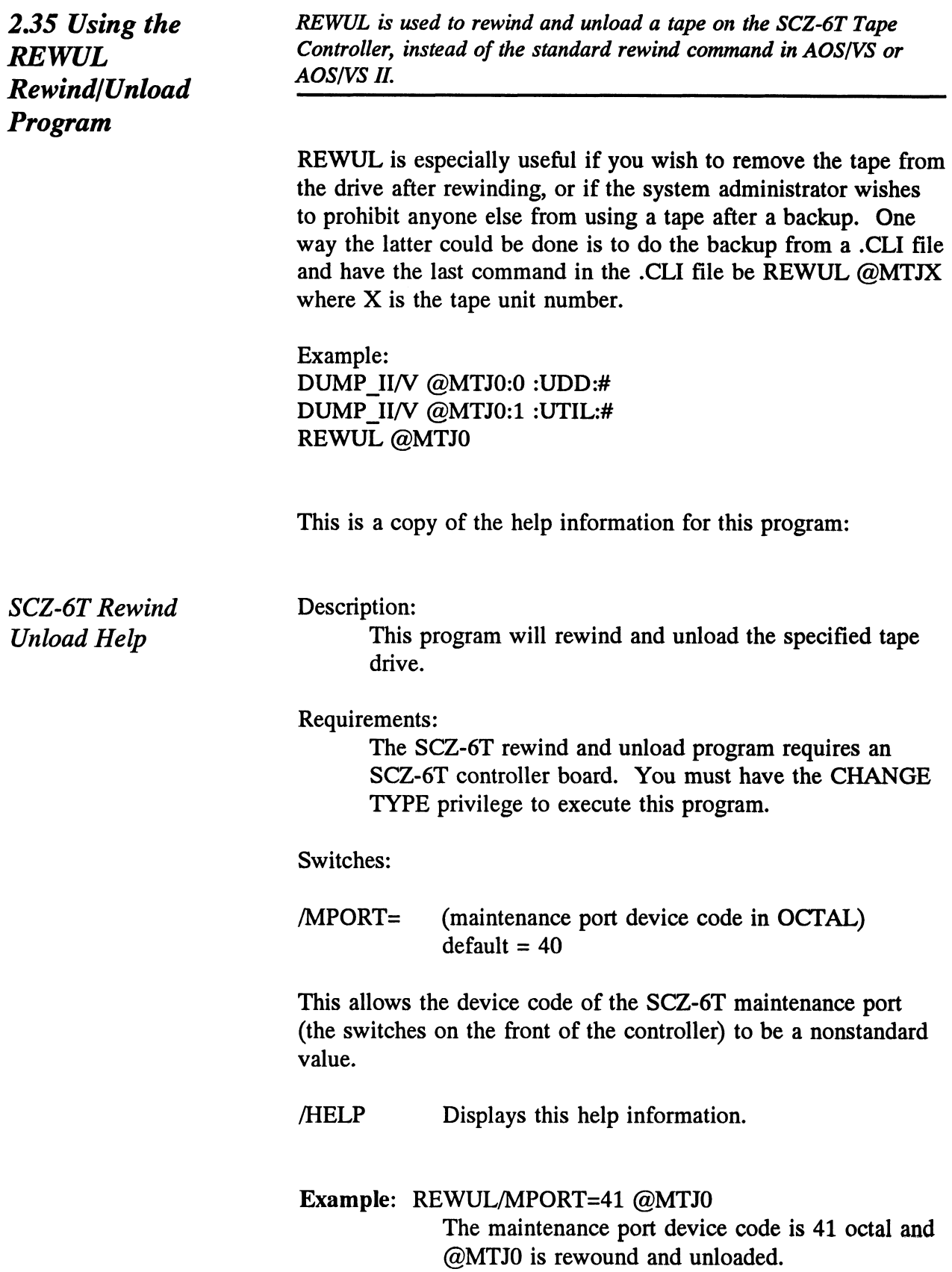

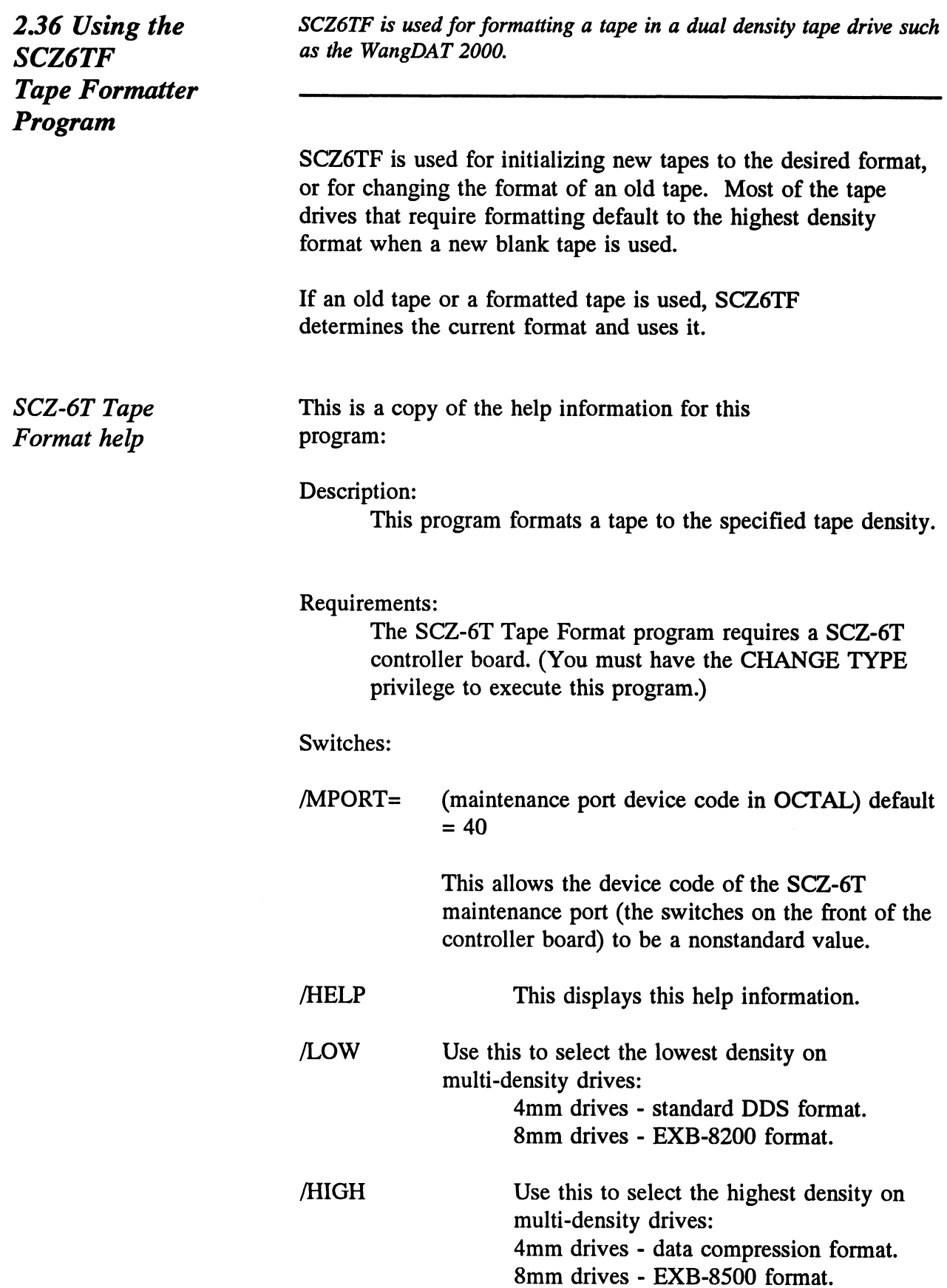

Example: SCZ6TF/MPORT=41/LOW @MTJO The maintenance port device code is 41 octal and the tape in @MTIJO is formatted to the lowest density format.

Note that the tape format must be specified.

## 2.37 Using the **Reliability** Programs

The function of the Reliability programs is exactly what the name implies: they test that the drive and controller are operational, and that extended use with the combinations of commands does not make them fail.

As a stand-alone program, the Reliability utility tests only the subsystem that you are installing. No attempt is made to provide an exhaustive system level test. It does not, for example, tell you if you have duplicated BMC priorities. To test for system level functioning, run Data General's MVSYSTEMX.

```
RELIABILITY PROGRAM
Enable mapping (YES, [NO]):
Execution Mode:
   [RJandom Reliability [S]equential Reliability
Enter your choice [R]:
             SCZ-6 RELIABILITY UTILITY
                      REV. XX
            COPYRIGHT 19XX, ZETACO, INC.
                   COMMAND LIST
   [E]NTER A DEVICE [D]ELETE A DEVICE
   [S]TART A DEVICE [H]ALT A DEVICE<br>[C]OMMAND LIST [L]IST ERROR TOTALS
   [F]LAGS [M]ODE OF DISPLAY
   [Q]UIT
   ENTER A COMMAND SELECTION (C=CMD LIST):
```
Figure 2.35 Main Menu of Reliability Test Program

Choosing the Program Global Parameters

Before you get to the Main Menu, you are asked to choose several global operating parameters. These choices are asked only when the program is booted or restarted. The parameters are for: Mapping and Program Execution Modes.

### Mapping

Enabling this feature allows the Reliability program to test some of the mapping features for which the SCZ-6T is responsible. These features are defined in the Data General Programmer's Reference series. It is not necessary to enable mapping in order to test controller-drive functionality. The default answer is no. DO NOT enable this mode if running in an MV/7800 or MV/4000.

### Program Execution Modes

You may choose to run in sequential or random mode.

In sequential mode, continuous writes of a fixed size are performed to EOT, the tape is rewound, and, if the verify feature is enabled, a read to EOT ensues. In random modes, a variable number of records containing a various number of bytes is written to a file. It is immediately read and verified (if enabled), and the program continues. Random mode will continue until stopped. Is enabled, a *read* to EOT ensues. In rand<br>number of records containing a various num<br>written to a file. It is immediately read an<br>and the program continues. Random mode<br>stopped.<br>The Program Basically, when you run the pr pertormed to EOT, the tape is rewound, and, if the verify feature<br>
is enabled, a *read* to EOT ensues. In random modes, a variable<br>
number of records containing a various number of bytes is<br>
written to a file. It is immedi

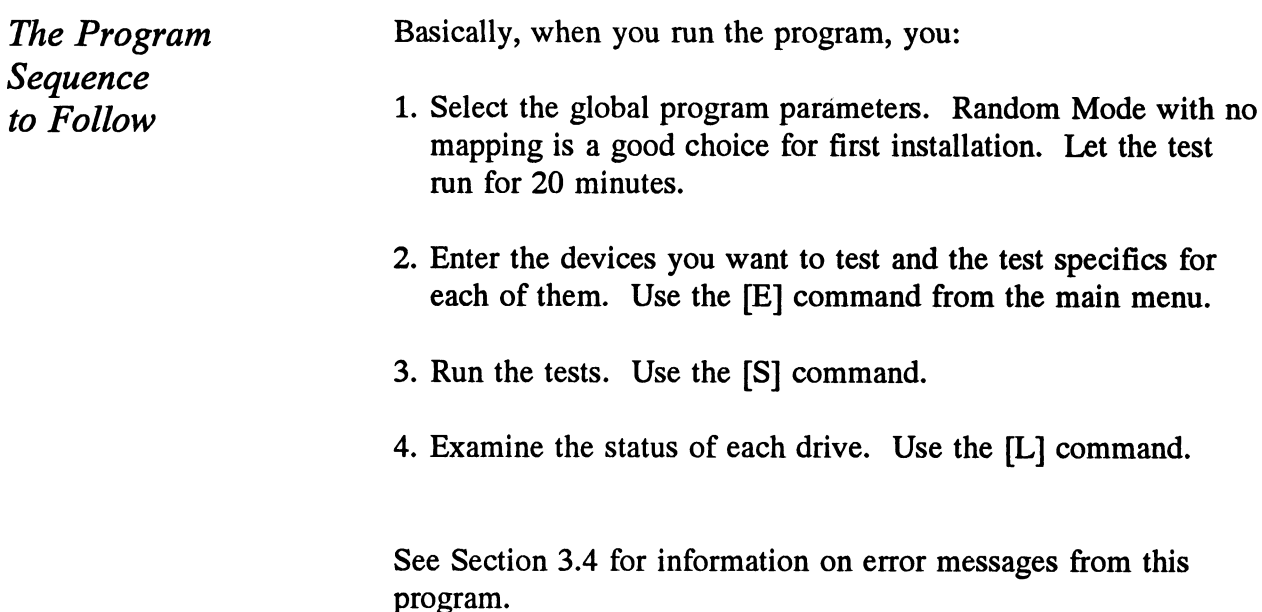

2.38 Summary of Reliability Commands The Main

Menu Options

Use this explanation of each Reliability command to better understand how to use the program.

1. ENTER A DEVICE — This command does several things: a) Initializes the Controller.

b) Looks for READY units - You may operate on any drive that appears READY to the Controller. The program reports, starting with UNIT 0, that a drive is ready and allows a YES/NO choice for selection.

c) Sets Tape Test Parameters - After accepting a READY unit for testing, the program asks for input about the records the test will write.

For random mode, the program will ask the maximum number of records it can put in each file, and the maximum number of bytes each record can contain. For sequential mode, it requests only the fixed number of bytes to put in each record. Default value is given for each question. Next, the program accepts YES/NO choices for write only, read only, verify data, and then allows you to select one of nine data patterns to write/read.

After each READY unit that you wish to run has its test parameters defined, the program returns to the command prompt. To actually begin the tests you have selected, use the START command.

2. START A DEVICE – This command gives you the option of starting the test on all entered devices, or on any combination of them. To verify that the program is running, observe the green LED's on the controller or issue a LIST command.

- . LIST ERROR TOTALS This command lists status and error information. It can be used any time you wish to find out about the devices running. If you use the command before issuing a START, tape information about current file, current records, and EOTs reached will not be correct.
- 4. COMMAND LIST This command displays the Command Menu.
- 5. HALT A DEVICE Any device can be halted without affecting tests being performed on other devices.
- 6. DELETE A DEVICE Once you HALT a test being run on a device, you can delete that device from the testing altogether, by using this command.
- 7. PRINTER CONTROL This command enables or disables the printer. If the program is running unattended, enable the printer so you can capture error messages. Use of this command does not affect tests being run. Restarting the program will disable the printer.
- 8. RESTART THE PROGRAM This command completely re-initializes the program. You must reselect mode, devices, and re-enable the printer.
- . FLAGS The flag available in the Reliability program can be set to halt the program when an error is encountered or, the default, simply log the error and continue. If you choose to halt at an error condition, the program will log the error and jump to the Debugger resident in the program. To leave the Debugger, and restart the program, type RT. The flag may be changed while tests are running.
- 10. QUIT This command gets you out of the program.
- 11. MODIFY DISPLAY MODE You can choose to use hexadecimal, decimal or octal for program display and input.

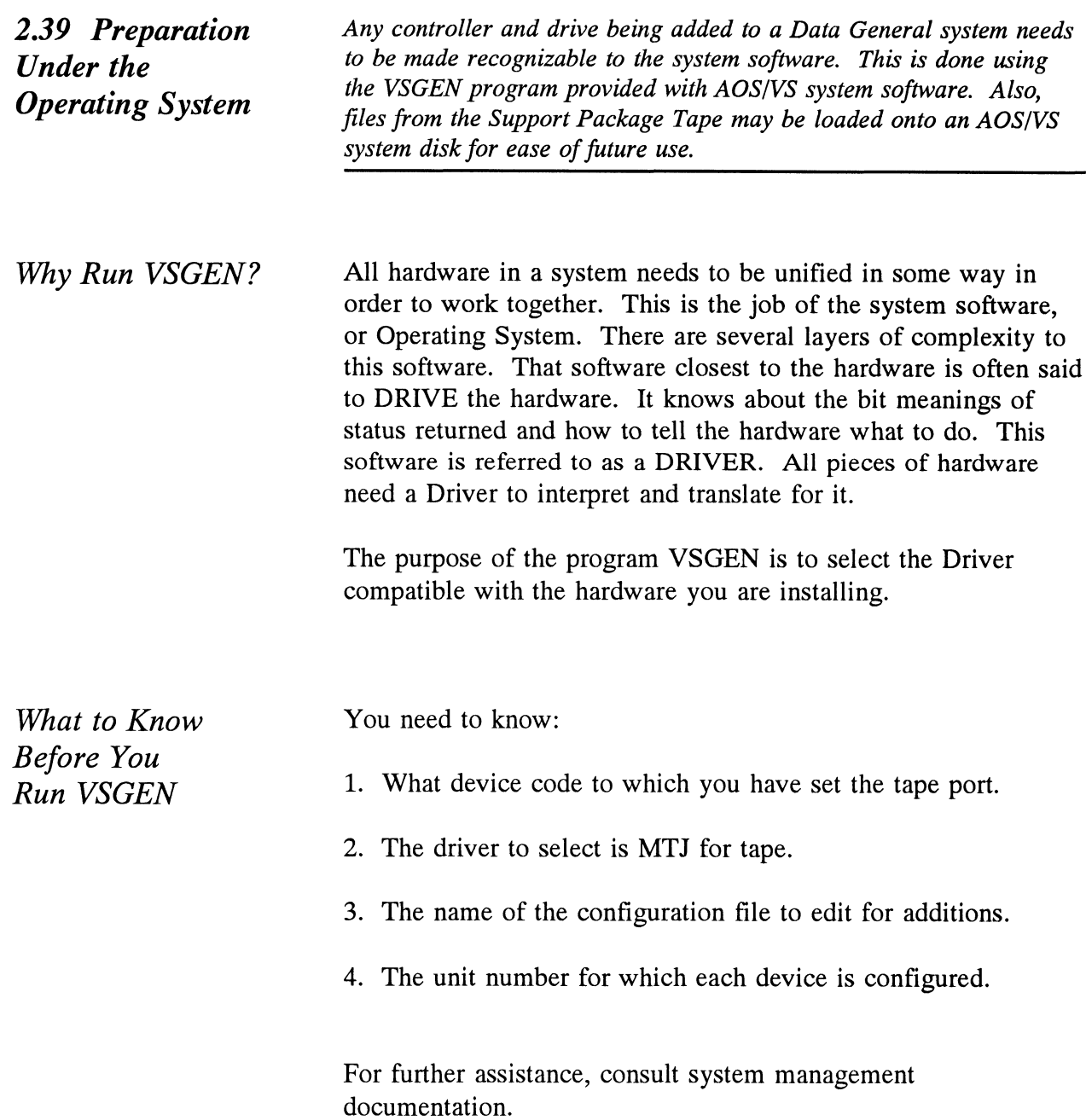

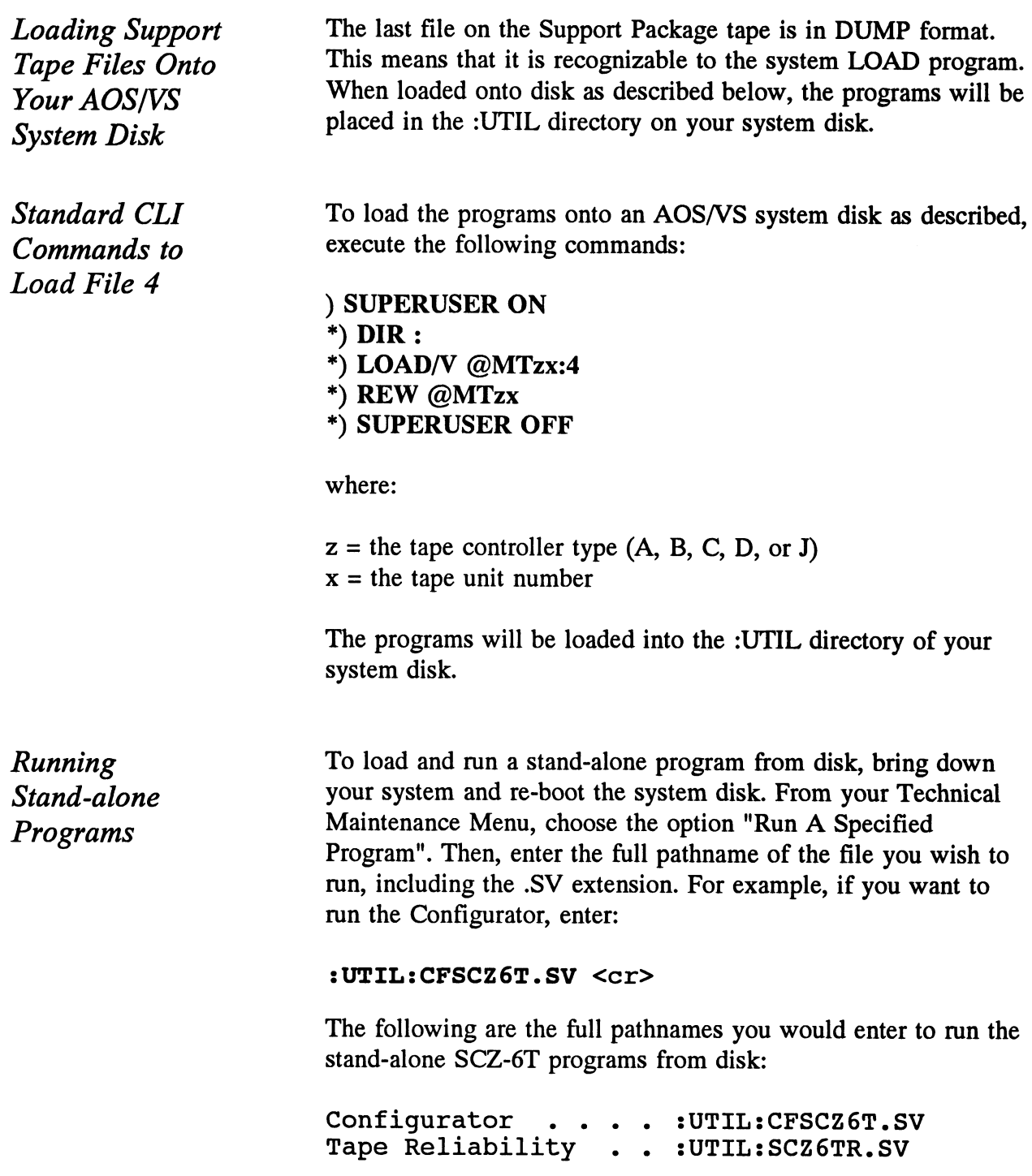

Running Stand-among Programs

To load and run <sup>a</sup> stand-among program under AOS/VS, first make sure your current searchlist includes the :UTIL directory. You must also have Superuser privilege on.

To run the SCZ-6T Monitor, Rewind/Unload, or Tape Formatter, Superuser privilege is not required. You can find out what switches are available by entering one of the following:

) SCZ6M/HELP <cr> or

- ) REWUL/HELP <cr> or
- ) SCZ6TF/HELP <cr>

# Trouble-shooting

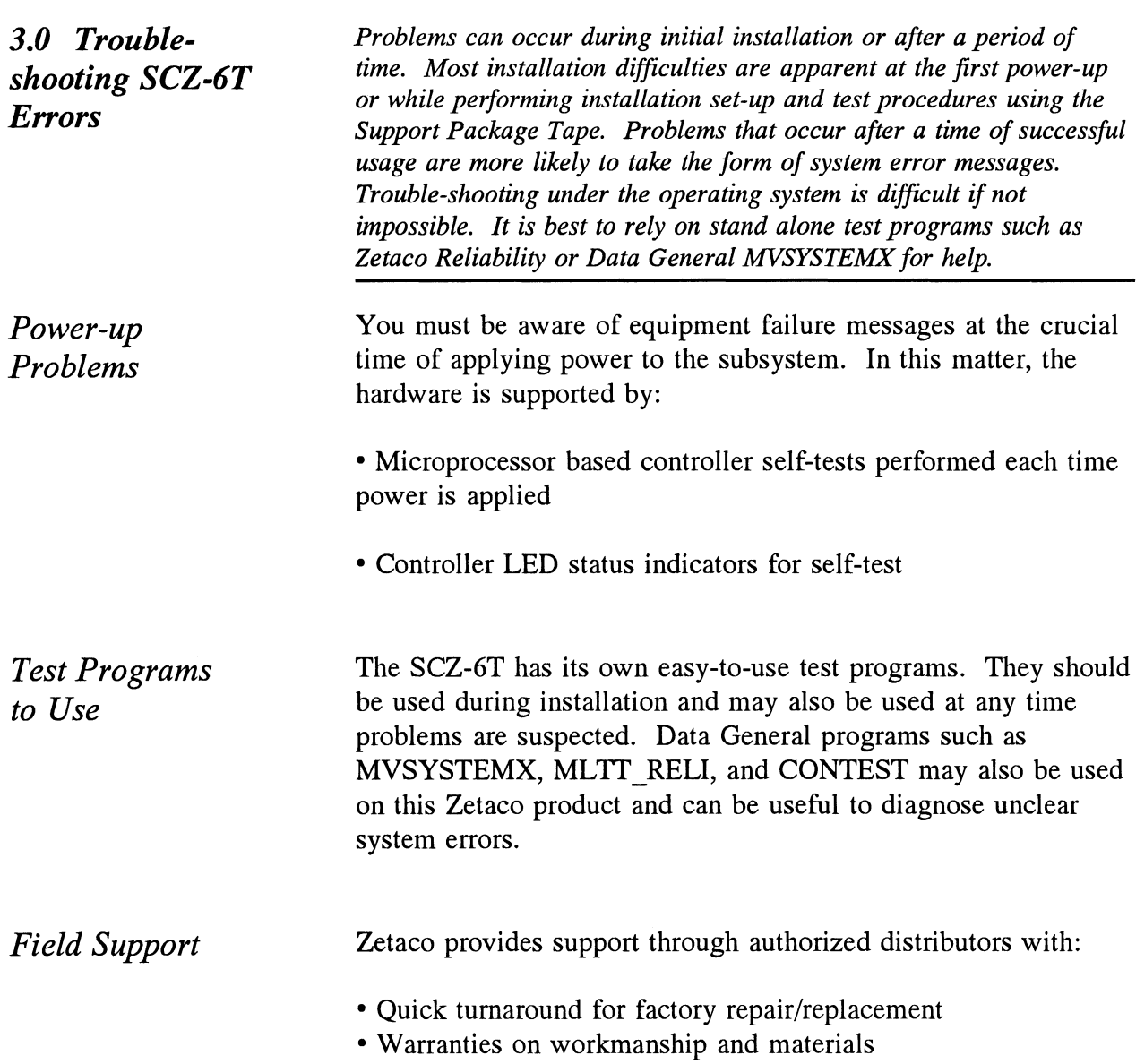

3.1 Interpreting Controller Selftest Errors at Power-Up

Self-test resides in ROM on the controller. It is designed to check the most critical functions of the hardware each time power is applied. Self-test is actually composed of two independent modules, each consisting of a series of tests and each associated with a group of three LEDs on the front of the board.

There are 7 LEDs on the controller, a red-yellow-green group, a red-yellow group, and a group of 2 green LEDs. See Figure 3.1 to identify LED placement on the Controller board.

The entire test takes about 30 seconds to complete. While selftest is being performed, both red LEDs will be lit. If self-test is successful, all LEDs go out.

If the LEDs remain on for a time longer than self-test should take, the Controller may not be seated correctly. If a portion of the hardware is defective, an error sequence will flash on the LEDs.

Table 3.1 explains what can be done in each of these instances.

Table 3.1 What the LEDs Mean

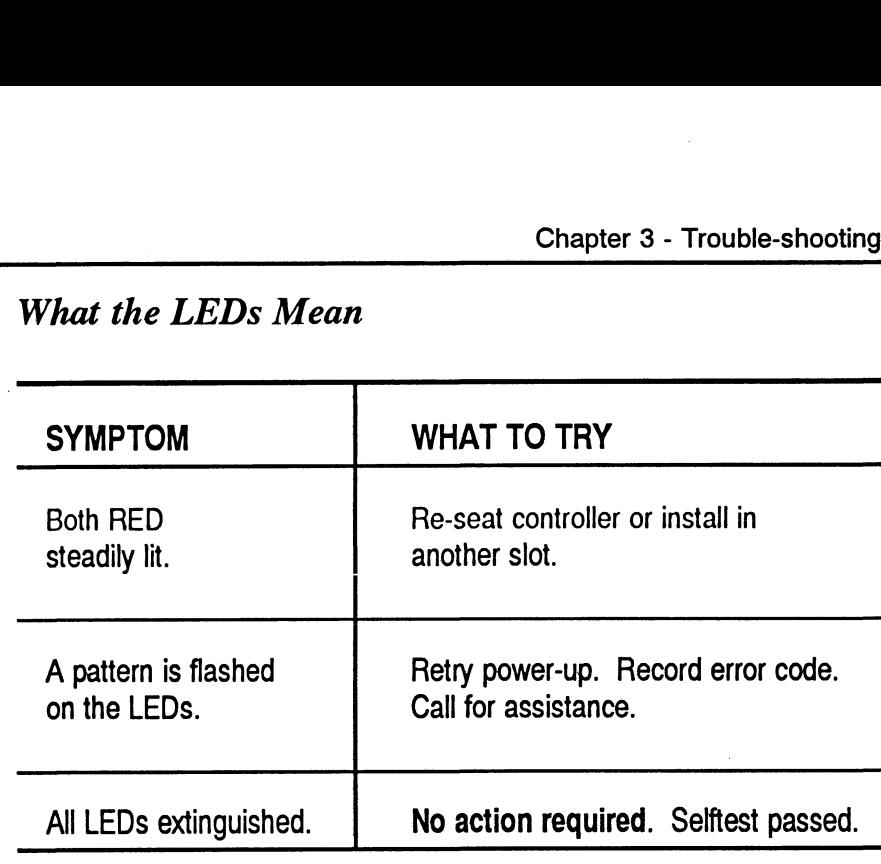

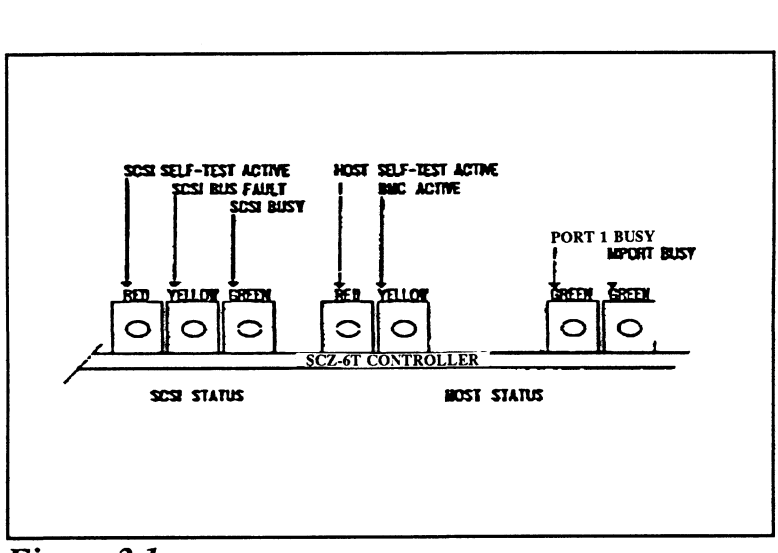

Figure 3.1 LED Status Indicators

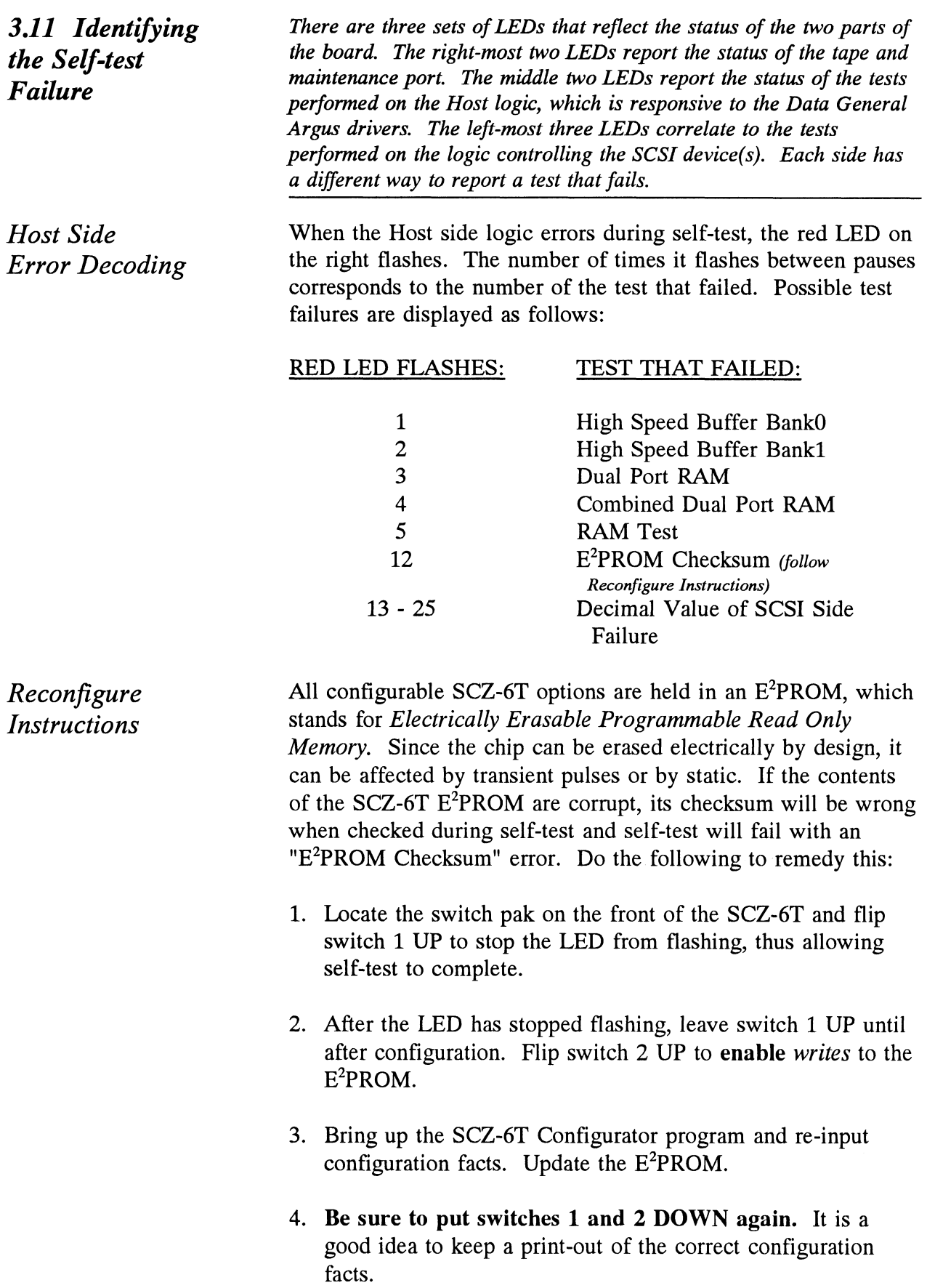

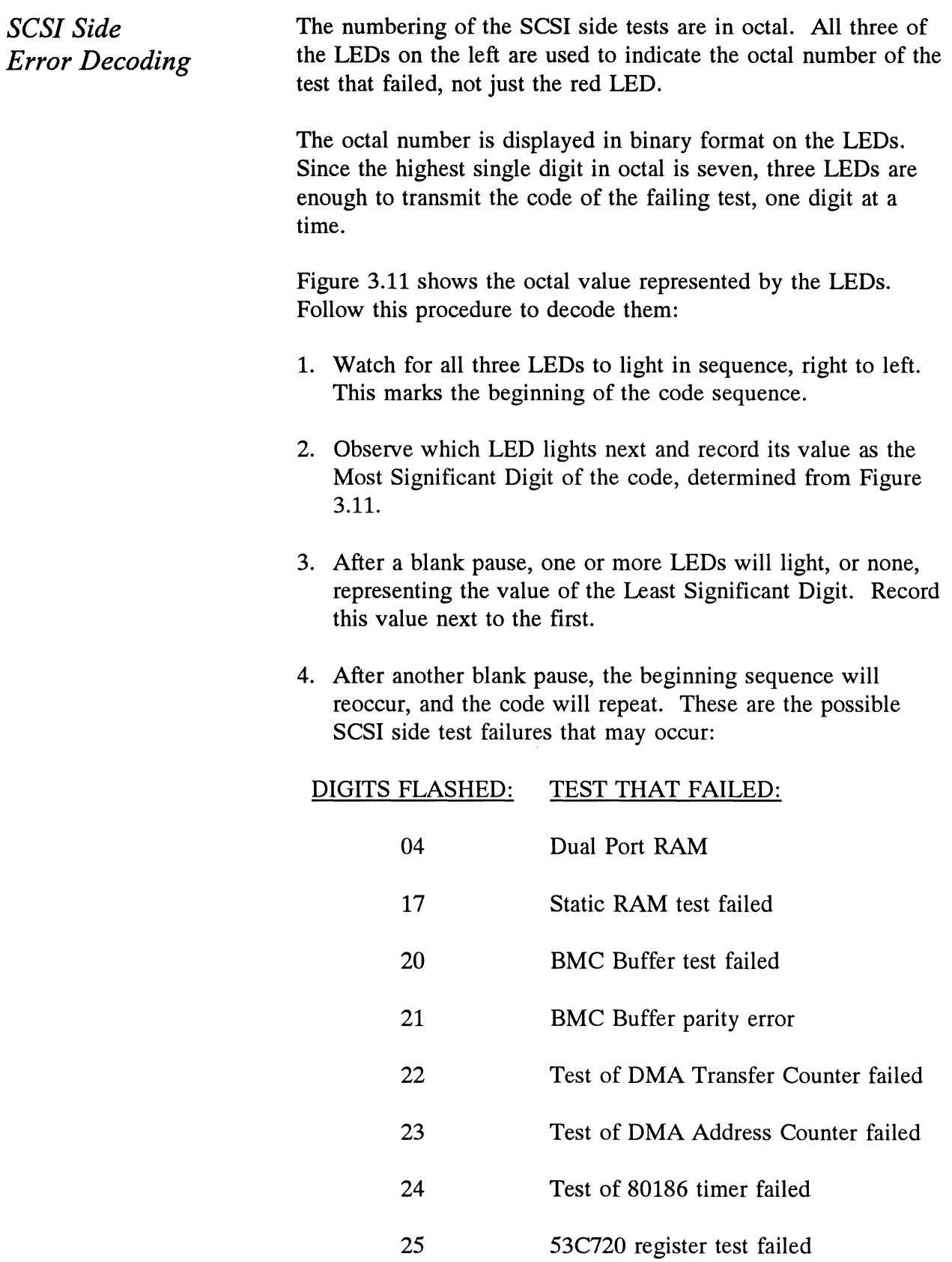

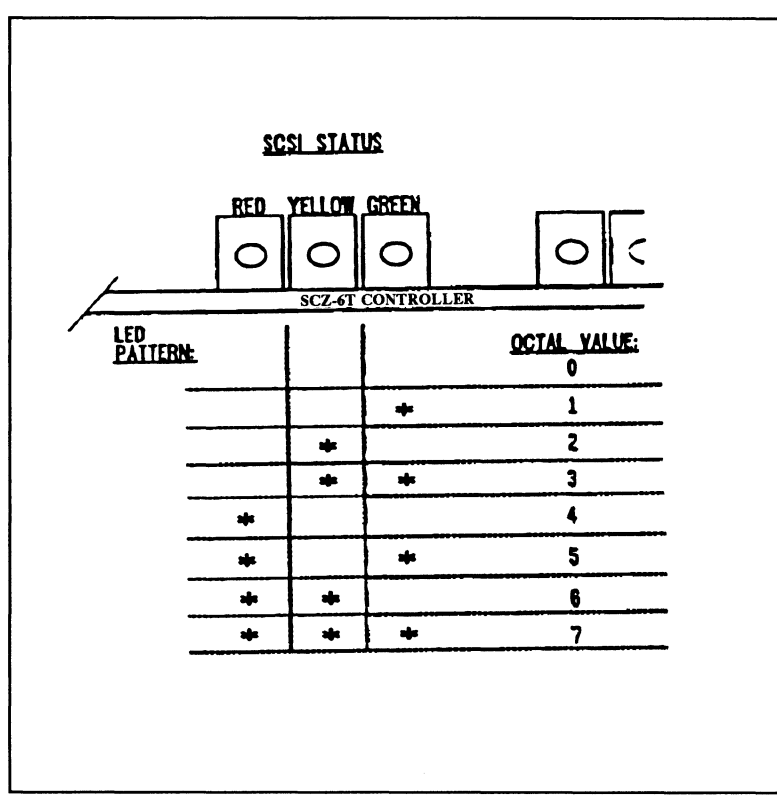

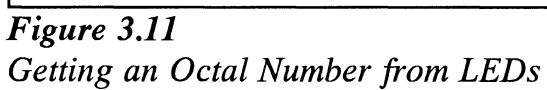

This page intentionally left blank.

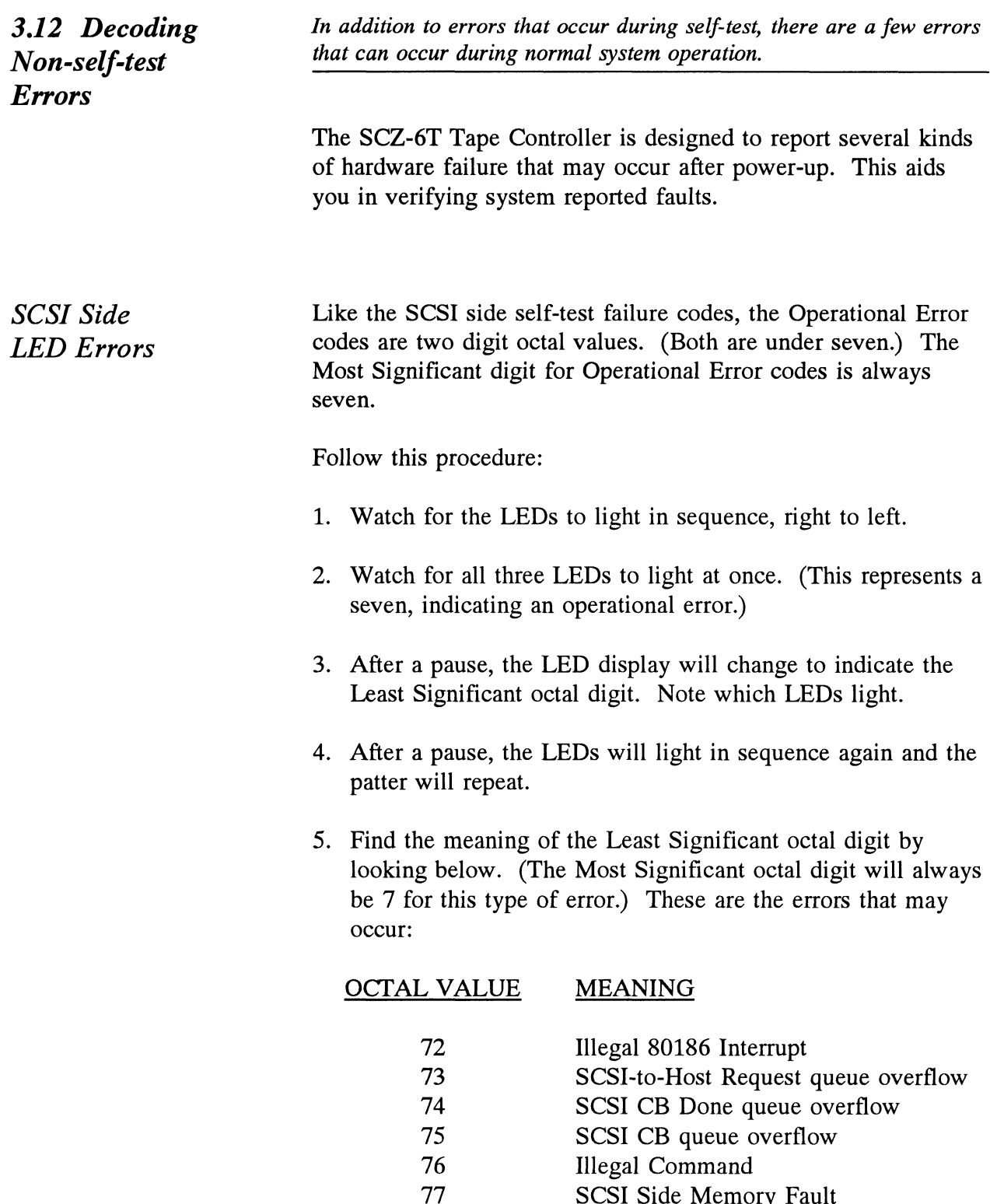

If any of these error codes are flashed, record the code and call your distributor or maintenance provider for assistance.
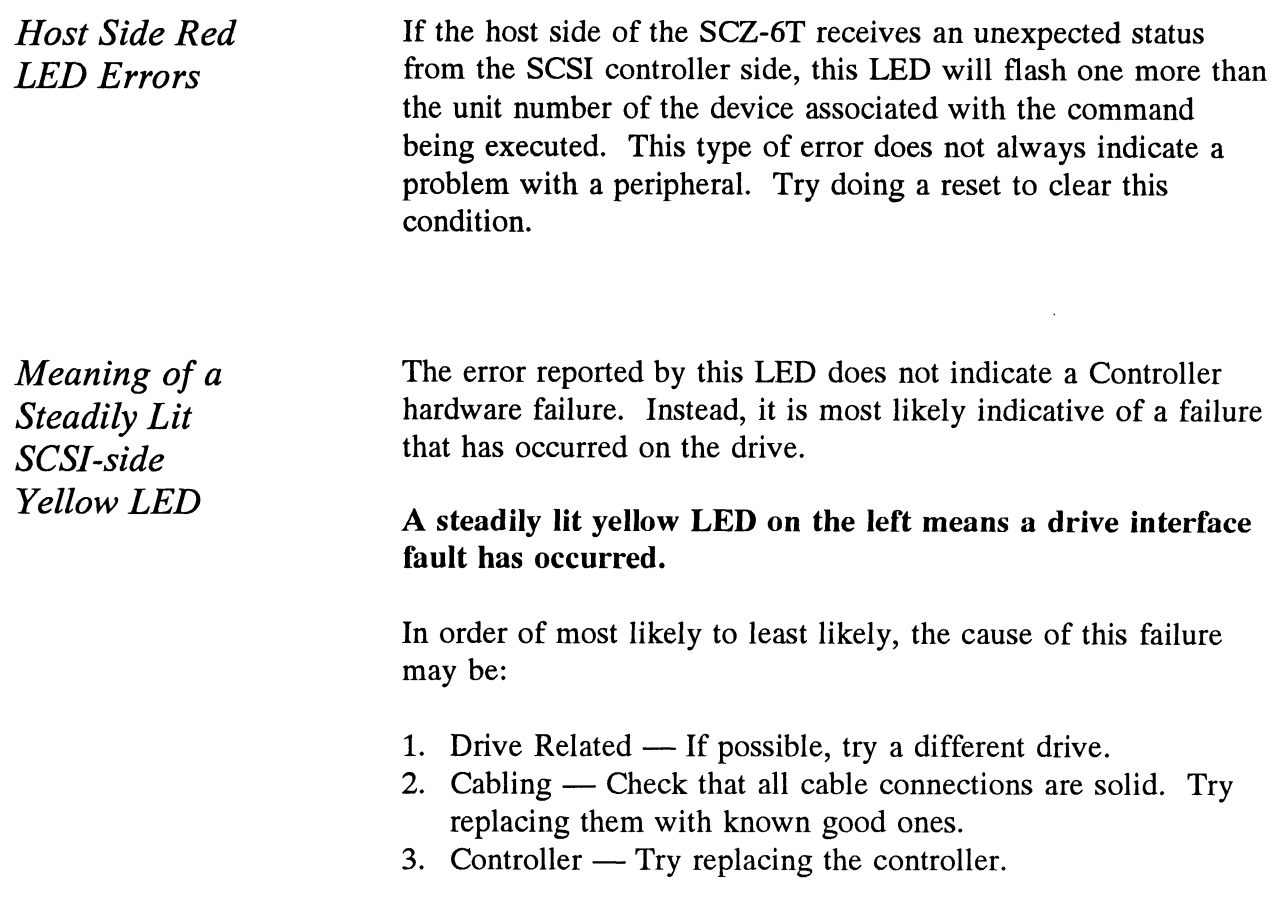

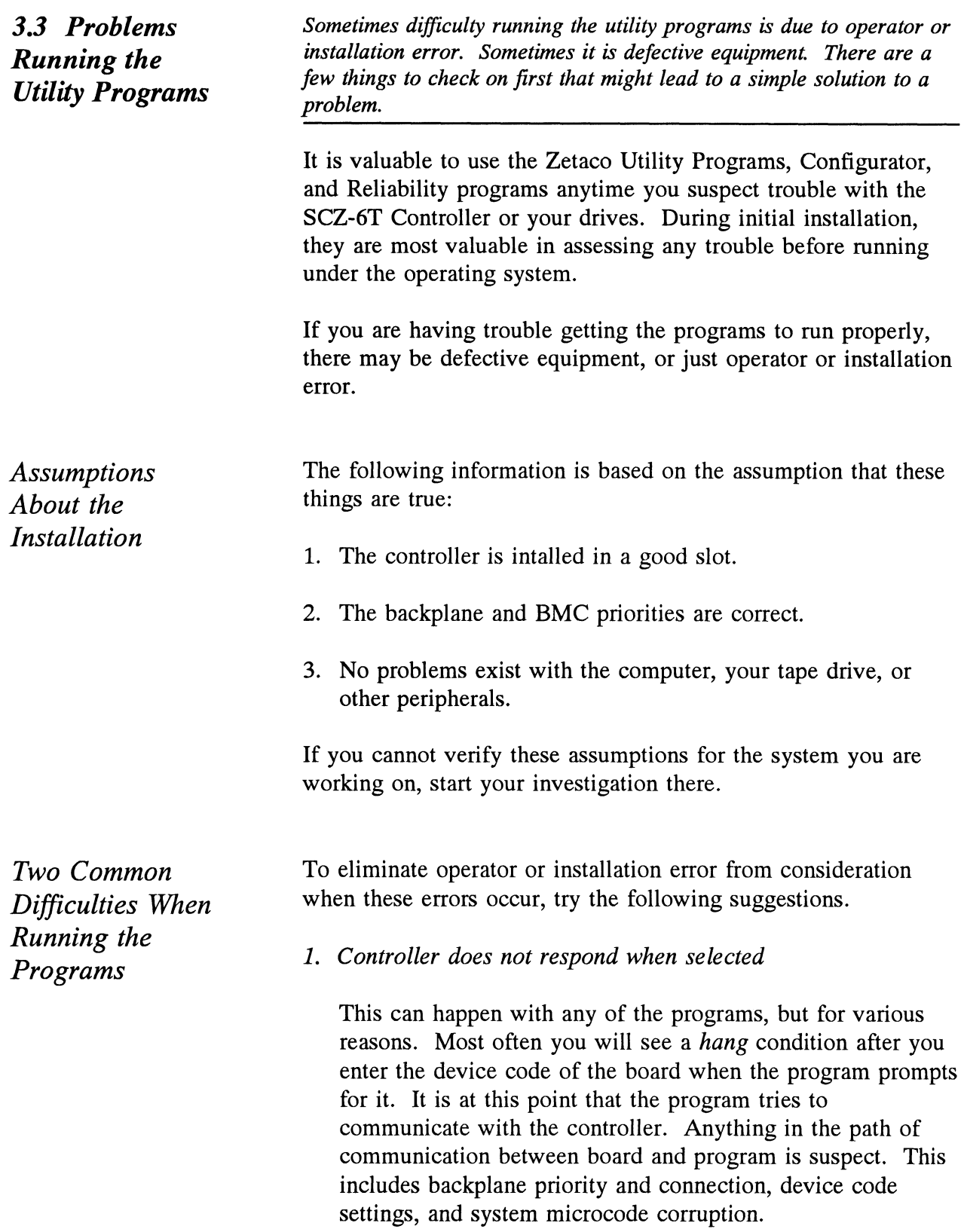

2. Drives appear not ready

You will only see this with the Reliability program because the Configurator only needs to communicate to the controller. You don't even need to hook up the drives to run the Configurator.

The Reliability program goes through an Initialization process when the [E]nter Device command is used. Part of this process is to try to access any drive for which it is configured and report back on its READY status. If a drive is not READY, the program cannot use it, and will not allow you to select it. Anything in the path of communication between the controller and drive is suspect. This includes cables, paddleboard, position of paddleboard, drive facts in Configurator, and SCSI drive ID settings. Whether the drive is powered down or improperly terminated could be a factor.

The same concerns and checks would be appropriate if it is the WRONG drive that appears ready.

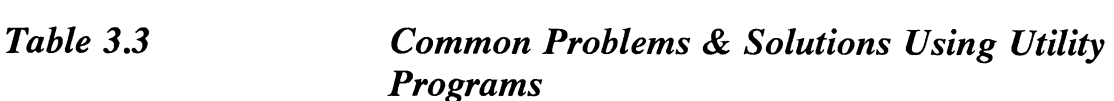

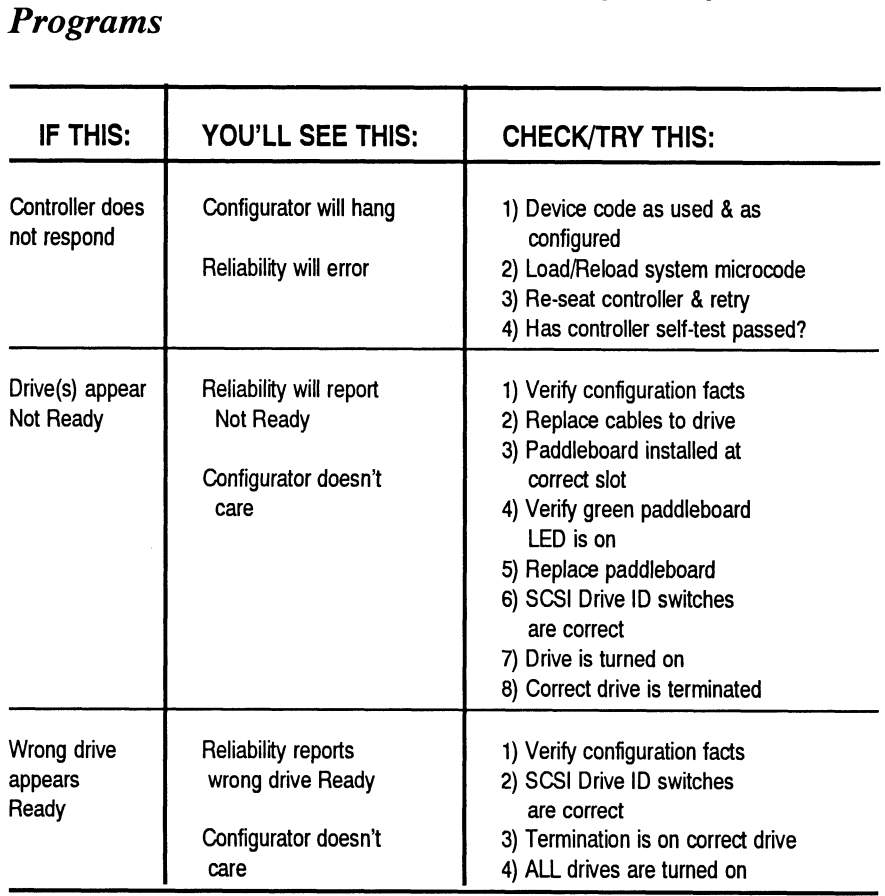

## 3.4 Types of Error Messages From Reliability

Description of PIO and CB Error Reporting Run a Reliability program anytime you need to verify the integrity of controller-drive communication. Using a test program such as Reliability can give more information about a problem condition existing with a controller or peripheral.

The Reliability program uses the same command protocol, Control Block (CB) and Programmed Input/Output (PIO), as the system does. An error can occur while the Reliability test program is executing either type of command. When a Control Block has a failure, you will see an error reported on your

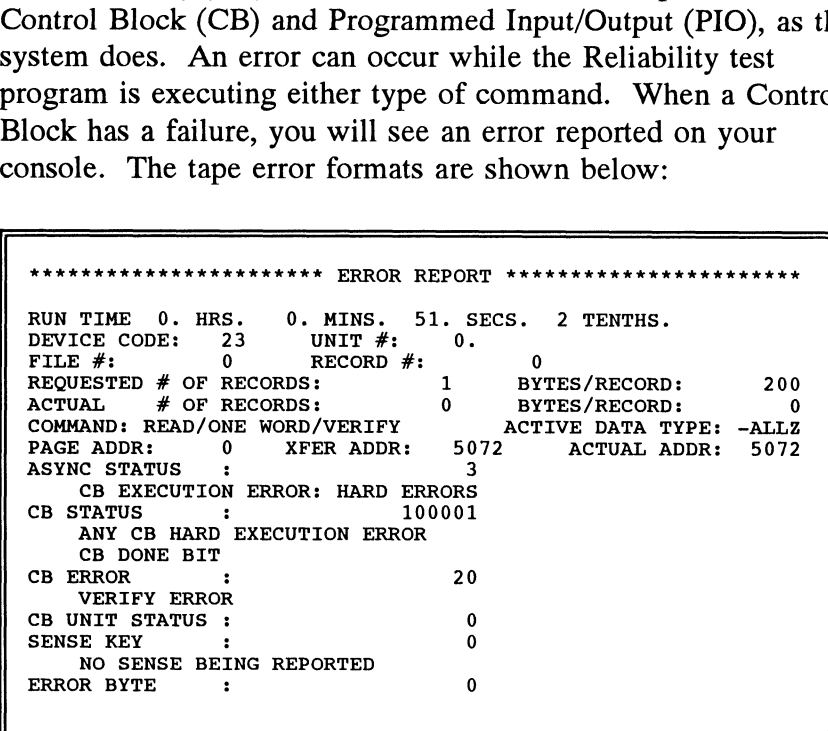

Figure 3.4a CB Type Error Report A PIO Command can error or never complete, and the message will take this form for tape RELI:

```
********** ERROR REPORT ********
RUN TIME 0. HRS. 2. MINS. 2. SECS. 3 TENTHS.
DEVICE CODE: 23 UNIT #: 0. MAPPING NOT ENABLED
CURRENT FILE:27936. CURRENT RECORD:28277. EOTS REACHED:28021
STATE: HALTED MODE: SEQUENTIAL, READ/WRITE, DATA CHECK-ADDR
REG A REG B REG C
OPERATION 0 10707 73
STATUS 0 10707 142073
DEVICE STATE : FULLY INITIALIZED
CB BUFFER STATE : NOT FULL
EXECUTION STATUS : ILLEGAL COMMAND
EXAMPLE 19 10 10707<br>
CURRENT FILE:27936. CURRENT RECORD<br>
CURRENT FILE:27936. CURRENT RECORD<br>
STATE: HALTED MODE: SEQUENTIAL, R<br>
REG A REG B<br>
OPERATION 0 10707<br>
STATUS 0 10707<br>
DEVICE STATE : FULLY INITIAL<br>
CB BUFFER STATE
ENTER A COMMAND (MENU TO LIST COMMANDS): L
```
Figure 3.4c PIO Type Error Report

With the Reliability program it is never necessary to look up the bit meaning of status returned from the program because it is interpreted for you.

If a PIO command never completes, the controller will never issue an interrupt to report completion and a Timeout error message will be reported by the program in a PIO Type Error Report.

Tape Hard Error Messages As tapes are used, they develop bad spots. It is up to the tape drive to handle as much of the bad portion as possible and report an error when it cannot. For example, the Exabyte tape drive has excellent ECC and a generous retry algorithm. The ECC recovers read data on bad spots. The retries ensure a good write. Therefore, a Hard Error that occurs most often would mean you should clean the tape heads or use new media.

Data Compare Errors Can also Occur

When the VERIFY option of the Reliability program is selected, the program writes data, reads it back and compares the data read into memory with what should have been written. If the

| data doesn't agree, an error report is generated.                                             |                   |                      |                  |  |                    |     |
|-----------------------------------------------------------------------------------------------|-------------------|----------------------|------------------|--|--------------------|-----|
| ******* DATA ERROR REPORT                                                                     |                   |                      |                  |  |                    |     |
| RUN TIME 0. HRS. 0. MINS. 31. SECS. 9. TENTHS<br>DEVICE CODE: 23 UNIT NUMBER 0.<br>FILE $#$ : | $0$ RECORD $\#$ : |                      |                  |  |                    |     |
| REQUESTED $#$ OF RECORDS:                                                                     |                   |                      |                  |  | 1 BYTES/RECORDS:   | 200 |
| PAGE ADDR: 0                                                                                  |                   | $XFER$ ADDR: $42630$ |                  |  | ACTUAL ADDR: 42630 |     |
| <b>ACTIVE DATA TYPE: ALLZ</b>                                                                 |                   |                      |                  |  |                    |     |
| <b>EXPECTED</b>                                                                               | <b>RECEIVED</b>   | <b>OFFSET</b>        |                  |  |                    |     |
| 0                                                                                             | 177777            |                      | 0                |  |                    |     |
| 0                                                                                             | 177777            |                      | 1                |  |                    |     |
| 0                                                                                             | 177777            |                      | $\overline{a}$   |  |                    |     |
| 0                                                                                             | 177777            |                      | 3                |  |                    |     |
| 0                                                                                             | 177777            |                      | 4                |  |                    |     |
| 0                                                                                             | 177777            |                      | 5                |  |                    |     |
| 0                                                                                             | 177777            |                      | $\boldsymbol{6}$ |  |                    |     |
| 0                                                                                             | 177777            |                      | $\overline{7}$   |  |                    |     |
| 0                                                                                             | 177777            | 10                   |                  |  |                    |     |
| $\bf{0}$                                                                                      | 177777            | 11                   |                  |  |                    |     |
| TOTAL ERROR COUNT:                                                                            |                   | - 64.                |                  |  |                    |     |
|                                                                                               |                   |                      |                  |  |                    |     |

Figure 3.4e RELI Data Compare Error - Tape

When Data Compare errors occur, the Controller is the most probable cause. You could also try different BMC cables or replace the paddleboard and cables to the drive.

This type of error does not indicate bad media or dirty tape heads; those would cause a tape hard error.

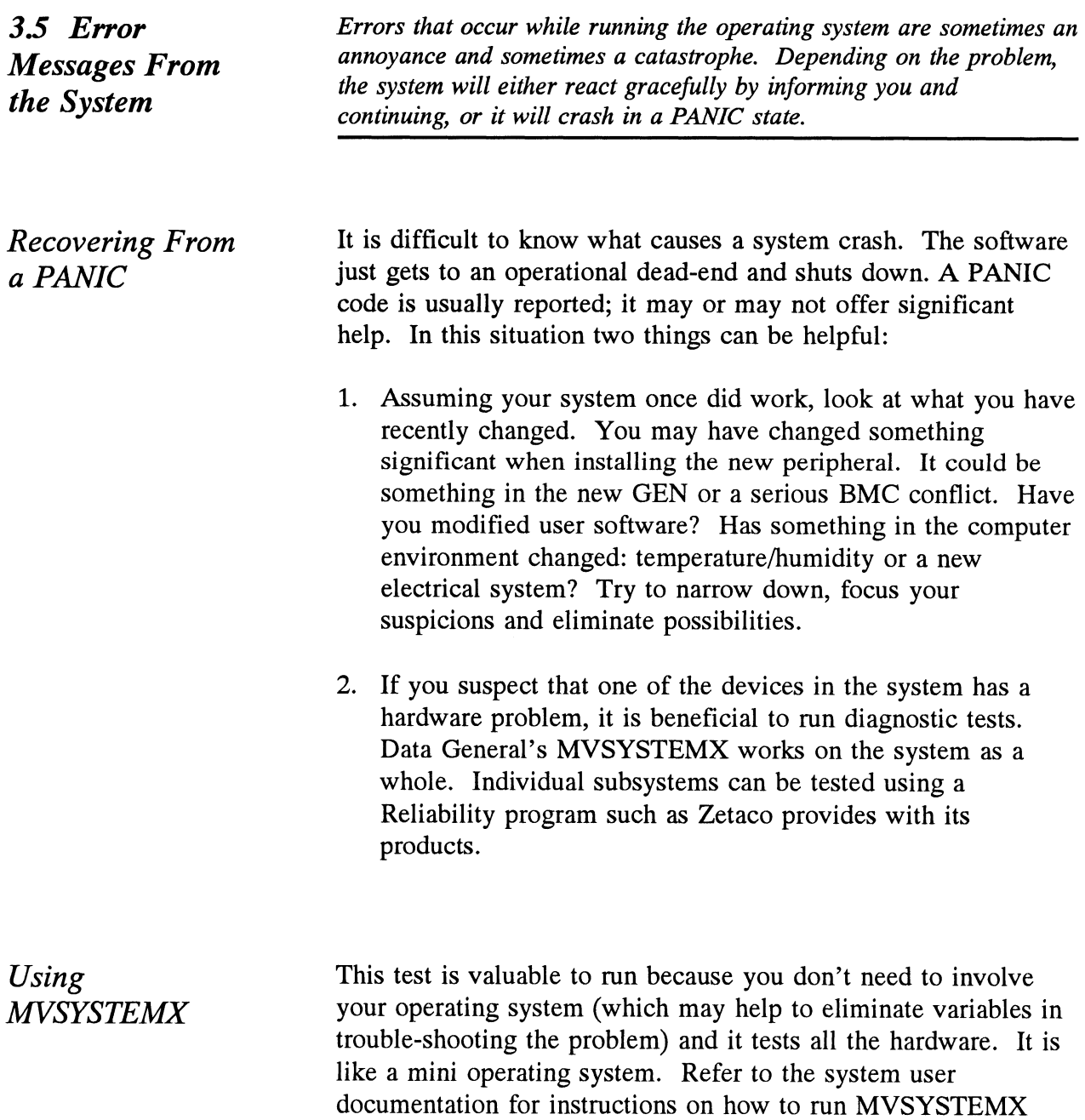

and interpret its error messages.

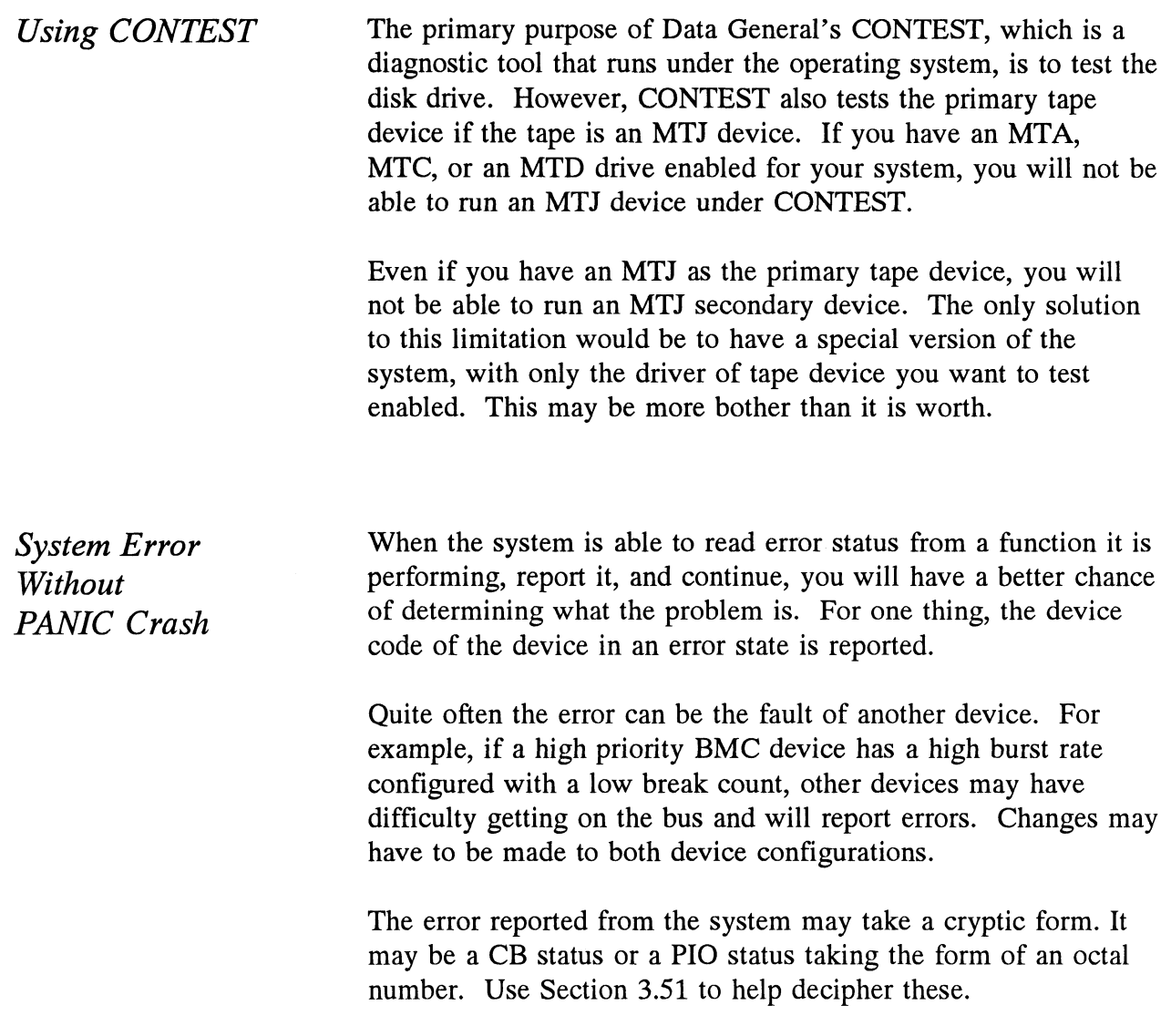

 $\langle \cdot \rangle$ 

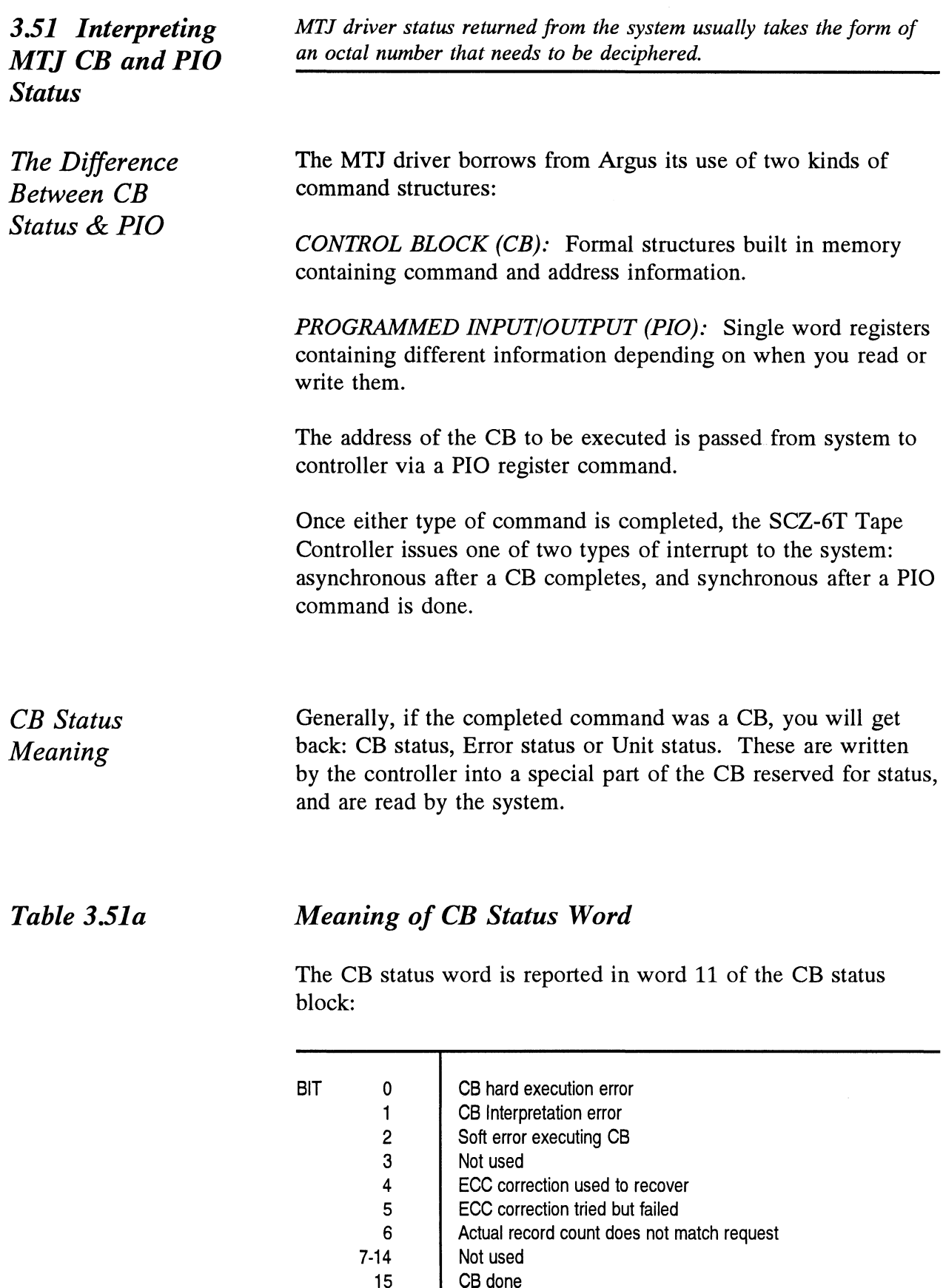

# Table 3.51b

# Meaning of Error & Unit Status Words from a CB

The CB Error word is reported in word 14 of the CB status block: Meaning of Error & Unit Stat<br>The CB Error word is reported in w<br>block:<br>BIT 0 Controller interrupt timeout

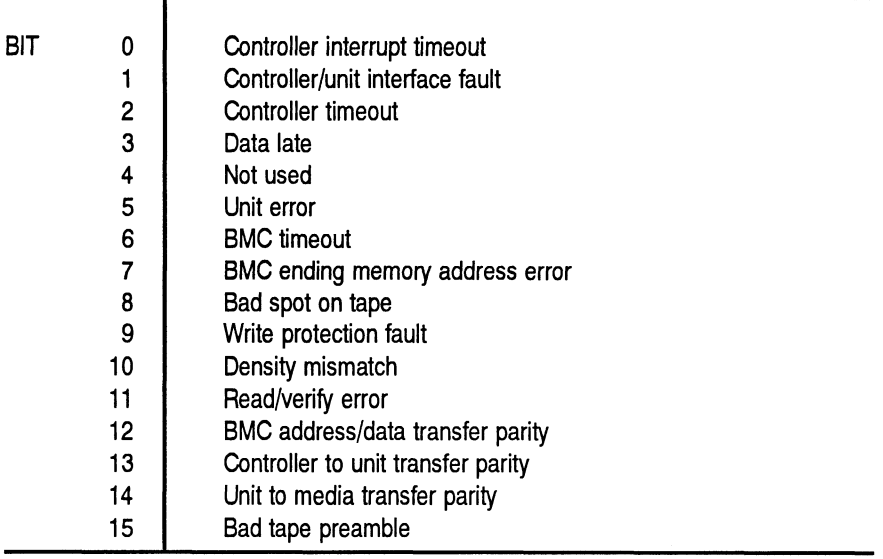

Table 3.51c

# Meaning of CB Unit Status

The Unit Status word is reported in word 15 of the CB status<br>block:<br>BIT 0 Unit command failed block:

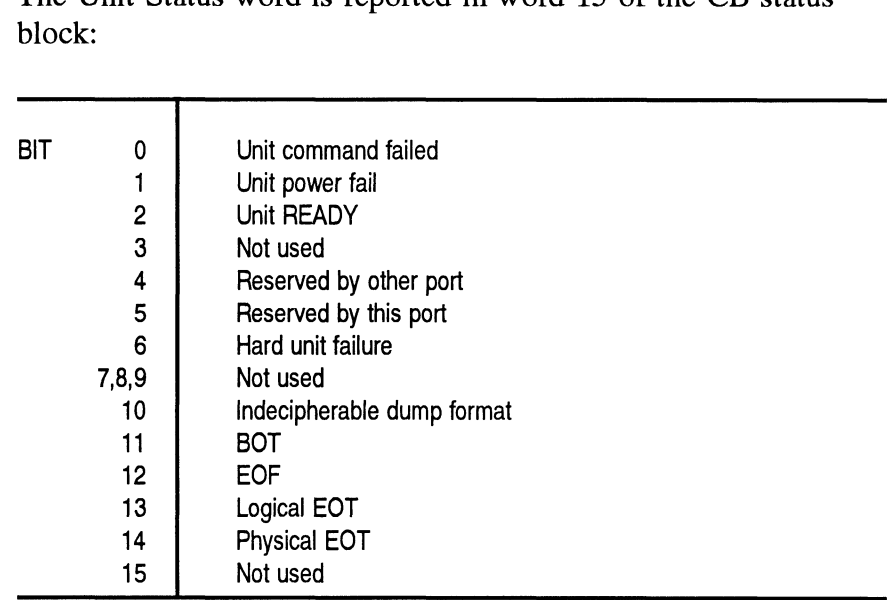

The Sense Key and Error Byte sense data returned from the drive. Refer to your drive manufacturer's SCSI specifications for detail.

PIO Status Meaning The PIO registers also get status written into them. When a CB completes, the PIO register C is used. When a PIO command, (which mostly has to do with getting a CB issued) completes in error, PIO register B is used.

Table 3.51d

Meaning of PIO Register C<br>Bits 6 through 15 of REGISTER<br>interrupt:<br>ASYNC INTERRUPT Bits 6 through 15 of REGISTER C after an asynchronous interrupt:

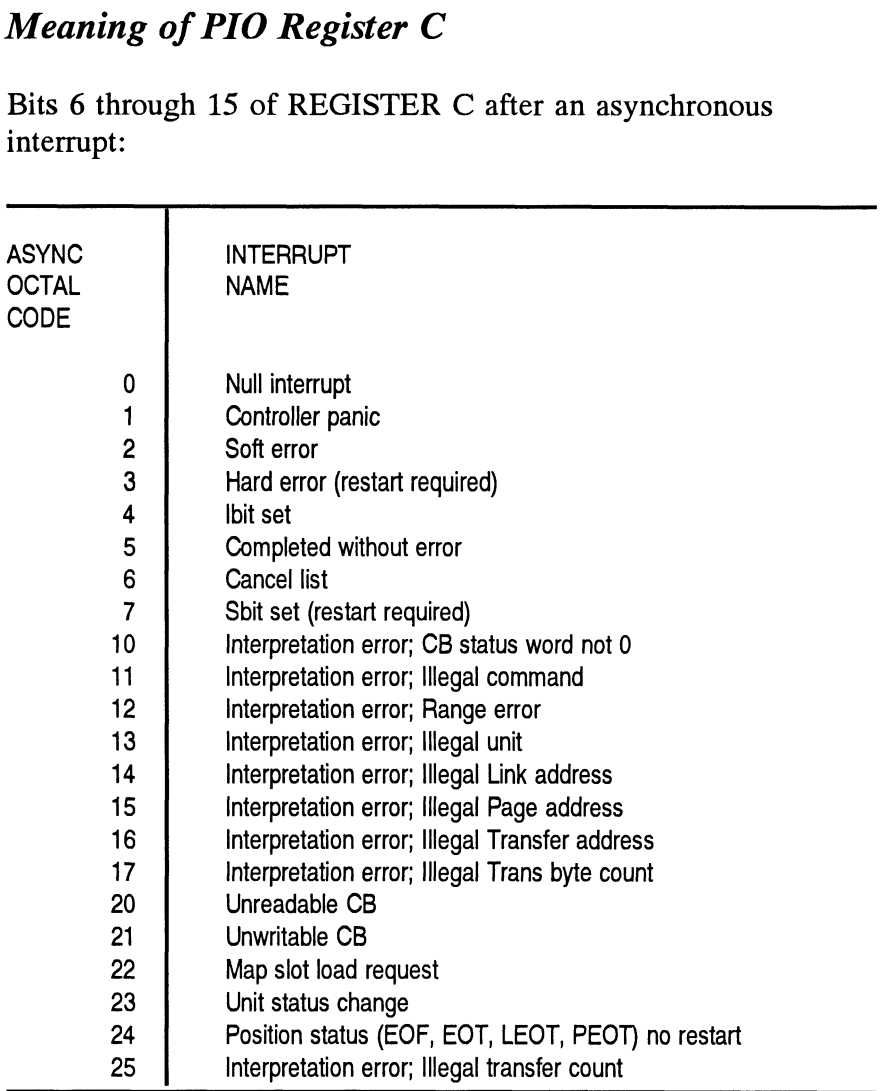

 $\sim 10^{-10}$ 

# Table 3.5le Meaning of PIO Register B

A PIO Get, Set or Program Load command error may set a bit<br>
in REGISTER B:<br>
BIT 0-6 Not used in REGISTER B:

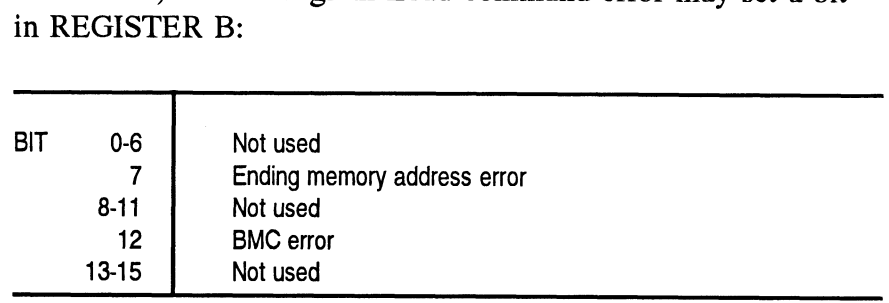

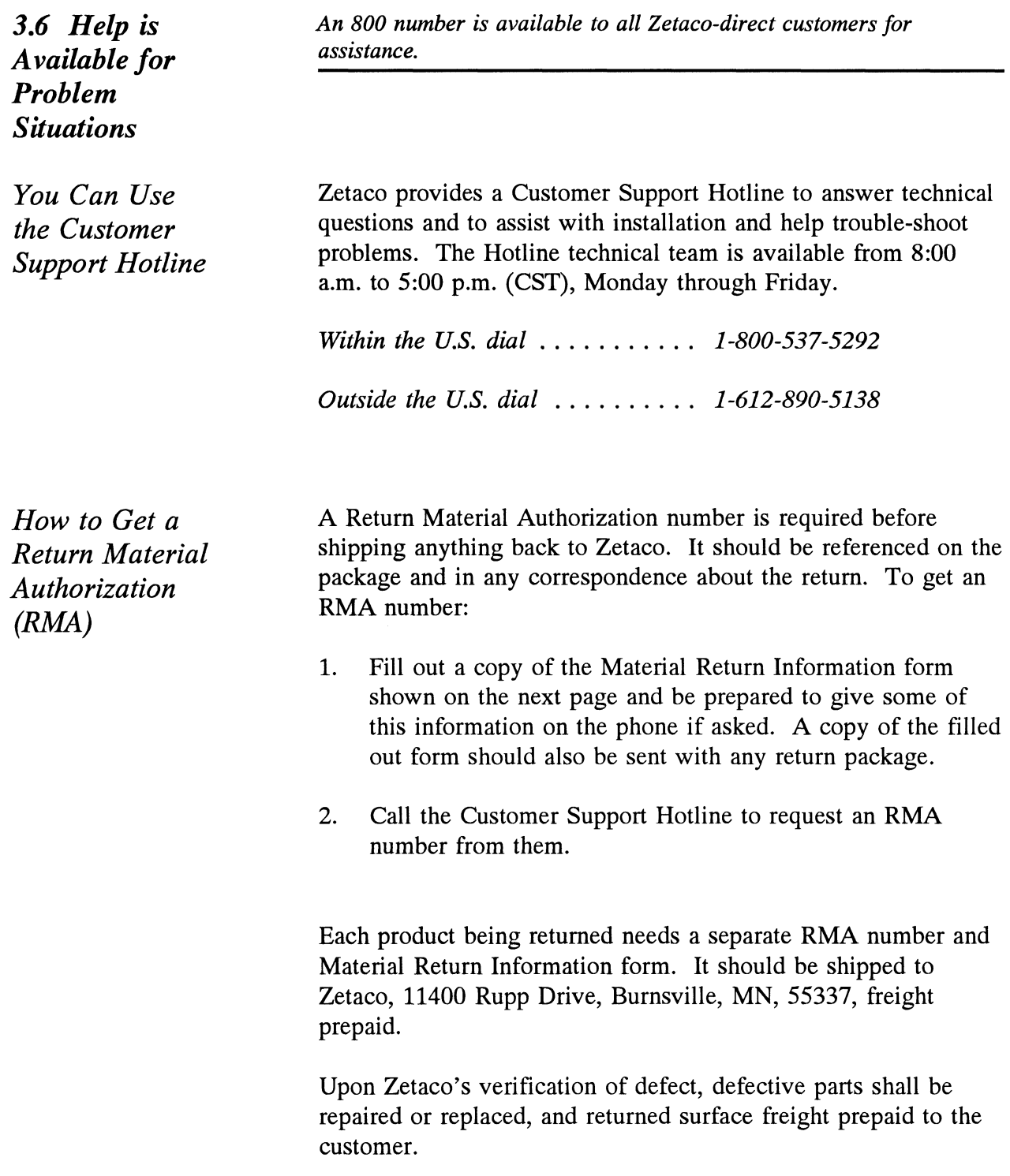

To safeguard the product during shipment, please use packaging that is adequate to protect it from damage. It would be a good idea to keep the original packaging for this purpose. Mark the box: Delicate Instrument. Indicate the RMA number(s) on the shipping label.

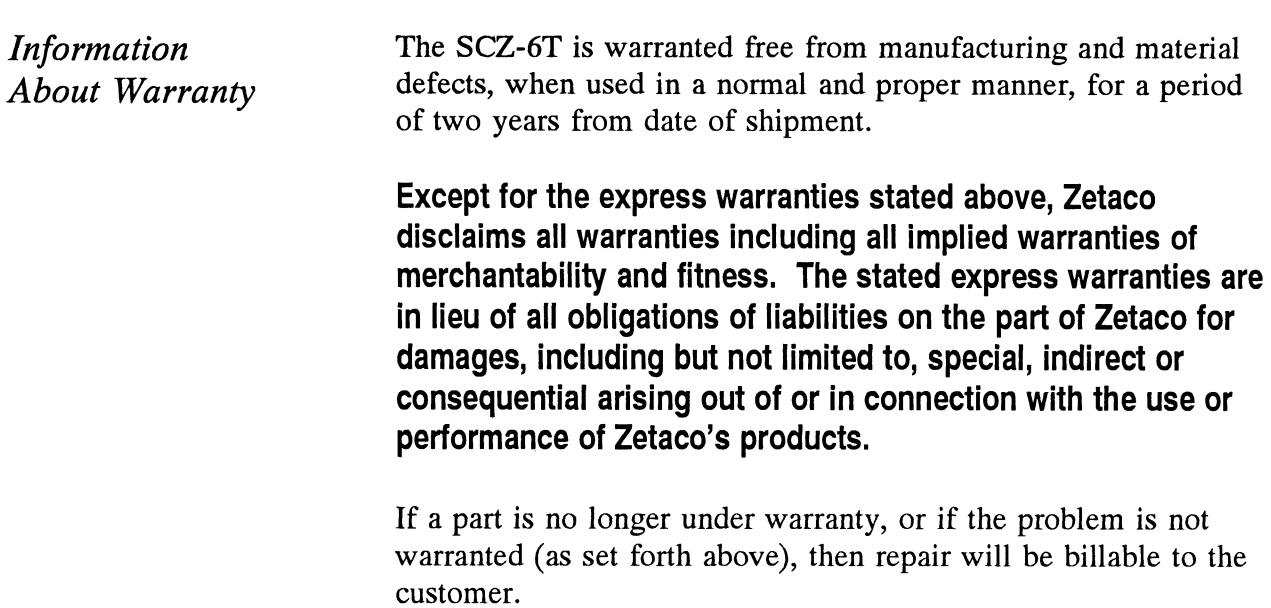

# Material Return Information

The speed and accuracy of a product's repair is often dependent upon a complete understanding of the user's check-out test results, problem characteristics, and the user system configuration. Use the form below to record the results of your troubleshooting procedures. If more space is needed, use additional paper. **Material Return Info**<br>The speed and accuracy of a product's repair is often dependerstanding of the user's check-out test results, problem<br>Understanding of the user's check-out test results, problem<br>Under system configura

Power-up self-test

Other tests performed (system operation, errors, etc.):

Please allow our service department to do the best job possible by answering the following questions thoroughly and returning this information with the malfunctioning board.

- 1. Does the problem appear to be intermittent or heat sensitive? (If yes, explain.)
- 2. Under which operating system are you running? (AOS/VS, AOS/VS-II) Include revision number.
- 3. Describe the system configuration (i.e., peripherals, controllers, model of computer, etc.):
- 4, Has the unit been returned before? Same problem?

To be filled out by CUSTOMER:

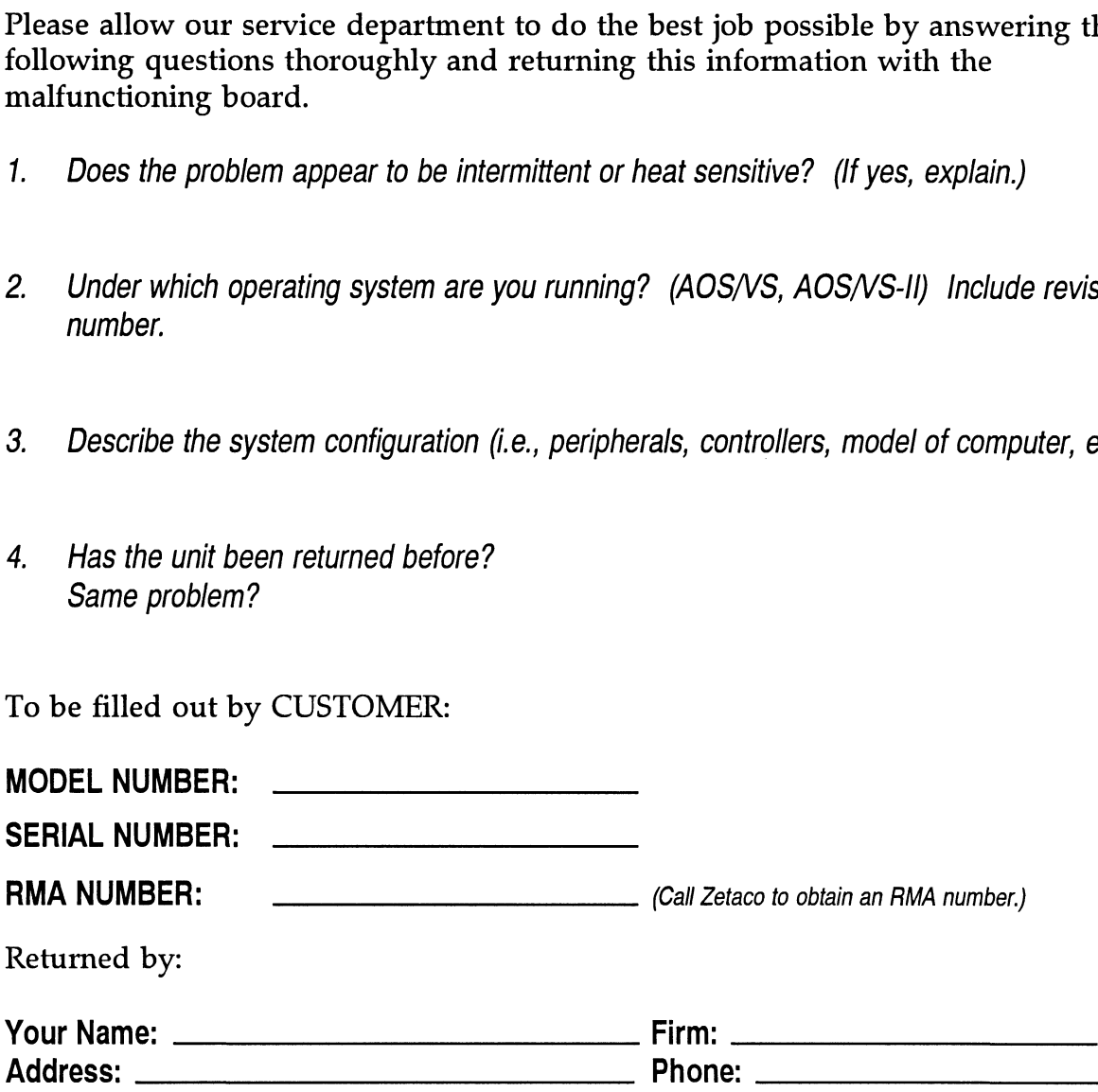